<span id="page-0-0"></span>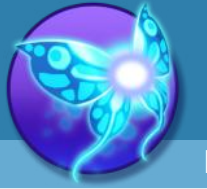

[Index](#page--1-0)

[Quick-start](#page-2-0) [Adding Sprites](#page-5-0) [Bones](#page-7-0) [Animating](#page-8-0)

[Character Maps](#page-2-0)

- **Index**
- [1.](#page-2-0) [What is Spriter](#page-1-0)
- 2. [Quickstart](#page-2-0)
- 3. [Starting a Project](#page-3-0)
- 4. [Setting Default Pivot Points for Images](#page-4-0)
- 5. [Placing a Sprite \(Image\) on the Canvas \(Frame\)](#page-5-0)
- 6. [Adjusting the Z-order of Sprites](#page-6-0)
- 7. [Creating and Assigning Bones to Sprites](#page-7-0)
- 8. [Animating Sprites and Bones](#page-8-0)
- 9. [Copying Individual Attributes of an Object to All Frames](#page-9-0)
- 10. [Swapping the Image of a Sprite in Your Animation](#page-10-0)
- 11. [Editing the Timing of a Key-frame or an Entire Animation](#page-11-0)
- 12. [Advanced Timeline Editing](#page-12-0)
- 13. [Duplicating Entire Keyframes](#page-13-0)
- 14. [Adding Additional Sprites to Finished Animations](#page-14-0)
- 15. [Key All Versus Key Selected](#page-15-0)
- 16. [Adding Sound Effects to Your Animation](#page-16-0)
- 17. [Papagayo Lip Sync](#page-17-0)
- [18.](#page-15-0) [Adding Collision Rectangles to Frames](#page-18-0)
- [19.](#page-15-0) [Adding "Action Points" to Frames](#page-19-0)
- [20.](#page-15-0) [What are Character Maps](#page-20-0)
- [21.](#page-15-0) [Creating a Character Map](#page-21-0)
- [22.](#page-15-0) [Activating Character Maps and Stacking Them.](#page-22-0)
- 23. [Saving Character Map "Stacks" as Character Files](#page-23-0)<br>24. TexturePacker Support
- **[TexturePacker Support](#page-24-0)**
- 25. [Creating a Texture Atlas using clone of your project which uses](#page-25-0)
- 26. [Creating custom cropping settings for each Animation](#page-26-0)
- 27. [Using Color Customization features with Indexed color images](#page-27-0)
- [28.](#page-22-0) [Exporting Finished Animations as Sequential Images or GIFs](#page-28-0)
- 29. [Adding Variables to an Animation](#page-29-0)
- 30. [Adding Tags to an Animation](#page-30-0)
- 31. [Adding Event Triggers to an Animation](#page-31-0)
- 32. [Creating a Scaled Clone of Your Spriter Project \(source images and all\)](#page-32-0)
- 33. [Creating a Color Customized Clone of your Project \(including source images\)](#page-33-0)
- 34. [Batch Exporting Animations from character files.](#page-34-0)
- 35. [Importing One Spriter Project Into Another \(Merging Spriter Projects\)](#page-35-0)
- 36. [Mouse Controls and Shortcut Keys.](#page-36-0)
- [37.](#page-22-0) [Acknowledgements](#page-37-0)

### **Important:**

Typically the on-line version of the Spriter manual will be more up-to-date than Spriter's built in manual.

You can view the online version at [http://www.brashmonkey.com/spriter\\_manual/](http://www.brashmonkey.com/spriter_manual/) You can also download a PDF version of the manual from [https://brashmonkey.com/spriter\\_manual/Spriter\\_Manual.pdf](https://brashmonkey.com/spriter_manual/Spriter_Manual.pdf)

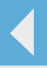

<span id="page-1-0"></span>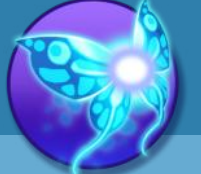

[Index](#page-0-0) [Quick-start](#page-2-0) [Adding Sprites](#page-5-0) [Bones](#page-7-0) [Animating](#page-8-0) [Character Maps](#page-2-0)

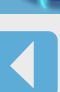

### **What is Spriter**

Spriter enables the "modular" method of animating where, instead of each frame being a single complete image, it is constructed from many small, reusable images (such as body parts). Each of these images that are used to construct the full frame can be scaled and rotated to further increase the mileage an artist can get from them.

This modular method of animating offers many benefits for several aspects of a game's development and the final finished product:

Time! Because an artist will be reusing a handful of modular images to create all of the frames for a character or effect, there will be much less time spent tweaking and polishing.

Iteration! Let's say it becomes necessary to change an otherwise finished character's head design. Instead of the huge task of redrawing or editing the head in every single frame of full frame animations, the artist would only need to change the handful of the head images that are used across all frames, turning a huge task into a quick and painless one.

Tweaking... Because the modular images (body parts) can be freely nudged around or rotated, it becomes much easier for a non-artist to make tweaks that might be necessary for gameplay, and very easy for the artist to go and re-address whatever tweaks the designer needed to make.

Character variations! Not only does this method allow for super fast and painless creation of alternate characters based on the data of another character, it also allows for an extremely time and memory efficient way of creating all the variations of a character which can change throughout a game (such as collecting power-ups and new equipment).

Huge savings of file and heap space. Instead of each frame of animation being a large complete image, it's simply a tiny amount of data storing the position, rotation etc of each small and re-used "body part" image. The larger and more robustly animated your characters and effects, the greater the savings will be.

Spriter also offers a wonderfully natural and visual way of editing critical aspects of actual gameplay! Here's how:

Per frame, you'll be able to trigger multiple sound samples (with volume control) in an animation.

Per frame, you will be able to place and name an unlimited number of "action points". Perfect for telling the game where to spawn bullets or anchor other sprites etc. (Pro version)

Per frame, you will be able to place, name and set an alpha or numeric value for any images, points, bones, or collision rectangles! (Pro version)

All with ease and immediate visual or audio feedback within the editor. You will also be able to create an unlimited number of "variables" for any "character" (a character is a set of animations) and trigger the change of any variable at any frame of any animation! (Pro version) These features will allow for an incredibly easy and natural way of tweaking actual aspects of game-play within this easy-to-use and highly visual editing tool.

### **Organizing your project folders and images before you begin.**

Before you start up Spriter itself, its important to understand, Spriter is not used to draw images from scratch, it's used to combine, move, rotate and stretch images you've already created in order to create fully assembled frames and animations.

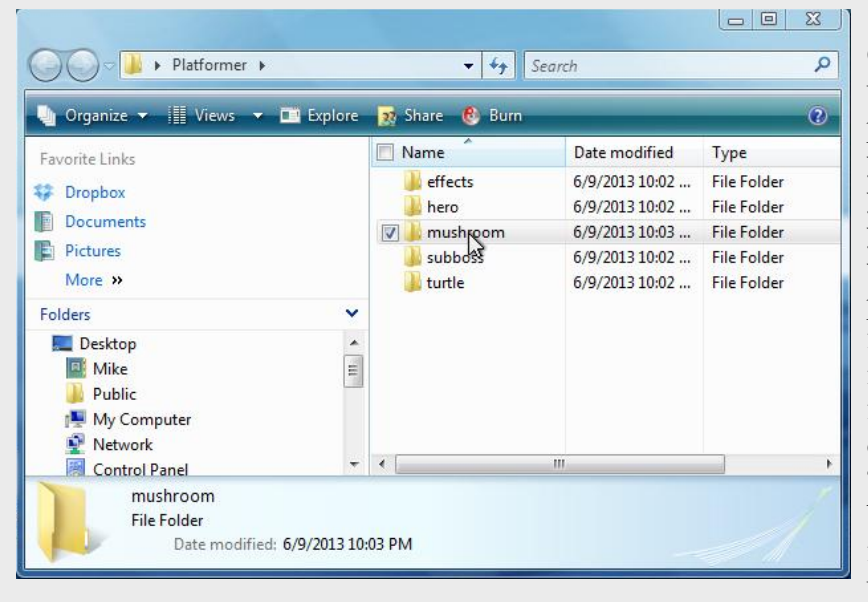

#### **Step 8) (Creating bones to more easily animate complex objects or characters)** While you are not

required to use bones to animate with Spriter, and in act, for many types of animations bones would

just be an inconvenience, for the case of animating complex objects or characters the initial investment

of literally a minute or two to "rig" the character with bones will end up making work much easier and

more natural, and save you a lot of time, even resulting in a superior final animation. To create bones,

simply hold the Alt key and left click and drag from the point you want the bone to begin to the point

where you want the bone to end. The point where the bone begins (the thick end) acts as the pivot

point of the bone. When you let go of the left mouse button that bone is done being created and is

automatically selected...if you create a new bone while the previous bone is still selected, the new bone will automatically be a child of the selected bone. You can continue to hold Alt and create all of the

bones you need for the full character...just be sure the bone you want to be the next bone's parent is selected while creating the new bone. At any time in this process you can let go of the Alt key and select, move, rotate and scale any of the bones to perfect their position relative to the sprites you will be assigning to them.

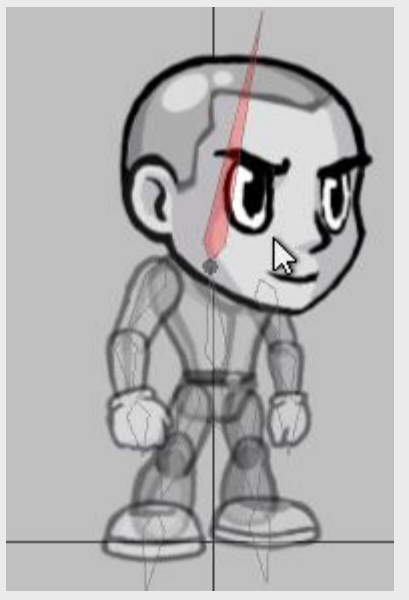

#### **Step 7) (Aligning the assembled key-frame to the canvas crosshair)** Now that your first key frame is

properly assembled, you might want to make sure that the entire frame (all sprites collectively) is

aligned to the "canvas crosshair" in a manner that will be most useful for game engines. The point

where the vertical and horizontal lines bisect the canvas represent coordinate 0,0 for the frame. If you

tell a game engine to draw your frame to the screen at a given coordinate, it will place the animation

based on this 0,0 point as it's pivot point or "hotspot". In the case of this example, for a platformer

character, you'd likely want the 0,0 coordinate (canvas crosshair) centered near the feat of the

character. To move all sprites at once you can press Cntrl+A to instantly select all objects on the

canvas or left click and drag a selection rectangle to select all of the objects. You can then use the arrow keys or click and drag on any of the selected objects to move everything at once to properly align the frame.

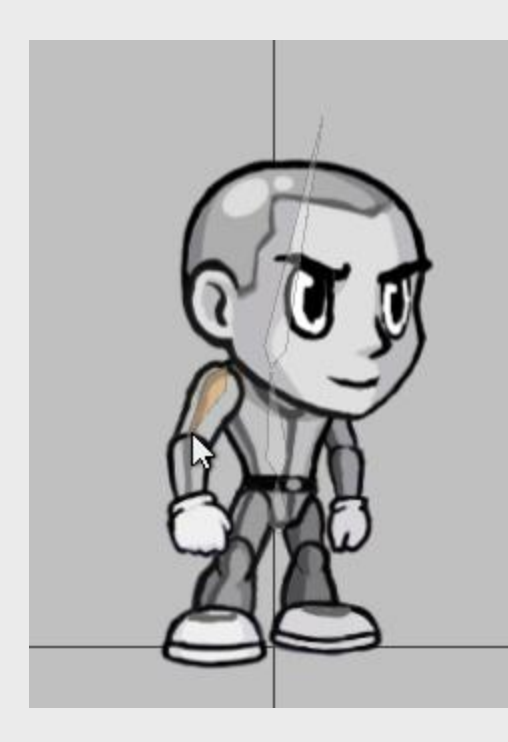

**Step 6) (adjusting the z-order of sprites)**  As you assemble and tweak your initial key-

frame you may need to adjust the z-order of your Sprites. (the order in which they are drawn on screen..in other words, which are in front and which are behind). This can be done by clicking and dragging on the sprites in the z-order palette on the upper-left of your screen or by selecting a sprite on the canvas and then holding Cntrl and pressing the up or down arrows. You can also hold Cntrl and press the left or right arrows to send the selected sprite to the absolute top or bottom of the z-order respectively.

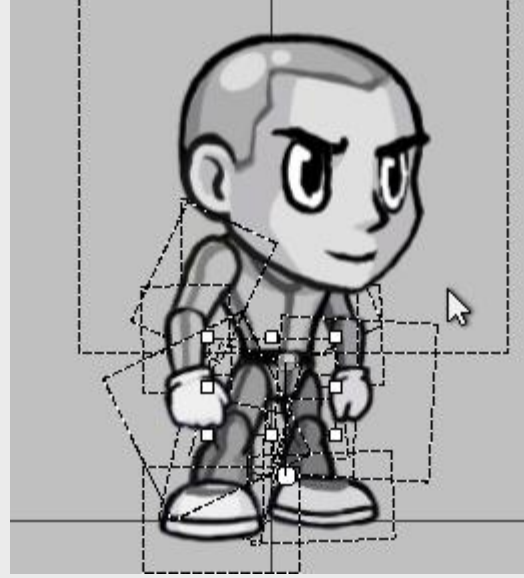

**IMPORTANT!** Once you begin your Spriter project, the actual Spriter file (.scml) should always be saved in the main project folder which you'd created. You can save backup files of the .scml anywhere you'd like, but if you then load them, they won't know where to find the required images because Spriter only looks for images from the same root as the .scml file itself.

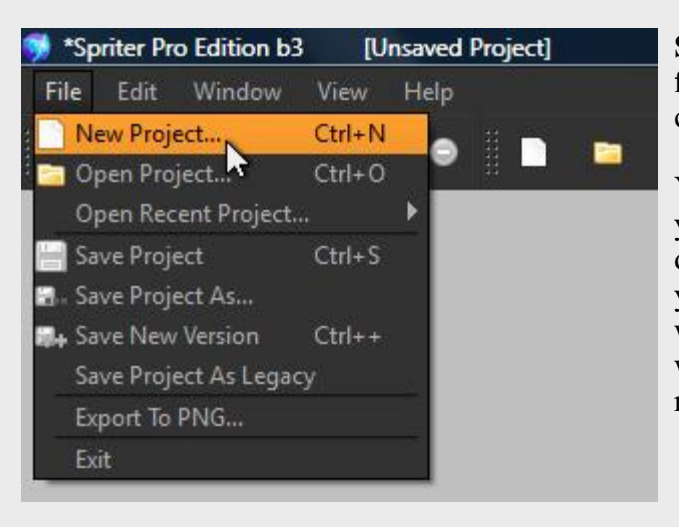

**Step 5) (Adding Sprites to the canvas and manipulating them)** Now that your images are ready to use, you can simply start dragging them from the file palette onto the "canvas" in the center of your screen to begin assembling the first key frame. Once on the canvas, you can select any Sprite (the image's you've placed) by left clicking, and then use the transform controls which appear around the sprite to rotate it or stretch it as you need. You can also use the "object properties" dialogue on the lower left of your screen to keep track of or carefully edit any of the currently selected sprites

attributes. This palette can also be used to adjust the currently selected sprites opacity.

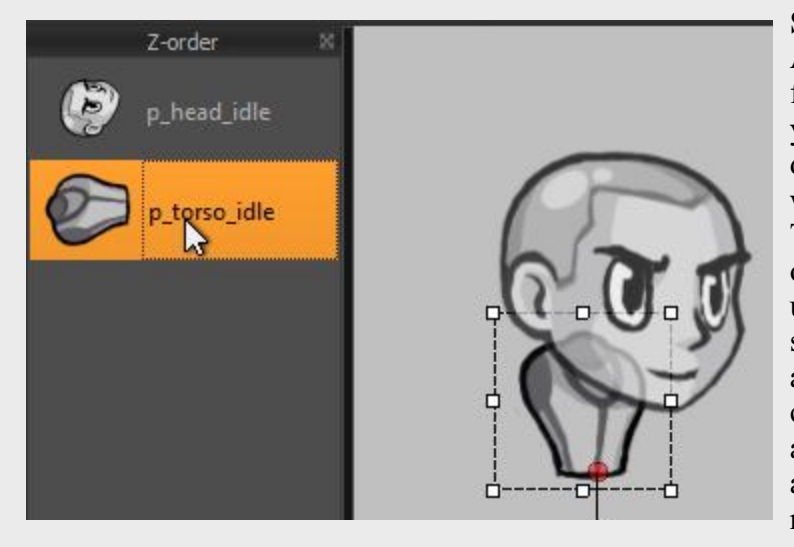

**Step 4) (Setting default pivot points for Sprites)** On the upper right of your screen (above the animation palette) you should see the file palette. Use this palette to browse through the image folder's you'd created in step one to find the images you'll be using to assemble the initial key-frame. Before you begin using the images you might want to take your time to give each image a custom pivot point. (images default to a top-left pivot point, and its often more convenient and leads to better final results to set pivot-points based on actual aspects of the image in

question...for example, the image of an upper arm would scale and rotate more naturally around a pivot point set in the center of the shoulder). To set a default pivot point for an image, double-click on that image in the file palette and a dialogue box will appear giving you the ability to set the pivot point. Once you've set the pivot point how you'd like, click OK.

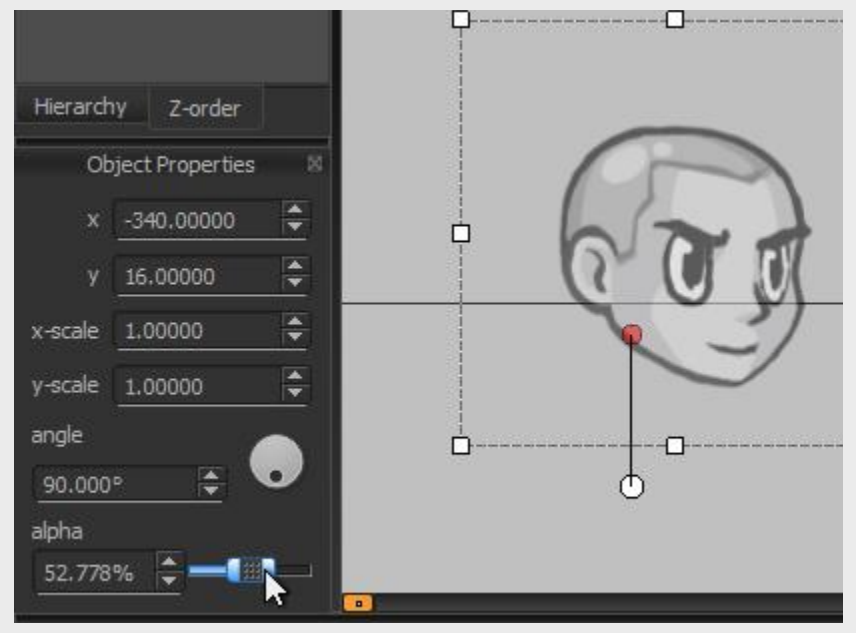

**Step 3)** toward the lower right of your screen you should see the "animations palette" You'll see Spriter started your new project file with its first entity (character) and first animation for that character. You can double-click on the name of either to rename them to something more descriptive... for example, you could rename the entity to "hero", and the animation to "idle"

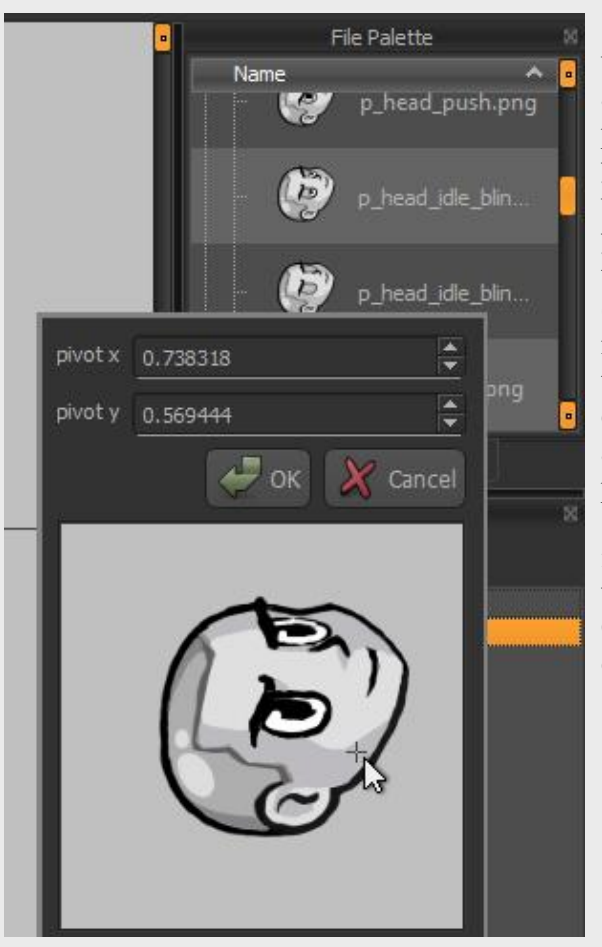

**Step 2) (Starting Spriter and creating your project file)** Start Spriter and from the main menu choose: File/New Project or hold Cntrl+N.

You will be prompted to choose the root folder for your project. Click OK and then use the file dialogue to direct Spriter to the main project folder you had created.. In the case o four example, this would be the folder called "Platformer". Spriter's working interface will then appear and you'll be ready to begin creating your first key frame.

# Object Palette **File Palette** Animations Hero<br>Idiel È. History Animations

**Creating the initial key-frame.**

**Step 9) (Assigning Sprites as children of bones)** Now that your bones are set up where you want for the whole character, properly aligned with the sprites, you just need assign (child) the appropriate sprites to each of them. To do this, simple select a bone by left clicking on it, and then hold the B key...you'll see all Sprites become more translucent. Now if you left click on any Sprite while still holding the B key, that Sprite will become a child of the selected bone. You will see that it is now assigned because the sprite is now more opaque. If you click that same sprite again while holding B it will disassociate that sprite from the selected bone. You can select as many sprites to each bone as you'd like. He sprite does not have to be touching the bone, or even be close in proximity to the bone. Once finished assigning all sprites to their respective bones we recommend you quickly play with putting the character in extreme poses with limbs overlapping the body and the other limbs so you can doublecheck that all Sprites are z-ordered properly. This way, you won't have to stop and manually fix the z-order of sprites across several key-frames once you're animating.

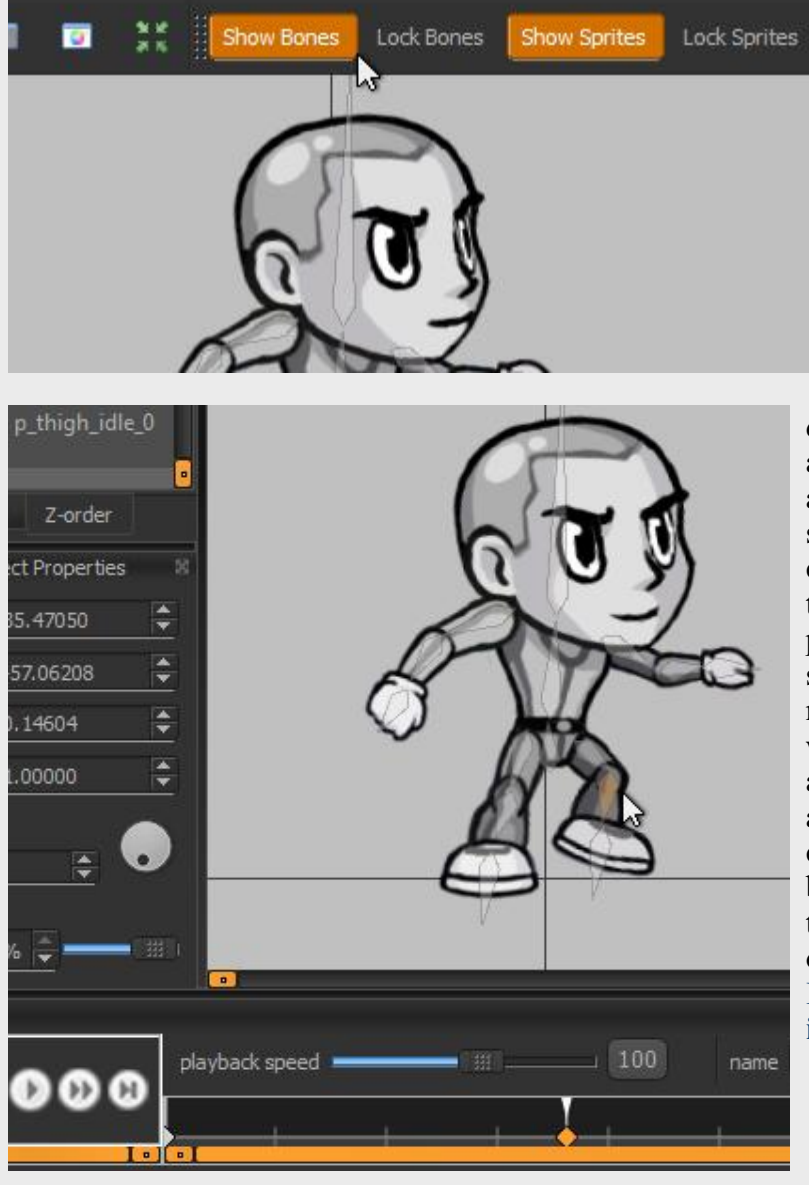

**Step 10) (Animating with bones and sprites)** If you've assigned sprites to bones you'll see that if you rotate, move or scale bones, the assigned sprites will be effected with them. If all sprites are assigned to bones you may not have a need to ever select or edit a sprite directly. If this is the case, you can lock and/or even hide all sprites so that you can not accidentally select or edit a sprite by clicking on the show or lock buttons

along the top right of the canvas. You can do the same for bones if you have a need at any point to only edit sprites. To start animating, first edit your starting frame by selecting and moving, rotating, stretching or changing the alpha (translucency) of any of the sprites or bones. Then click on another point along the time line and then adjust the sprite or bones as necessary to create the next key frame. Editing any sprite or bone while on a new point in the time line will automatically create a key frame. You can also create a key frame at any time by clicking on the "key all" button near the bottom right of the canvas, or by clicking on the key selected button while one or more objects (sprites or bones) are selected. **[\(See](#page-15-0)  [Key All vs Key Selected for more](#page-15-0)  [information](#page-15-0))**

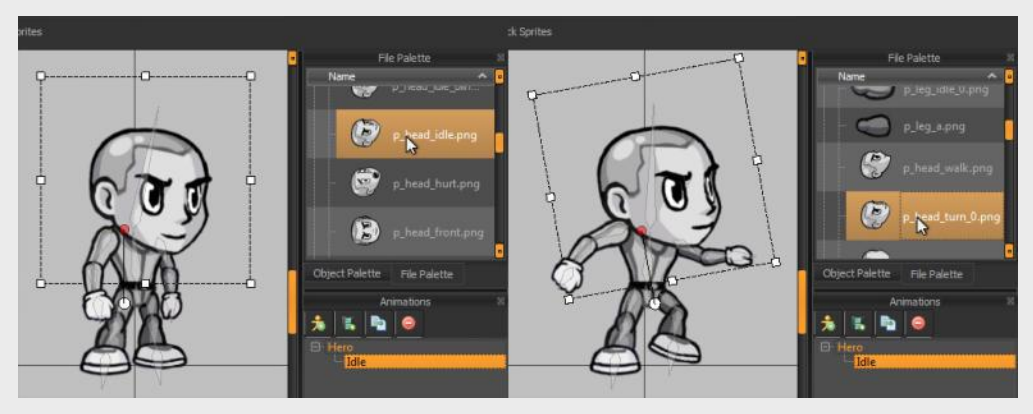

**Step 11) (Swapping a sprites Image at any time)** You might have a need in some animations to actually swap out one image with another at some point. This can be done by simply scrolling to the point in the animation you'd like an image changed, selecting the sprite by left clicking

on it in the canvas and then right-clicking any image in the file palette. An alternate method which can be faster is to select the image in the canvas by left clicking, then click and hold on the right mouse button which will bring up a horizontal row of thumbnails off all other images available in the same folder as the initial image. Just hover over the new image of choice and release the mouse button to make the change. When you play the animation or scroll through the time-line you'll see that the sprite now changes from its original images to the new one you'd selected at that exact moment in the animation.

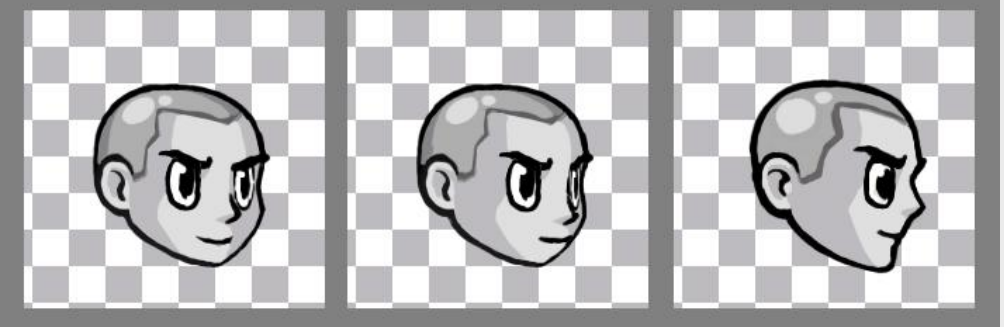

**Step 1) (Getting your images ready)**  Create a project folder which will be used for your Spriter project. Then add sub-folders in which you should organize the PNG images you'll be using to create your animations. For example: If you were creating animation sets for a platformer game, you might first create the project folder and name it "Platformer" and then inside that folder you would create other folder named "hero", "mushroom", "turtle", "effects", "subboss" etc and within each of those folders you'd place the images you'll be using to create and animate those

respective characters or objects.

**IMPORTANT:** When swapping, a new image will be placed in the exact location of the current image based on their respective pivot points, so it's very important to have the default pivot-point of the new image set appropriately. One way to ensure perfect continuity when swapping from one image to the next is to actually insure that each image to be swapped has the same exact pixel-dimensions as each other, and are arranged so that all of their default pivot points would have the same exact pixel coordinate. Look at all these head images as an example... all images are buffered with enough transparent pixels to ensure the actual head images are placed per image in perfect alignment with each other... so the exact same default pivot-point coordinates can be set for all...ensuring there will be no jarring "pop" in position as one image is switched to the next.

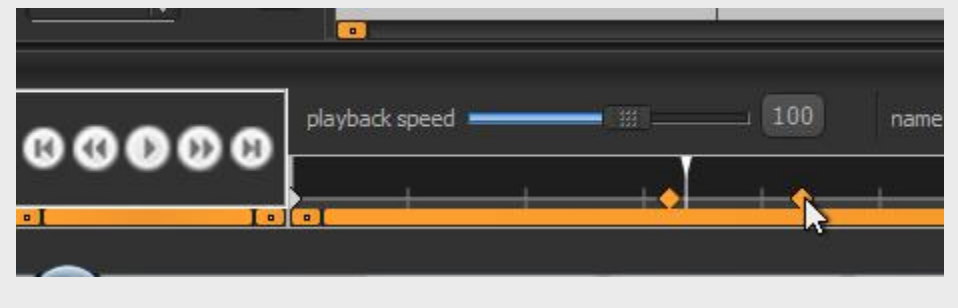

**Step 12) (Editing the timing of key-frames or the entire animation)** You'll likely find as your animation progresses that you'll need to tweak the relative distance between keyframes. To do so, you can simple click and drag on any key-frame in the time-line

located at the bottom of your screen. You can also hold the Control key in order to be able to select multiple key frames so you can move them simultaneously. You can also zoom in and out on the time-line as needed by holding the control key and rolling the mouse wheel while your mouse pointer is in the time-line area.

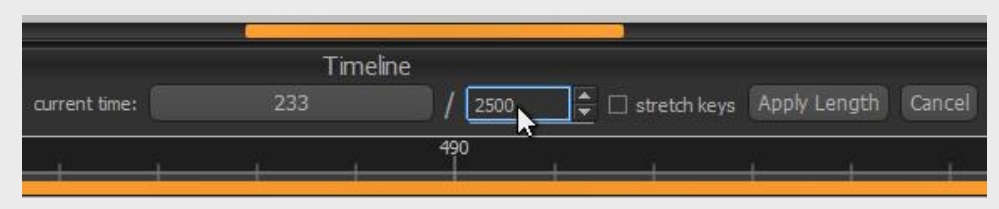

It will also often be necessary to expand or reduce the total length of the animation. To do so you can simply left click in the second number box of the

"current time" section of the time line. This will allow you to not only type in a new total length for the animation, but will also present a check-box letting you either stretch the keys to maintain there relative positions to each other or not. You can also preview your animation playing back at different speeds simply by adjusting the playback speed slider at the left side of the time-line.

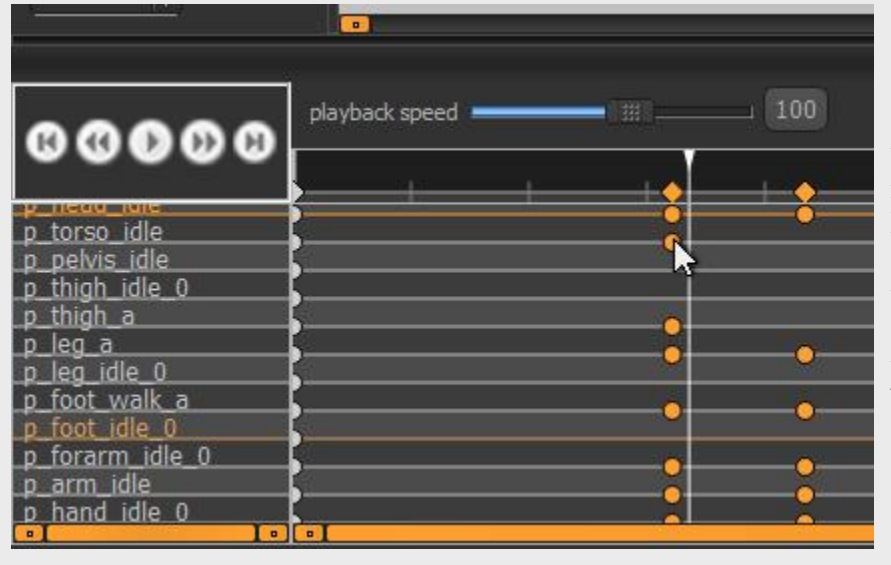

**Step 13) (Advanced time-line editing)** As your animation gets closer to being perfected, you might find the need to slightly offset the timing of one or more objects relative to the rest. Spriter actually keeps separate time-lines and key frame per object. To view and edit them you need to expand the timeline area upward by left clicking the top of the time-line window upward. Now you can left click and drag to change the time position of any objects key-frames. You can also delete them via the delete key after selecting them.

**Step 14) (Duplicating entire key-frames)** You can also copy and paste an entire full frame to any other place on the time-line by choosing the position the time-line to copy on the main time-line, then pressing Cntrl+Shift+C, then by going to the target location on the main time-line and pressing Cntrl+V. This even works if you are copying from a spot in the time-line that is not key-framed. This is often a fantastic way to start a new animation for a character...by finding an point in an animation you'd already created that comes somewhat close to the starting pose for the new animation. Just Cntrl+Shift+C to copy the initial pose from an already existing animation, and then create your new animation, make sure you are at time 0 (the very beginning) on the main time-line of the new animation, and then press Cntrl+V.

**Step 15) (Adding additional sprites to a finished animation)** What if you've already created an entire animation, with lots of key-frames, but then decide you should add something to the character...like sunglasses for example? Spriter makes this easy. If you've animated your character with bones then Spriter makes the solution simple. Simply go the the very first key-frame at time 0, add your sunglasses image to the frame and perfect its position, scale, rotation etc to fit perfectly on the characters face. Then assign that new sunglasses sprite to the head bone by selecting the head bone, holding B and then leftclicking on the sunglasses sprite. You can test that the sunglasses are now firmly attached to the characters face by rotating the head bone, and then pressing Cntrl+Z to undo the movement. Now that the sunglasses are perfectly places and a child of the head bone, just select them, press Cntrl+C, then in the menu, choose "edit/paste to all keys", or by pressing Cntrl+Shift+V. Alternately you can do this entire action in one step by selecting the object you want copied to all key frames and just hold Cntrl+d. After perhaps a few seconds of processing, you can scroll through your time-line or play your animation to see that the sunglasses are now properly positioned and attached to the head on all frames.

**Getting Started**

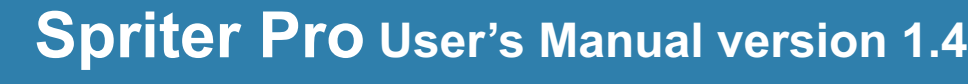

<span id="page-2-0"></span>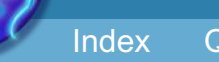

[Index](#page-0-0) [Quick-start](#page--1-0) [Adding Sprites](#page-5-0) [Bones](#page-7-0) [Animating](#page-8-0) [Character Maps](#page--1-0)

<span id="page-3-0"></span>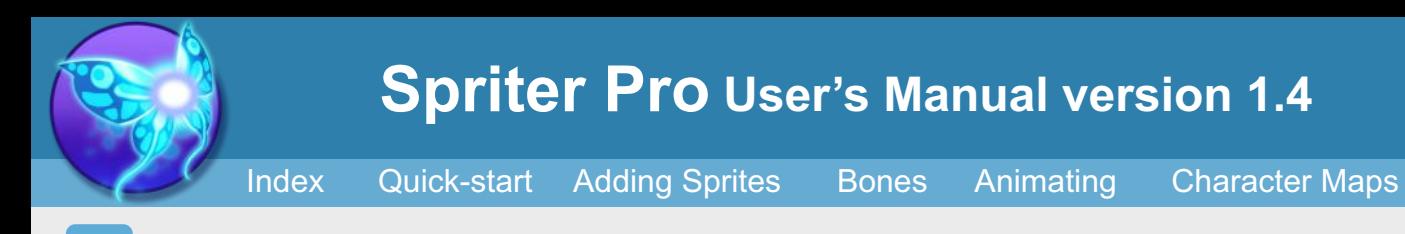

#### **Starting A Project**

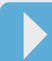

### **Organizing your project folders and images before you begin.**

Before you start up Spriter itself, its important to understand, Spriter is not used to draw images from scratch, it's used to combine, move, rotate and stretch images you've already created in order to create fully assembled frames and animations.

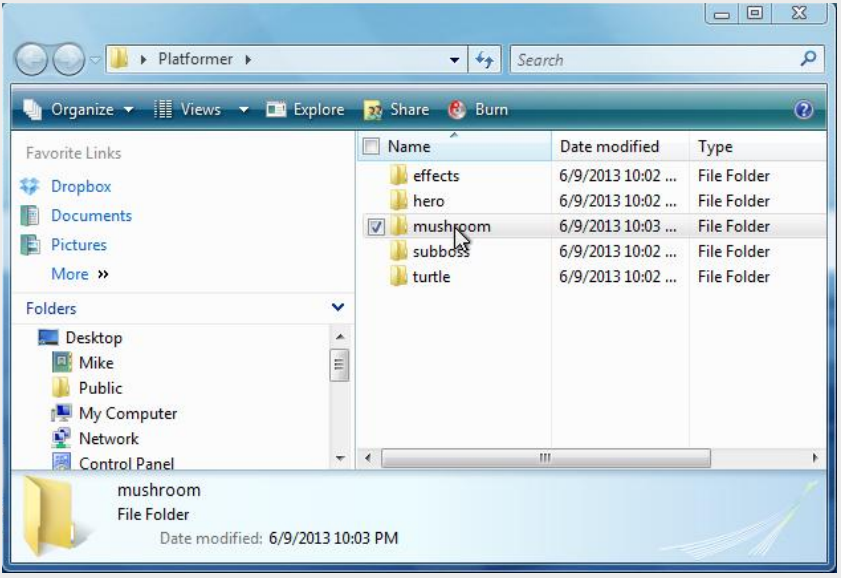

**Step 1) (Getting your images ready)**  Create a project folder which will be used for your Spriter project. Then add sub-folders in which you should organize the PNG images you'll be using to create your animations. For example: If you were creating animation sets for a platformer game, you might first create the project folder and name it "Platformer" and then inside that folder you would create other folder named "hero", "mushroom", "turtle", "effects", "subboss" etc and within each of those folders you'd place the images you'll be using to create and animate those

respective characters or objects.

**IMPORTANT!** Once you begin your Spriter project, the actual Spriter file (.scml) should always be saved in the main project folder which you'd created. You can save backup files of the .scml anywhere you'd like, but if you then load them, they won't know where to find the required images because Spriter only looks for images from the same root as the .scml file itself.

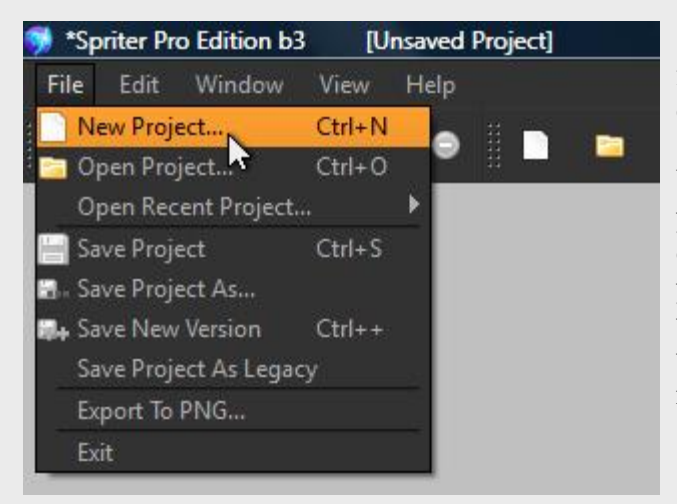

#### **Step 2) (Starting Spriter and creating your project file)** Start Spriter and from the main menu choose: File/New Project or hold Cntrl+N.

You will be prompted to choose the root folder for your project. Click OK and then use the file dialogue to direct Spriter to the main project folder you had created.. In the case o four example, this would be the folder called "Platformer". Spriter's working interface will then appear and you'll be ready to begin creating your first key frame.

On the upper right of your screen (above the animation palette) you should see the file palette. Use this palette to browse through the image folder's you'd created in step one to find the images you'll be using to assemble the initial key-frame.

Before you begin using the images you might want to take your time to give each image a custom pivot point. (images default to a top-left pivot point, and its often more convenient and leads to better final results to set pivot-points based on actual aspects of the image in question...for example, the image of an upper arm would scale and rotate more naturally around a pivot point set in the center of the shoulder).

To set a default pivot point for an image, double-click on that image in the file palette and a dialogue box will appear giving you the ability to set the pivot point.

You can use the quick-set icons at the top right of the dialogue to set instantly and accurately set the default pivot point of the currently selected image to any corner, center, or the middle of any of its sides.

Once you've set the pivot point how you'd like, click OK.

#### **Setting Default Pivot Points**

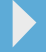

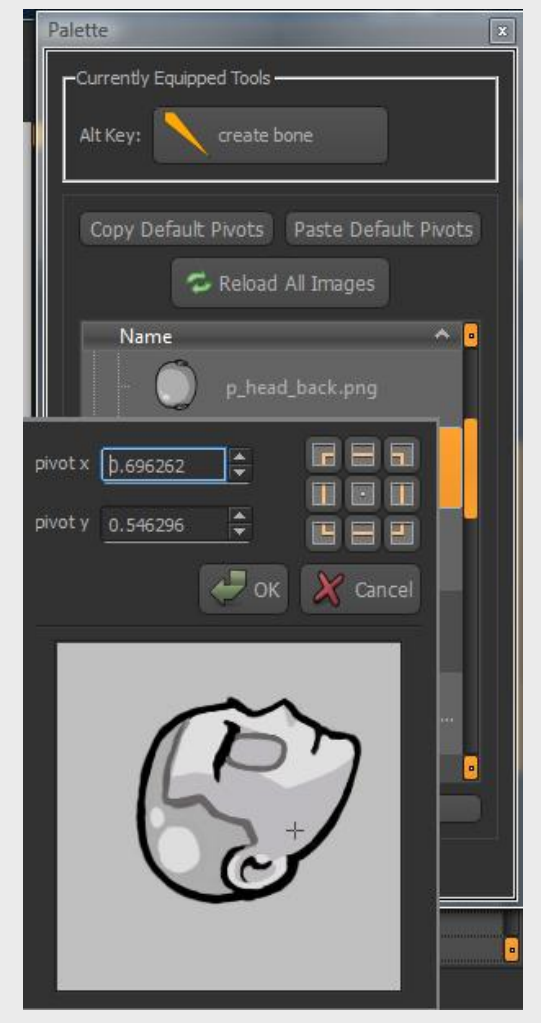

<span id="page-4-0"></span>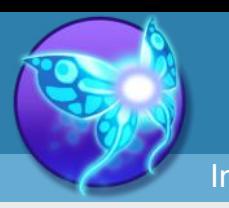

**Spriter Pro User's Manual version 1.4**

You might end up with several images that use the same size, especially in order for image swapping purposes. In this case, don't worry, you won't have to set the same custom default pivot point ot them all manually. Just set the custom default pivot point to one of them, then click the "Copy Default Pivots" button Under the "Currently Equipped Tools" section of the Palette, then multiselect all the images you want to have the same default pivot point and click the "Paste Default Pivots" button.

**Example 1)** Let's say you've accidentally changed your pivotpoint via dragging the round widget in the canvas, and you would rather that the image use the universal default pivot point which you had previously (or after the fact) set via the proper way mentioned at the top of this section. Just right-click on the actual round widget representing the position of the pivot point in the canvas and choose "use default pivot point" from the drop down menu which will appear. This will revert the pivot point<br>the default pivot point, but leave the image exactly<br>Note that the coverwrite default pivot the default pivot point, but leave the image exactly where you had placed it.

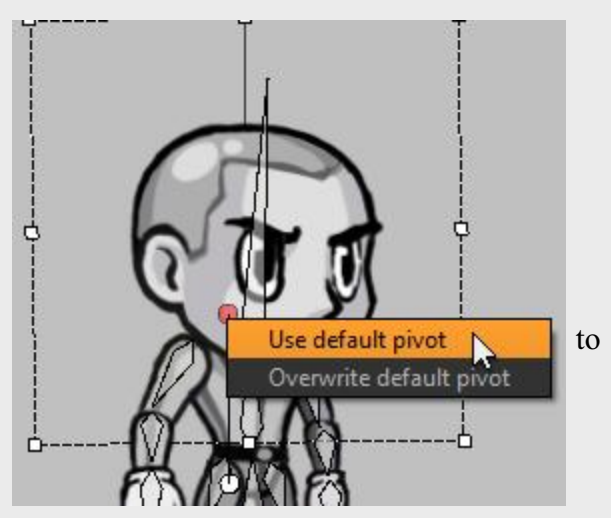

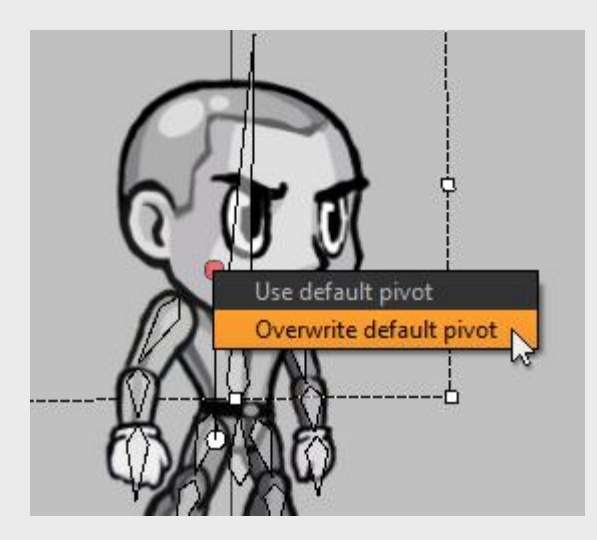

[Index](#page-0-0) [Quick-start](#page-2-0) [Adding Sprites](#page-5-0) [Bones](#page-7-0) [Animating](#page-8-0) [Character Maps](#page-2-0)

IMPORTANT: You might notice that once an image is placed on the canvas, you can left-click and drag on the round widget designating the position of the pivot point to change it's position. It's very important to know that this sets a NON-DEFAULT pivot-point, which actually tween betweens keyframes. While this feature can be useful, (for example if you need at one point in an animation for an image to rotate around a different pivot point), it can also be very confusion, and might not be well supported by certain Spriter run-times. For this reason we recommend you avoid setting pivot points in the canvas unless you not only need the special attributes of a non-default pivot point and you're sure the resulting animations will be properly supported by whichever run-time you will be using. (if any)

If you happened to set your images pivot points via the canvas accidentally, and had intended to use default pivot-points, there are two features in Spriter that can help you switch to actual default pivot points.

> **Example 2)** Let's say you like the new position you've set for the pivot point via the canvas and you want to replace the current default pivot point with this new pivot point position. Just right click on the round gizmo representing the position of the current pivot point in the canvas, but this time choose "Overwrite default pivot" from the drop down menu that appears. This will make your new pivot point position the new default pivot point position, replacing whatever the old position was.

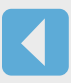

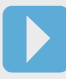

<span id="page-5-0"></span>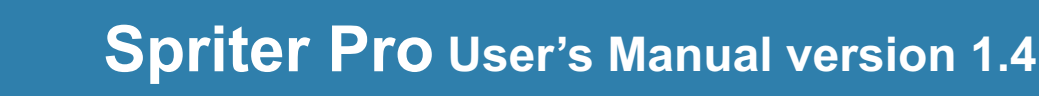

[Index](#page-0-0) [Quick-start](#page-2-0) [Adding Sprites](#page--1-0) [Bones](#page-7-0) [Animating](#page-8-0) [Character Maps](#page-2-0)

#### **Adding Sprites To the Canvas (frame)**

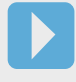

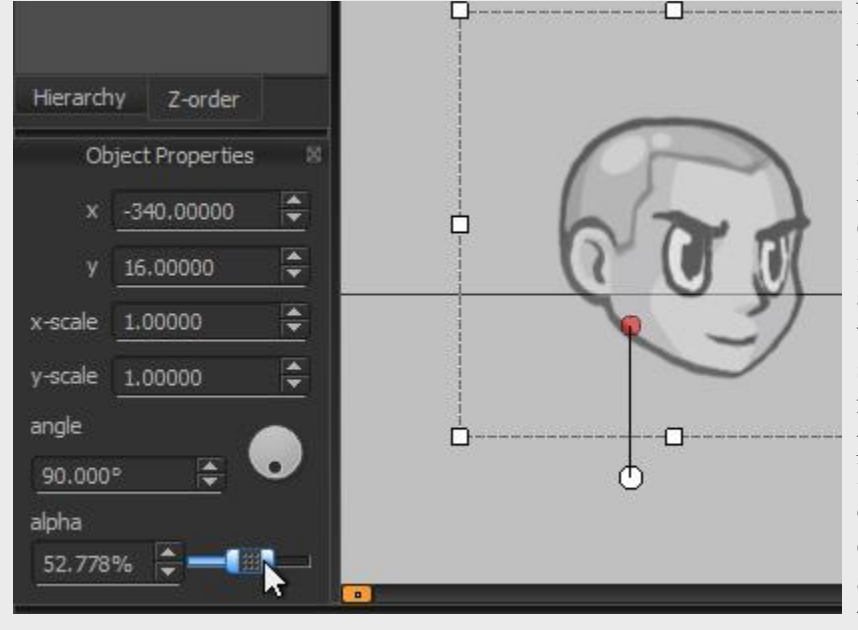

Now that your images are ready to use, you can simply start dragging them from the file palette onto the "canvas" in the center of your screen to begin assembling the first key frame. Once on the canvas, you can select any Sprite (the image's you've placed) by left clicking, and then use the transform controls which appear around the sprite to rotate it or stretch it as you need. You can also use the "object properties" dialogue on the lower left of your screen to keep track of or carefully edit any of the currently selected sprites attributes. This palette can also be used to adjust the currently selected sprites

opacity.

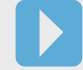

<span id="page-6-0"></span>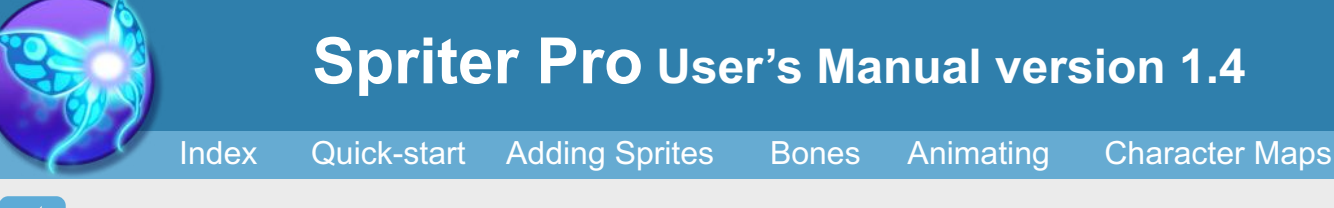

#### **Adjusting the Z Order of Sprites**

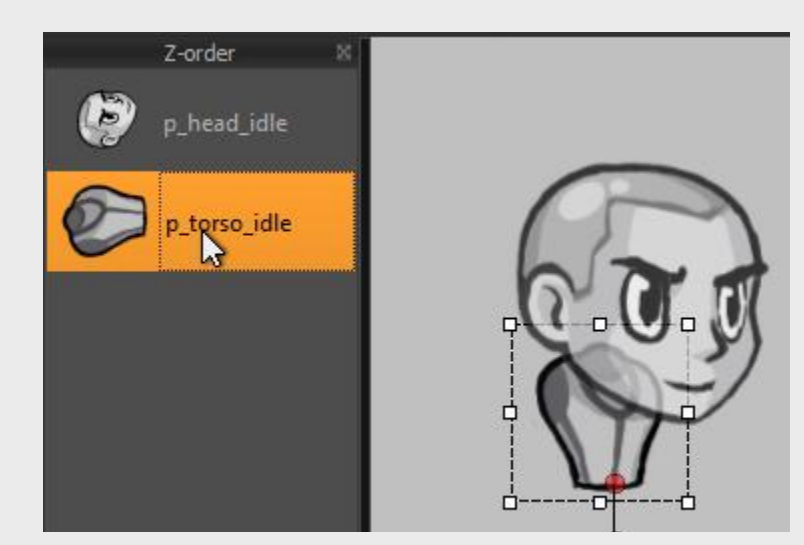

As you assemble and tweak your initial keyframe you may need to adjust the z-order of your Sprites. (the order in which they are drawn on screen..in other words, which are in front and which are behind). This can be done by clicking and dragging on the sprites in the z-order palette on the upper-left of your screen or by selecting a sprite on the canvas and then holding Cntrl and pressing the up or down arrows. You can also hold Cntrl and press the left or right arrows to send the selected sprite to the absolute top or bottom of the z-order respectively.

It's very important to remember that Spriter allows for the z-order of all images to be diferent at any point on the time-line...so, if you change the z-order on one key-frame and would like the new z-order to effect the entire animation you must be sure you're on the keyframe with the desired z-order and then choose "Edit/Copy Z-order To All Keyframes" from Spriter's menu.

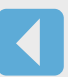

<span id="page-7-0"></span>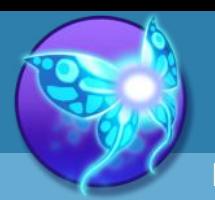

**Spriter Pro User's Manual version 1.4**

[Index](#page-0-0) [Quick-start](#page-2-0) [Adding Sprites](#page-5-0) [Bones](#page--1-0) [Animating](#page-8-0) [Character Maps](#page-2-0)

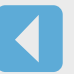

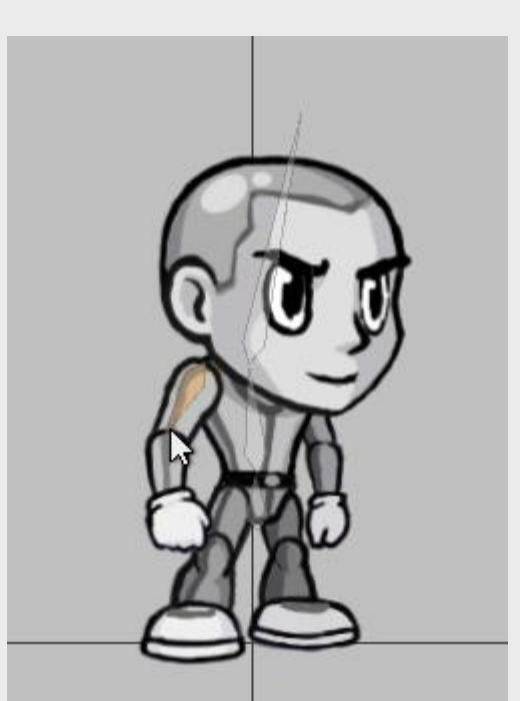

**Creating and Assigning Bones**

**(Creating bones to more easily animate complex objects or characters)** While you are not required to use bones to animate with Spriter, and in act, for many types of animations bones would just be an inconvenience, for the case of animating complex objects or characters the initial investment of literally a minute or two to "rig" the character with bones will end up making work much easier and more natural, and save you a lot of time, even resulting in a superior final animation. To create bones, simply hold the Alt key and left click and drag from the point you want the bone to begin to the point where you want the bone to end. The point where the bone begins (the thick end) acts as the pivot point of the bone. When you let go of the left mouse button that bone is done being created and is automatically selected...if you create a new bone while the

previous bone is still selected, the new bone will automatically be a child of the selected bone. You can

continue to hold Alt and create all of the

bones you need for the full character...just be sure the bone you want to be the next bone's parent is selected while creating the new bone. At any time in this process you can let go of the Alt key and select, move, rotate and scale any of the bones to perfect their position relative to the sprites you will be assigning to them.

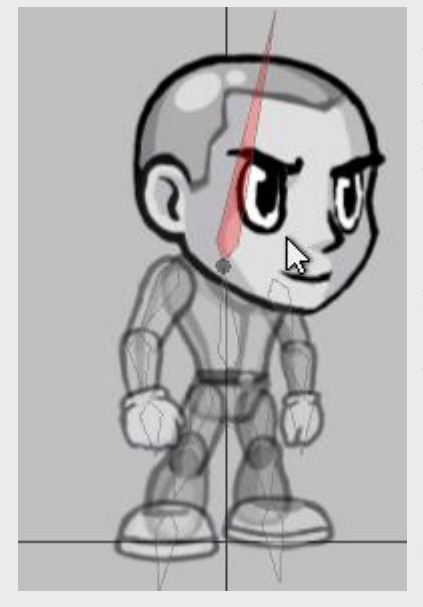

**(Assigning Sprites as children of bones)** Now that your bones are set up where you want for the whole character, properly aligned with the sprites, you just need assign (child) the appropriate sprites to each of them. To do this, simple select a bone by left clicking on it, and then hold the B key...you'll see all Sprites become more translucent. Now if you left click on any Sprite while still holding the B key, that Sprite will become a child of the selected bone. You will see that it is now assigned because the sprite is now more opaque. If you click that same sprite again while holding B it will disassociate that sprite from the selected bone. You can select as many sprites to each bone as you'd like. He sprite does not have to be touching the bone, or even be close in proximity to the bone. Once finished assigning all sprites to their respective bones we recommend you quickly play with putting the character in extreme poses with limbs overlapping the body and the other limbs so you can double-check that all Sprites are z-ordered properly. This way, you won't have to stop and manually fix the z-order of sprites across several key-frames once you're animating.

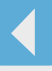

<span id="page-8-0"></span>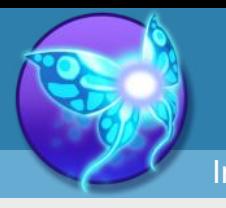

[Index](#page-0-0) [Quick-start](#page-2-0) [Adding Sprites](#page-5-0) [Bones](#page-7-0) [Animating](#page--1-0) [Character Maps](#page-2-0)

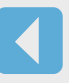

#### **Animating Sprites and Bones**

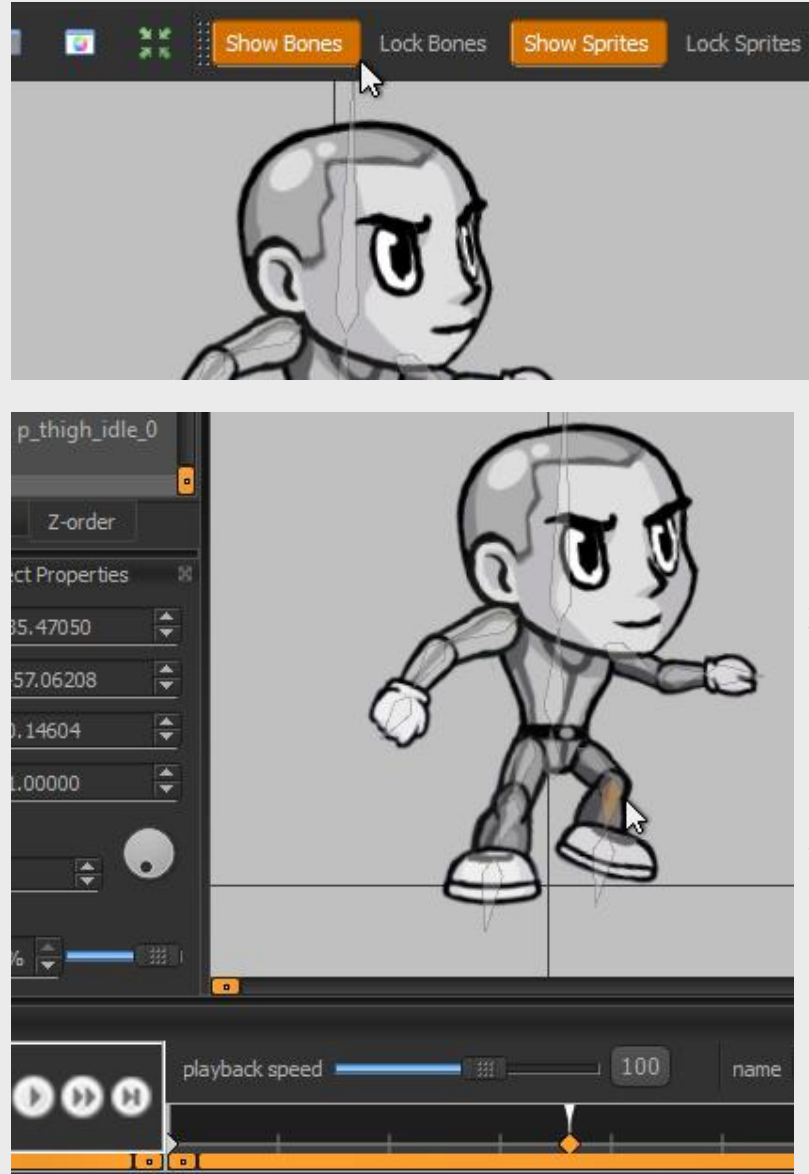

If you've assigned sprites to bones you'll see that if you rotate, move or scale bones, the assigned sprites will be effected with them. If all sprites are assigned to bones you may not have a need to ever select or edit a sprite directly. If this is the case, you can lock and/or even hide all sprites so that you can not accidentally select or edit a sprite by clicking on the show or lock buttons along the top right of the canvas. You can

do the same for bones if you have a need at any point to only edit sprites.To start animating, first edit your starting frame by selecting and moving, rotating, stretching or changing the alpha (translucency) of any of the sprites or bones. Then click on another point along the time line and then adjust the sprite or bones as necessary to create the next key frame. Editing any sprite or bone while on a new point in the time line will automatically create a key frame. You can also create a key frame at any time by clicking on the "key all" button near the bottom right of the canvas, or by clicking on the key selected button while one or more objects (sprites or bones) are selected. **[\(See](#page-15-0)  [Key All vs Key Selected for more](#page-15-0)  [information\)](#page-15-0)**

Let's say you've nearly completely an animation but then decide you want to change some aspect of the character's appearance… for example, longer torso, longer forearms, etc. This could be a very problematic and time consuming situation to deal with. Luckily Spriter Pro offers a feature to help make changing individual aspects of any given object easy.

### **Copying Individual Attributes of an Object to All Frames**

For this example, We'll be taking the free example Spriter file called "Grey Guy" and changing the forearm images and bones in the idle animation to give him very long forearms.

#### **Here's how.**

1) Load up the Spriter file in Spriter and click on the Idle animation so we can start editing on the fist keyframe at zero seconds in the timeline.

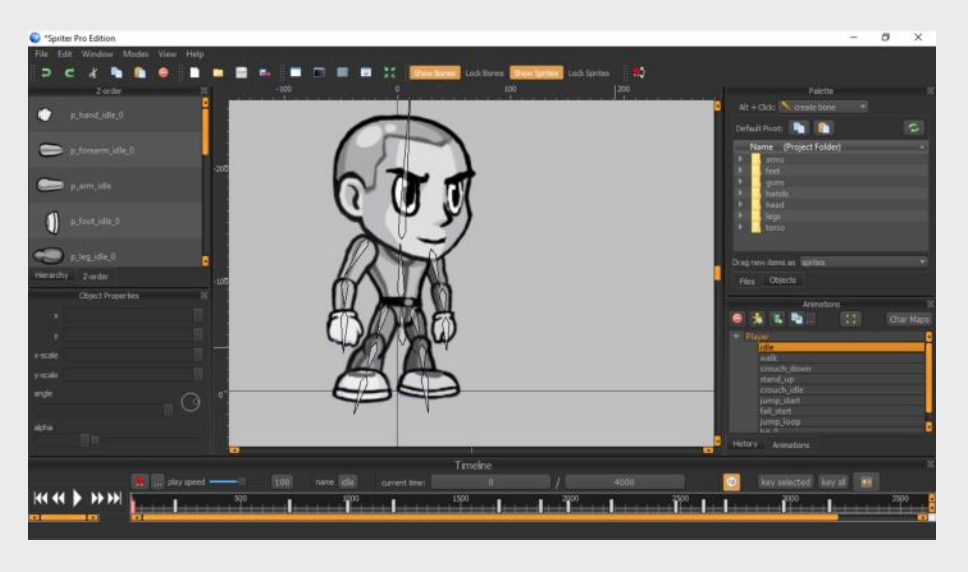

4) Once both forearm images are their new scale and saved over the originals, go back into Spriter and click the reload images button near the top right of the "files palette". You'll see the new forearm images, but they will now look too long.

2) Select each forearm bone and stretch the forearm until the new length is to your liking. Now click the forearm images and remember the number in the x scale attribute in the properties palette for each of them, as you'll need this later.

note: In this case we need to be very exact because we'll be editing the image files to match the new scale. but if this is not needed, you don't need to use the numerical settings in the objects properties palette.

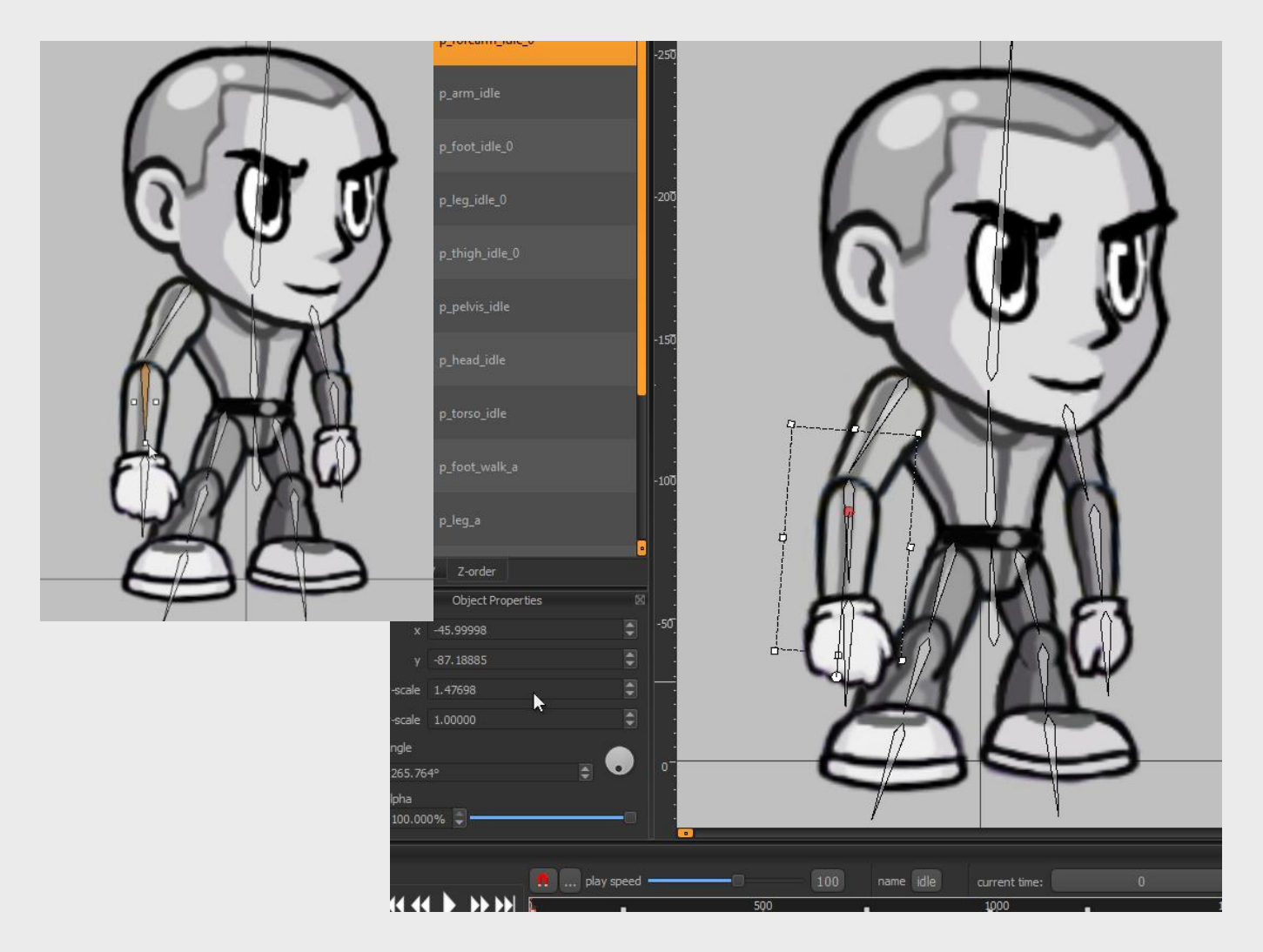

3) If you don't want the forearm images to be stretched to match the new size, and you want them to actually be the new size, then, using your graphics program of choice, find the forearm images that are being used in the arms folder of the Spriter project, and scale them to the same percentile and in the same direction that you did in Spriter in step 2. For example, if the new scale of the forearm image in Spriter is 1.47, that means its 147 percent of the original size.

5) Now just select each forearm image ans switch their x-scale to 1 in the properties palette.

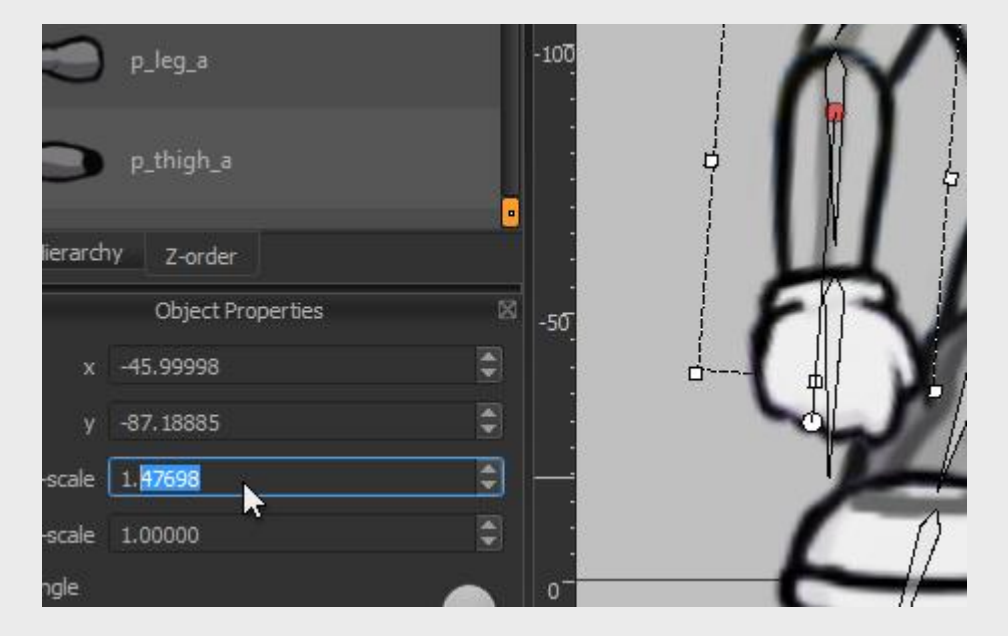

<span id="page-9-0"></span>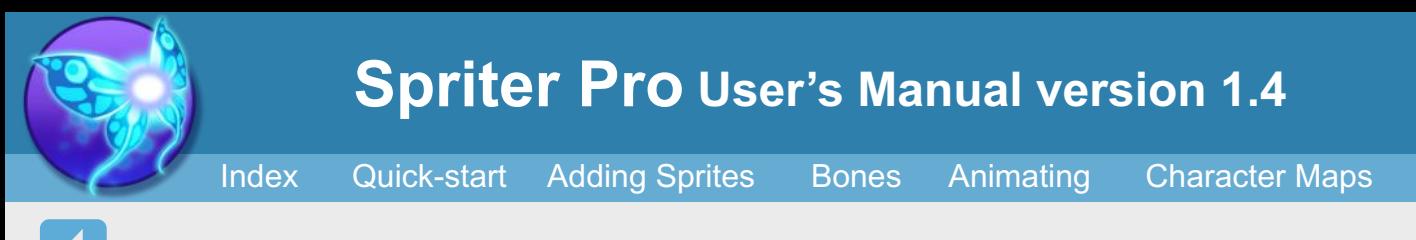

6) Now your changes look correct, BUT are only effecting the first keyframe at zero in the timeline. If you scrub to other key frames you'll see things are a bit messed up. Don't worry… here's comes the part were we copy the new properties to all key frames. Go back to the very beginning of the timeline (the very first key frame that has your proper changes.) Select each forearm BONE by left clicking it, then hold the right mouse button on a blank part of the canvas and select "Copy Selected Item Property to All Frames/ x scale". Then do the same thing for each forearm image.

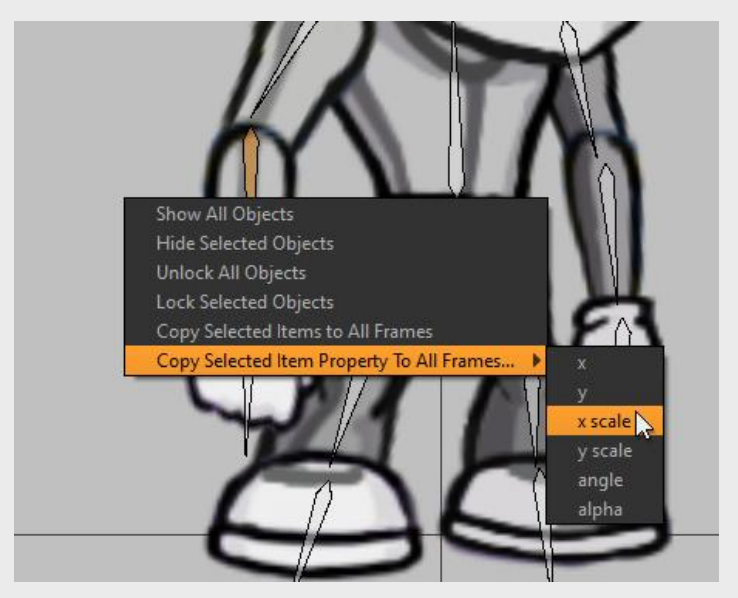

7) We're not quite done yet. Because each forearm bone also effects the child bones (hands) and therefore the hand images indirectly, we must do the same for the hand bones. Select them at zero in the timeline, one at a time, and choose the same option via holding the right mouse button on a blank part of the canvas and selecting "Copy Selected Item Property to All Frames/ x scale"

Once you finish this, if you play the animation you should see the new gibbon-like forearms are correct throughout the animation.

NOTE: For this example, we almost could have multi-selected the forearm bones, hand bones, and forearm images once the first keyframe was perfect and then right clicked on a blank part of the canvas and selected "Copy Selected Items to All Frames", because they don't change any other attributes throughout this specific animation. BUT, for animations where the forearms change angle or scale or image being used throughout the animation, we would have lost those changes in the respective keyframes.

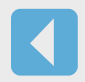

<span id="page-10-0"></span>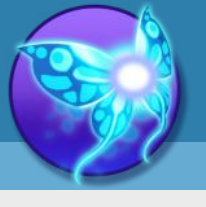

**Spriter Pro User's Manual version 1.4**

[Index](#page-0-0) [Quick-start](#page-2-0) [Adding Sprites](#page-5-0) [Bones](#page-7-0) [Animating](#page-8-0) [Character Maps](#page-2-0)

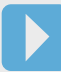

**Swapping The Image of a Sprite**

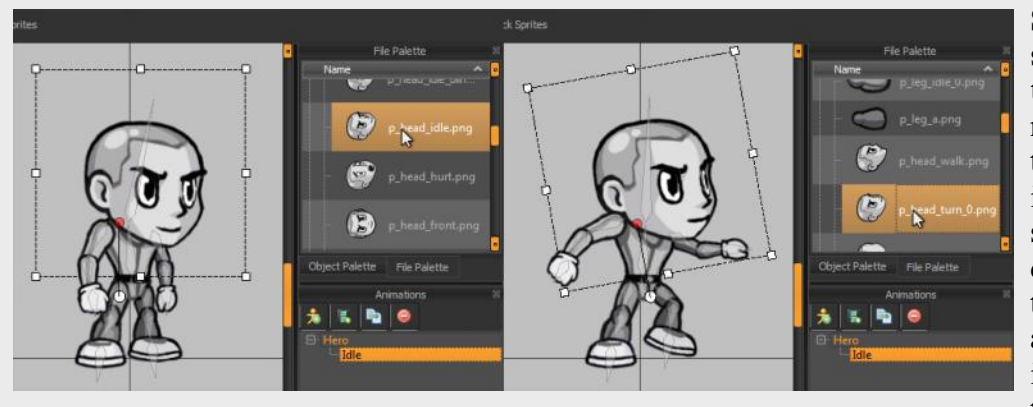

#### **Step 11) (Swapping a sprites Image at any time)** You might have a need in some animations to actually swap out one image with another at some point. This can be done by simply scrolling to the point in the animation you'd like an image changed, selecting the sprite by left clicking

on it in the canvas and then right-clicking any image in the file palette. When you play the animation or scroll through the time-line you'll see that the sprite now changes from its original images to the new one you'd selected at that exact moment in the animation.

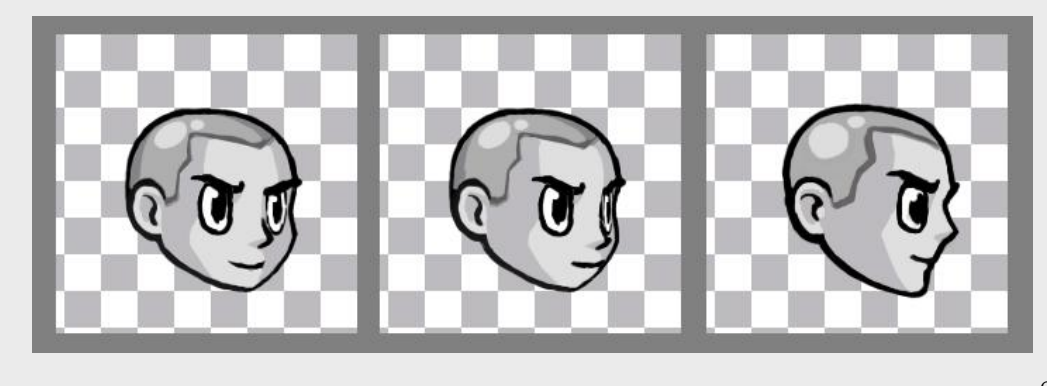

**IMPORTANT:** When swapping, a new image will be placed in the exact location of the current image based on their respective pivot points, so it's very important to have the default pivot-point of the new image set appropriately. One way to ensure perfect continuity

when swapping from one image to the next is to actually insure that each image to be swapped has the same exact pixel-dimensions as each other, and are arranged so that all of their default pivot points would have the same exact pixel

coordinate. Look at all these head images as an example... all images are buffered with enough transparent pixels to ensure the actual head images are placed per image in perfect alignment with each other... so the exact same default pivot-point coordinates can be set for all...ensuring there will be no jarring "pop" in position as one image is switched to the next.

<span id="page-11-0"></span>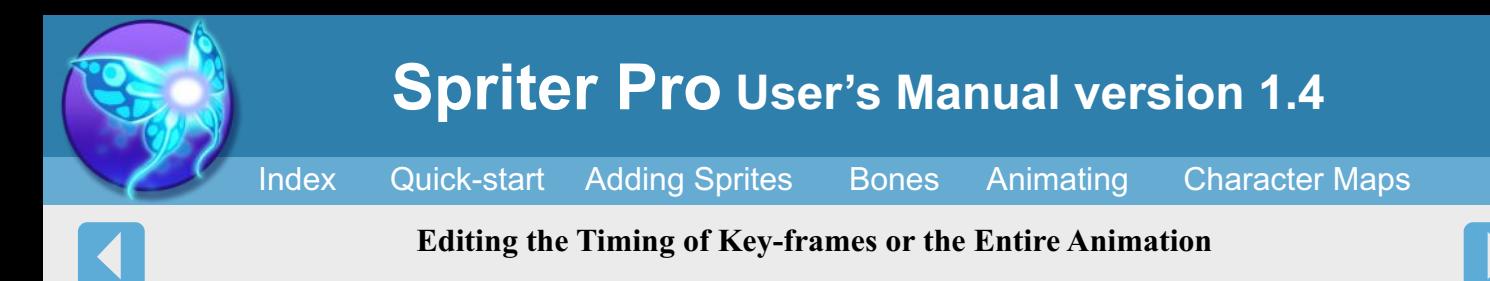

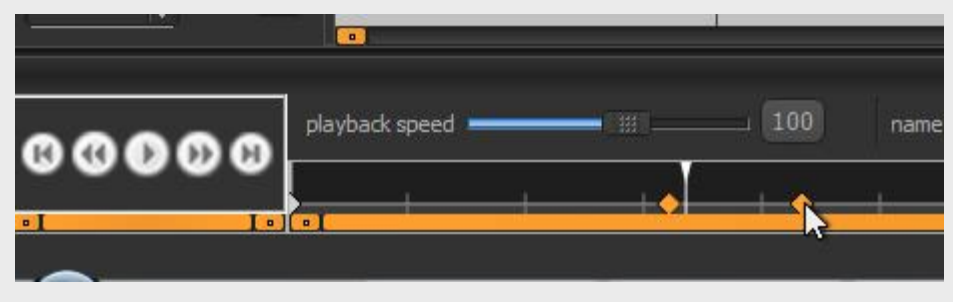

You'll likely find as your animation progresses that you'll need to tweak the relative distance between key-frames. To do so, you can simple click and drag on any key-frame in the time-line located at the bottom of your screen. You can also hold the Cntrl key in order

to be able to select multiple key frames so you can move them simultaneously.

Timeline  $\Box$  stretch keys Apply Length 233 Cancel current time: 2500 490

It will also often be necessary to expand or reduce the total length of the animation. To do so you can simply left click in the second number box of the

"current time" section of the time line. This will allow you to not only type in a new total length for the animation, but will also present a check-box letting you either stretch the keys to maintain there relative positions to each other or not. You can also preview your animation playing back at different speeds simply by adjusting the playback speed slider at the left side of the time-line.

<span id="page-12-0"></span>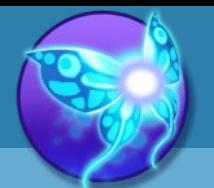

# **Spriter Pro User's Manual version 1.4**

[Index](#page-0-0) [Quick-start](#page-2-0) [Adding Sprites](#page-5-0) [Bones](#page-7-0) [Animating](#page-8-0) [Character Maps](#page-2-0)

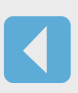

#### **Advanced Time-line Editing**

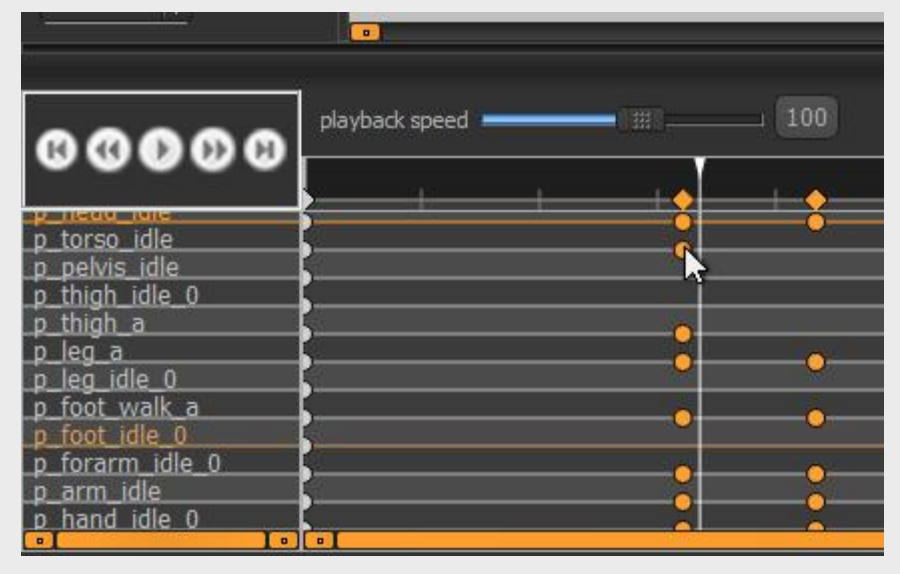

As your animation gets closer to being perfected, you might find the need to slightly offset the timing of one or more objects relative to the rest. Spriter actually keeps separate time-lines and key frame per object. To view and edit them you need to expand the time-line area upward by left clicking the top of the time-line window upward. Now you can left click and drag to change the time position of any objects key-frames. You can also delete them via the delete key after selecting them.

<span id="page-13-0"></span>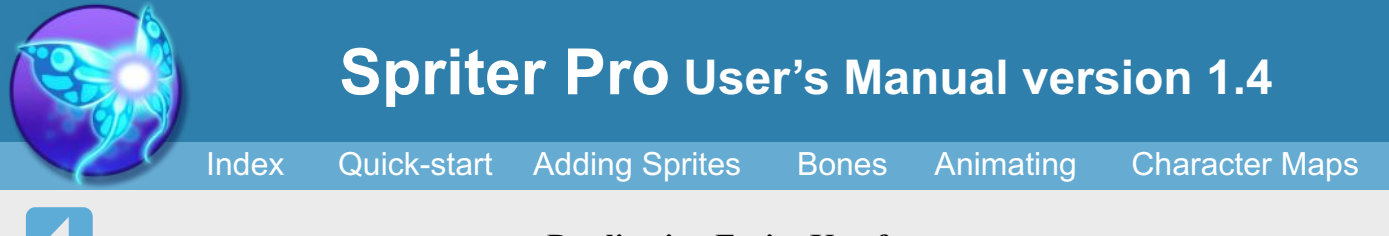

#### **Duplicating Entire Key-frames**

You can also copy and paste an entire full frame to any other place on the time-line by choosing the position the time-line to copy on the main time-line, then pressing Cntrl+Shift+C, then by going to the target location on the main time-line and pressing Cntrl+V.

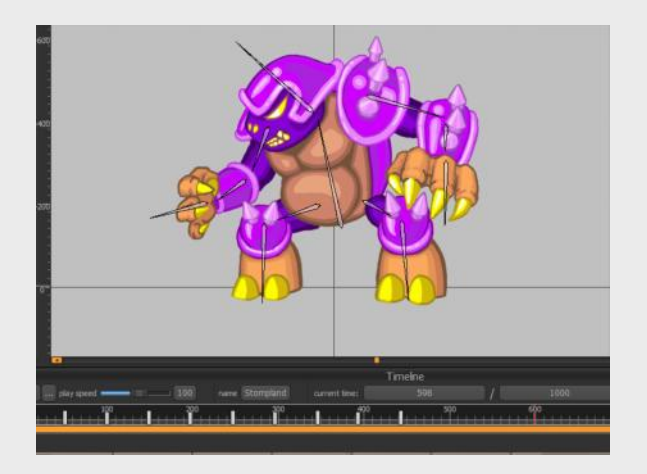

This even works if you are copying from a spot in the time-line that is not key-framed. This is often a fantastic way to start a new animation for a character...by finding an point in an animation you'd already created that comes somewhat close to the starting pose for the new animation. Just Cntrl+Shift+C to copy the initial pose from an already existing animation, and then create your new animation, make sure you are at time 0 (the very beginning) on the main time-line of the new animation, and then press Cntrl+V.

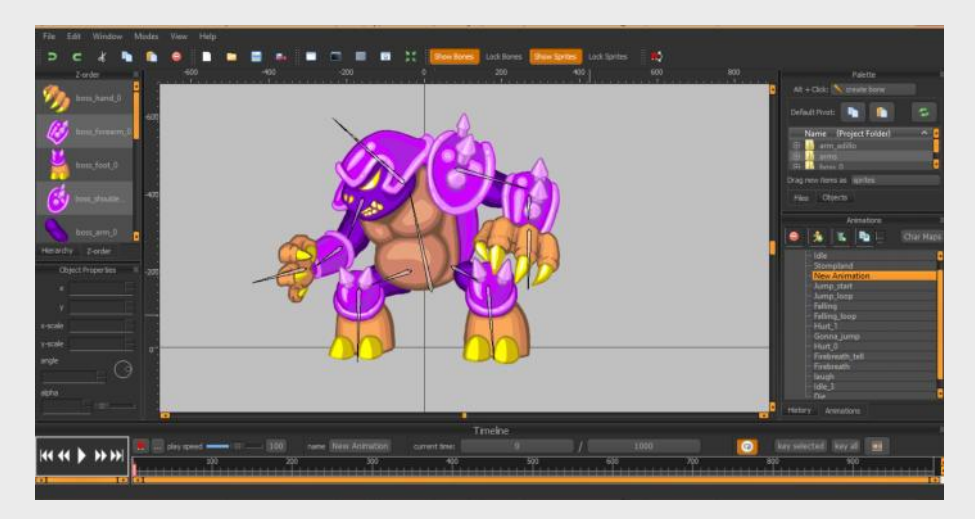

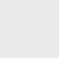

What if you've already created an entire animation, with lots of key-frames, but then decide you should add something to the character...like sunglasses for example? If you've animated your character with bones then Spriter makes the solution simple.

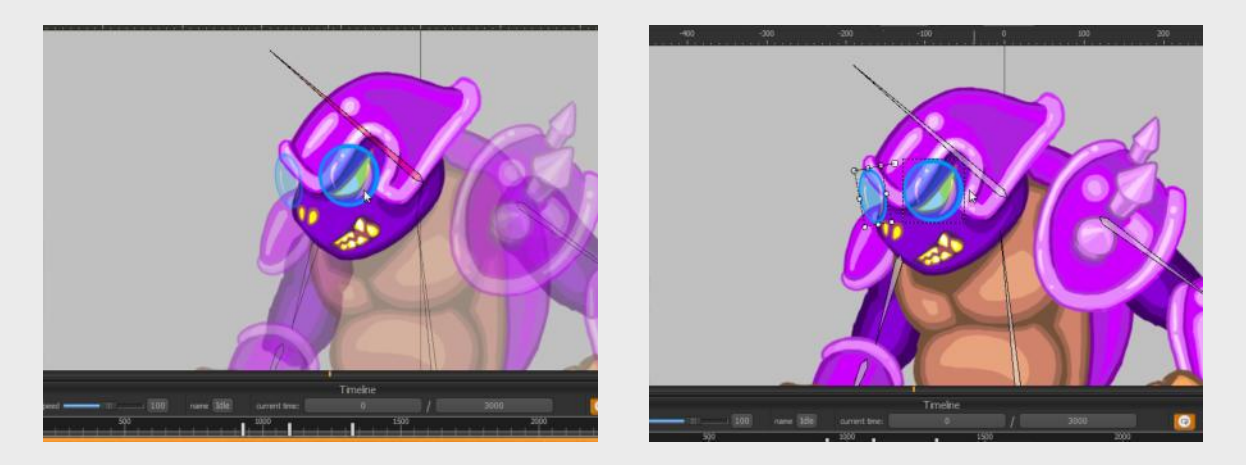

### **Adding Additional Sprites to a Finished Animation**

Now that the sunglasses are perfectly placed and a child of the head bone, just select them, press Cntrl+C, then in the menu, choose "edit/paste to all keys", or by pressing Cntrl+Shift+V. After perhaps a few seconds of processing, you can scroll through your time-line or play your animation to see that the sunglasses are now properly positioned and attached to the head on all frames.

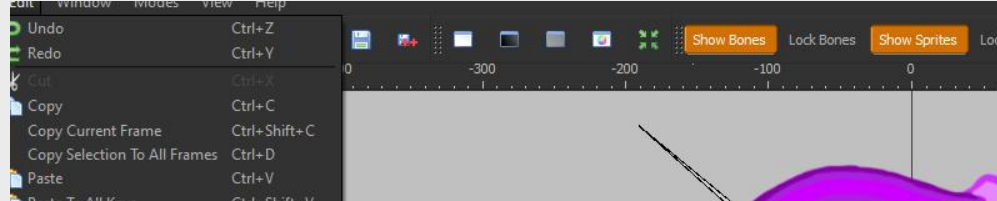

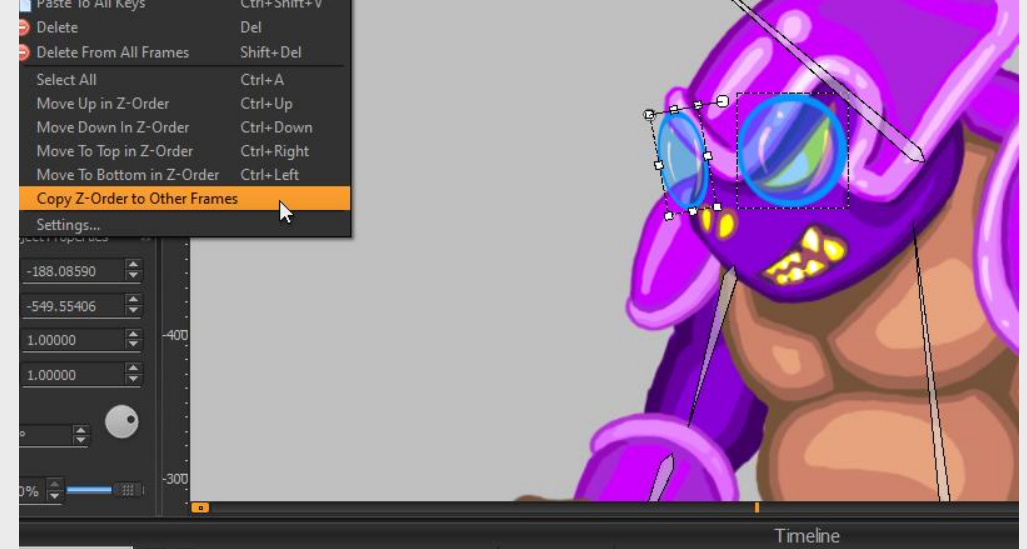

<span id="page-14-0"></span>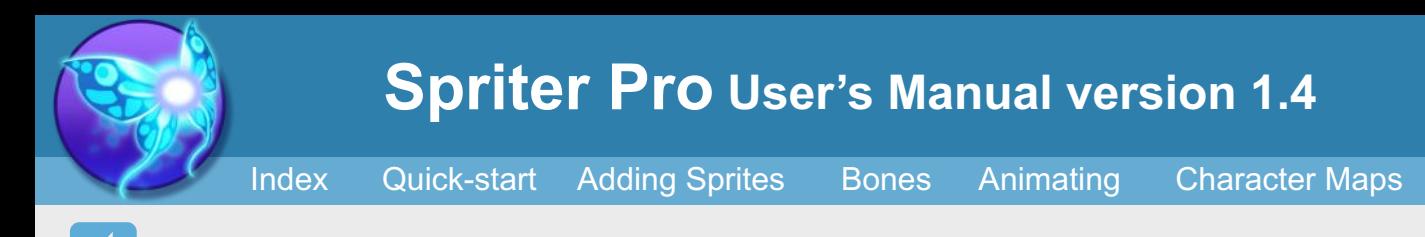

Simply go the the very first key-frame at time 0, add your sunglasses image to the frame and perfect its position, scale, rotation etc to fit perfectly on the characters face. Then assign that new sunglasses sprite to the head bone by selecting the head bone, holding B and then left-clicking on the sunglasses sprite. You can test that the sunglasses are now firmly attached to the characters face by rotating the head bone, and then pressing Cntrl+Z to undo the movement.

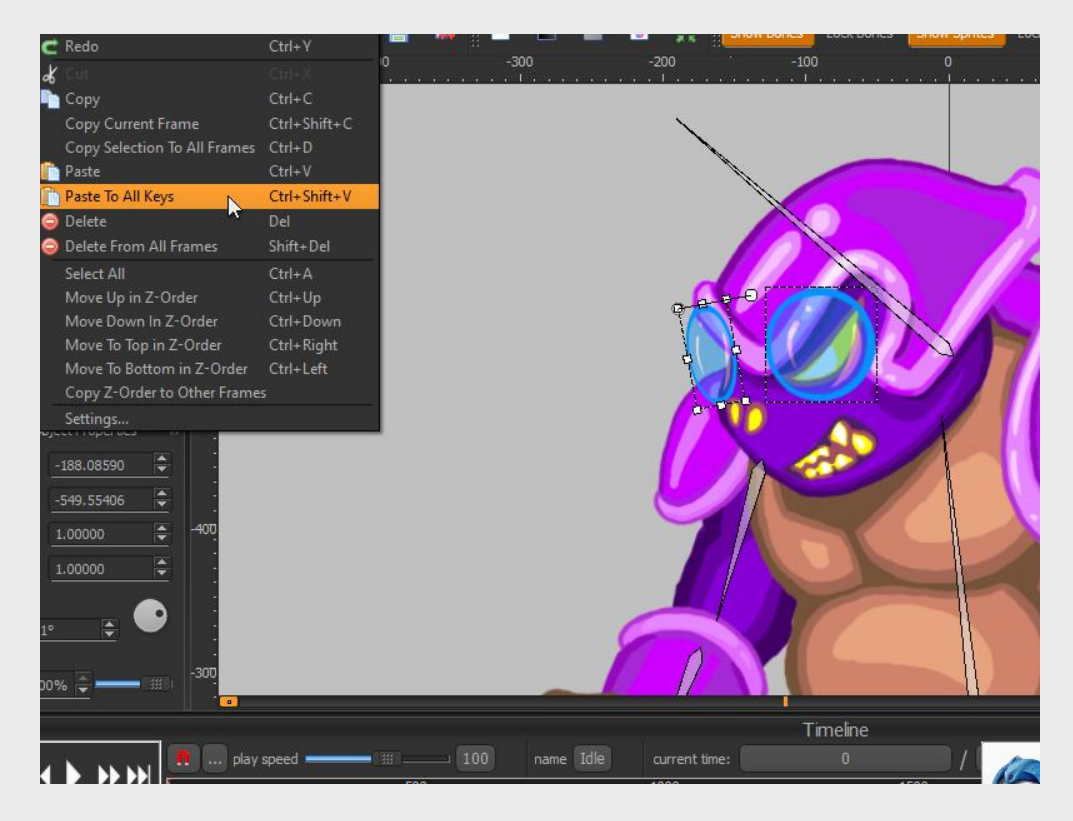

If the process causes issues with the z-order of some frames, just find or edit a ket-frame to have proper zorder and then choose: "Edit/Copy Z-Order to Other Frames" from Spriter's menu and that will copy the proper z-order to the rest of the animation.

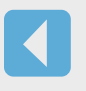

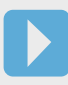

<span id="page-15-0"></span>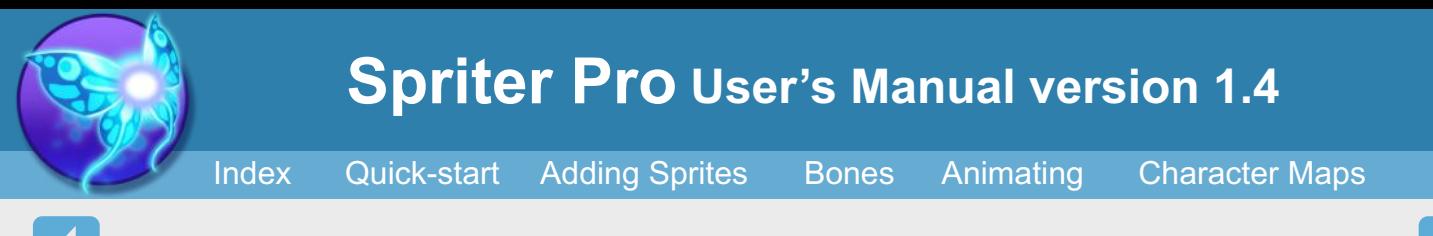

#### **Key All Versus Key Selected**

There are many ways to create a key-frame for a single object, all selected objects, or everything on the canvas (in the currently location on the time-line) with Spriter.

By default, making any kind of change to a sprite or bone will create a key-frame for that object wherever you happen to be in the time-line.

There can be time's however, where you would like to "key" one or more objects at a point in the time-line without altering it. This can be useful to "protect" the position, angle width, height and opacity of an object at that specific point in the time-line, so that when you alter a later point in the time-line, the objects you've keyed stay the way you wanted them to in the previous spot in the time-line.

There are other times where you'd like to do the same for the entire frame. (everything in the canvas at that point in the time-line).

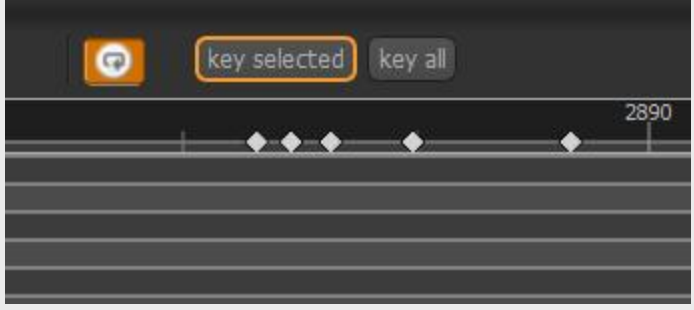

For these sorts of situations there are two useful buttons toward the top-right of the time-line window.

The "Key selected" button will create a key for any objects you currently have selected in the canvas at the current point in the time-line.

The "Key all" button will create a key for all objects that exist in the canvas at that point in the time-line whether or not they are selected.

Once your animation is looking good and the timing is to your liking you might want to add sound effects to further bring it to life. Spriter allows you to trigger the playback of as many WAV files as you'd like at any point along the timeline.

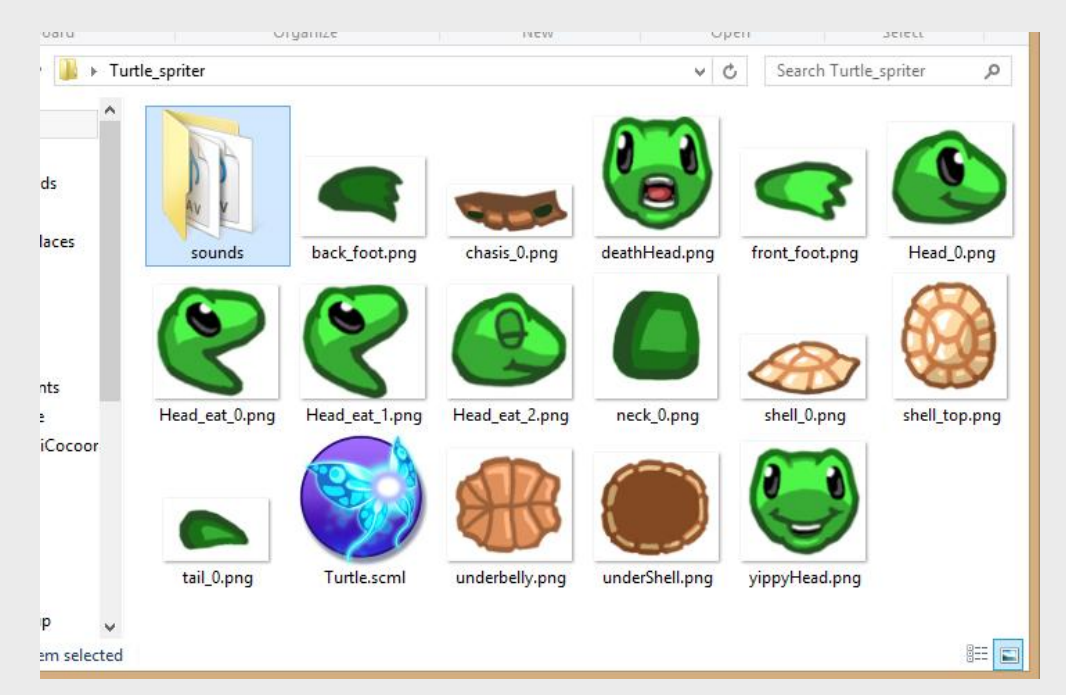

The first thing to do is gather or create your sound effects. (make sure they are WAV format) and put them in your Spriter project folder. We suggest you create a subfolder for them so they are easy to find.

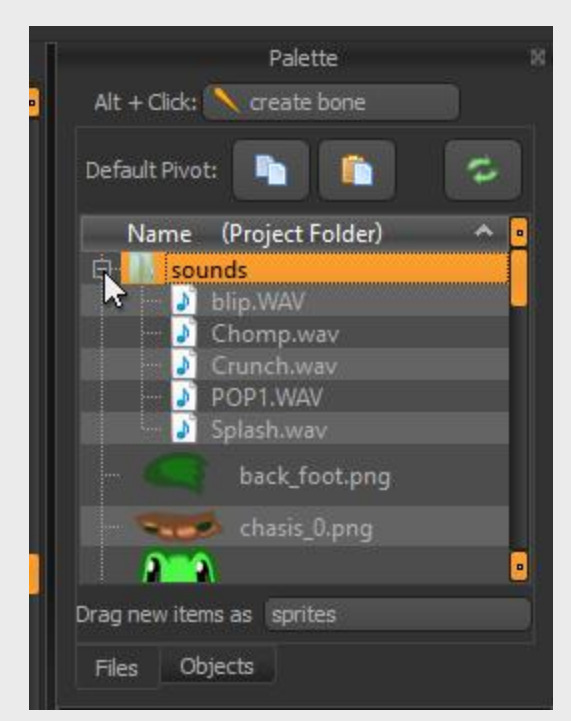

When you load up your scml or scon file in Spriter, you should see the foulder containing your sound effects in the "files palette" on the right hand side of your screen. If you left click on the little + Icon to the left of the folder it will open up so you can see all of your sound files. You can left click on any of the sound files in the list to preview (hear) the sound.

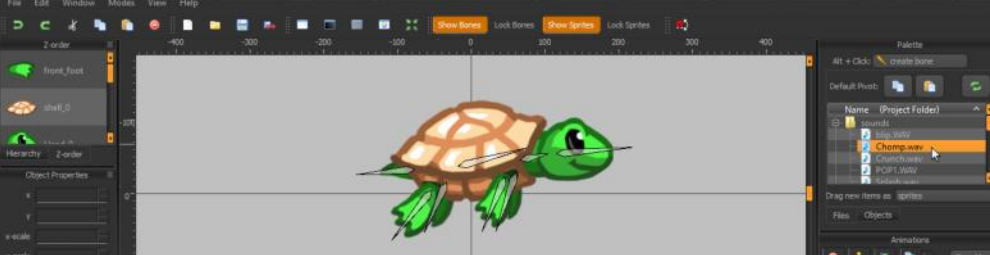

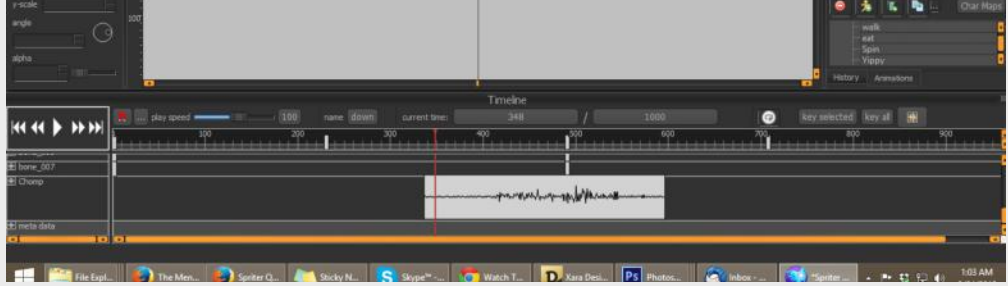

<span id="page-16-0"></span>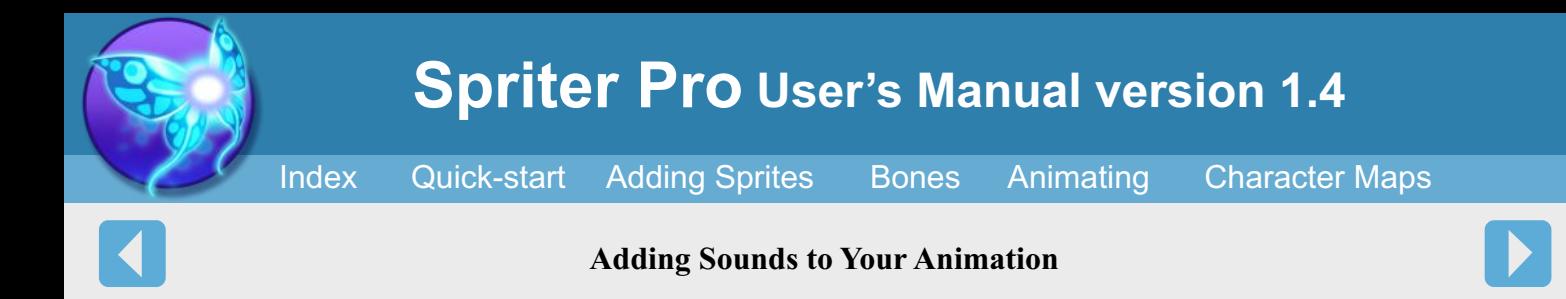

Once you've picked the sound effect you need, just scroll through to anywhere you'd like in the animations timeline to puck the spot at which the sound effect should appear and right click on the sound files name in the files palette. This will place the sound effect in the timeline at that spot. Be sure to expand your timeline view by dragging the top of the timeling bar upward, and scroll down near the bottom to see your added sound represented as the graphic of the sound file.

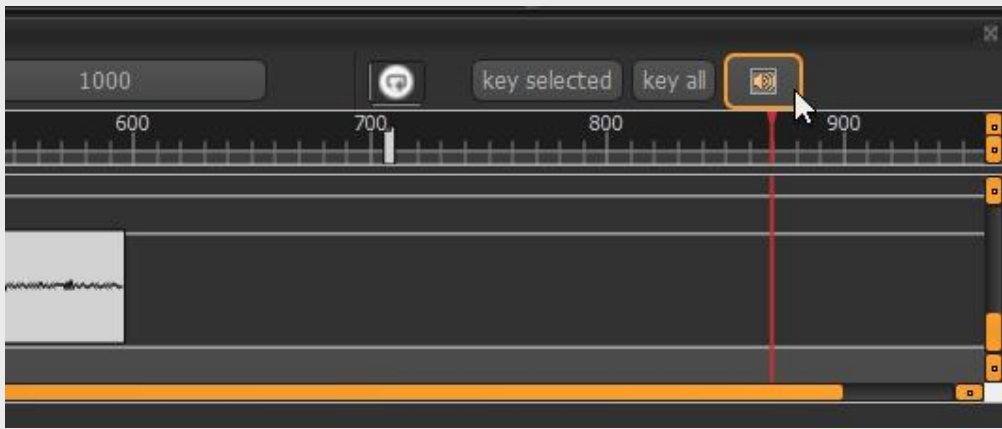

Notice the small speaker icon near the top right of the timeline palette. Left clicking this icon will toggle between 3 diferent sound playback/preview options. The two obvious ones are mute and standard playback, the third option lets yets you hear the sound in real-time as you scrub through the time-line. This option is ideal for perfectly synchronizing visual aspects of the animation with key parts of the sound effect.

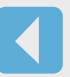

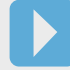

Papagayo is a great (and free) program made by Mike Clifton and is distributed by LostMarble.com.Papagayo is designed to help you line up phonemes (mouth shapes) with the actual recorded sound of actors speaking. Papagayo makes it easy to lip sync animated characters by making the process very simple - just type in the words being spoken (or copy/paste them from the animation's script), then drag the words on top of the sound's waveform until they line up with the proper sounds.

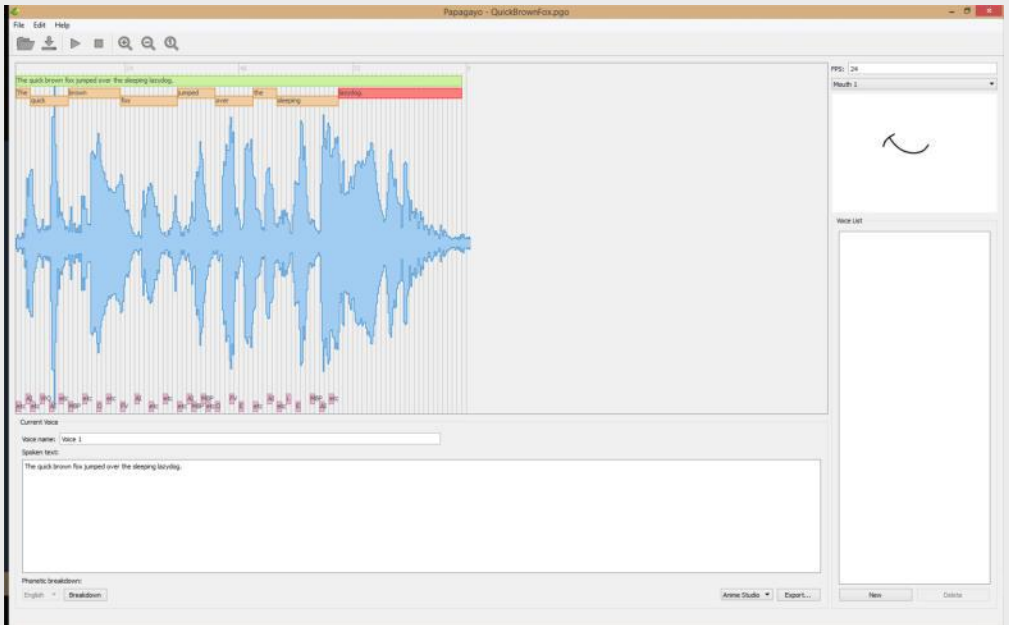

Papagayo can be downloaded from http://www.lostmarble.com/papagayo/ for either Windows or Mac.To add lip syncing to your Spriter animation you must follow the following steps after installing Papagayo:

1) Start Papagayo and load up your WAV file containing the dialogue into Papagayo by dropping the file into the designated spot in Papagayo's window. Then in the "spoken text" window, type all of the words spoken in the sound file in their propper order. once you do so you'll see orange blocks representing all the individual words spread out across the graphic representation of the sound file. Now left click and drag on the beginning block or the ending block of each word to properly make each word start and end properly according to the actual sounds.

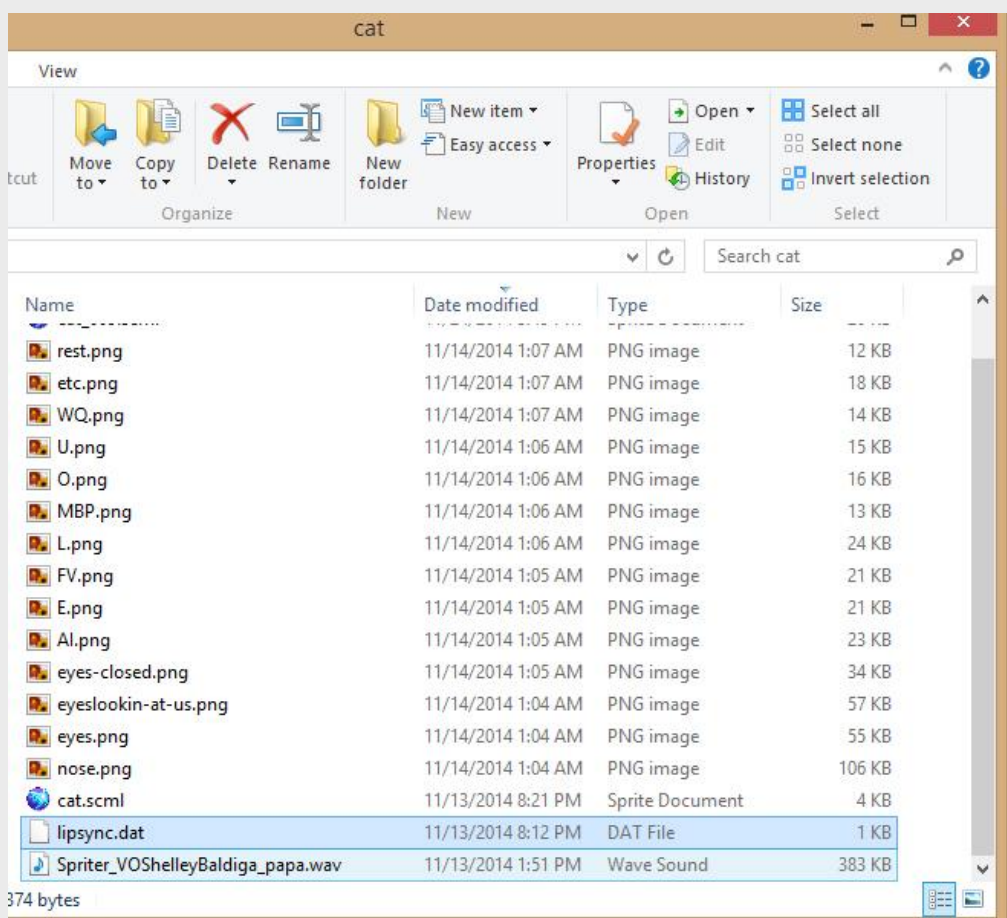

2) Once all the words are properly aligned, export the file (DAT) from Papagayo making sure to have the export mode set to Anime Studio. (it is by default). Then make sure the sound file. (WAV) and the DAT file from Papagayo are in your Spriter projects folder, either directly or in a sub folder.

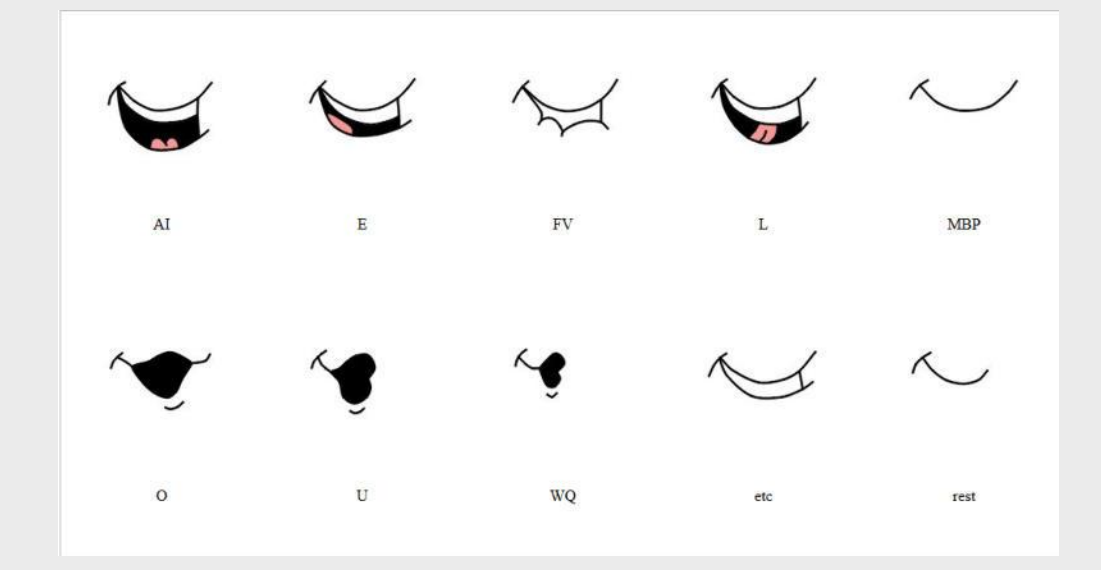

3) In order for lip syncing to work, you need to have created a series of swappable mouth images, each carefully designed to represent the pronunciation of specific sounds that people make while speaking. Each file must be carefully named exactly like the reference chart above shows. Create a folder in your Spriter project folder for each of the angles the mouth will be seen from...for example a folder called "mouth sideview" and one called "mouth frontview" and put all the appropriate mouth images into their folders. The animation you'll be applying lip sync to should already have one of these mouth images present throughout the entire timeline, the "rest" image for example. If your head changes angles within the animation, you can image swap the mouth image at that point in the timeline from the mouth image "rest" in one folder to the "rest" image in the folder for the different angle...such as changing from front view to side view. (you can find other mouth shape references here:

<span id="page-17-0"></span>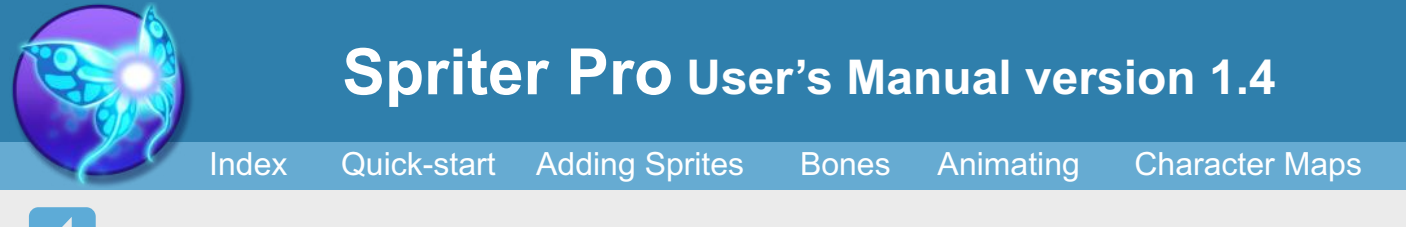

Papagayo<sup>™</sup> Lip Sync Support in Spriter Pro

http://www.brashmonkeygames.com/spriter/Papagayo/PapagayoMouthShapes.html)

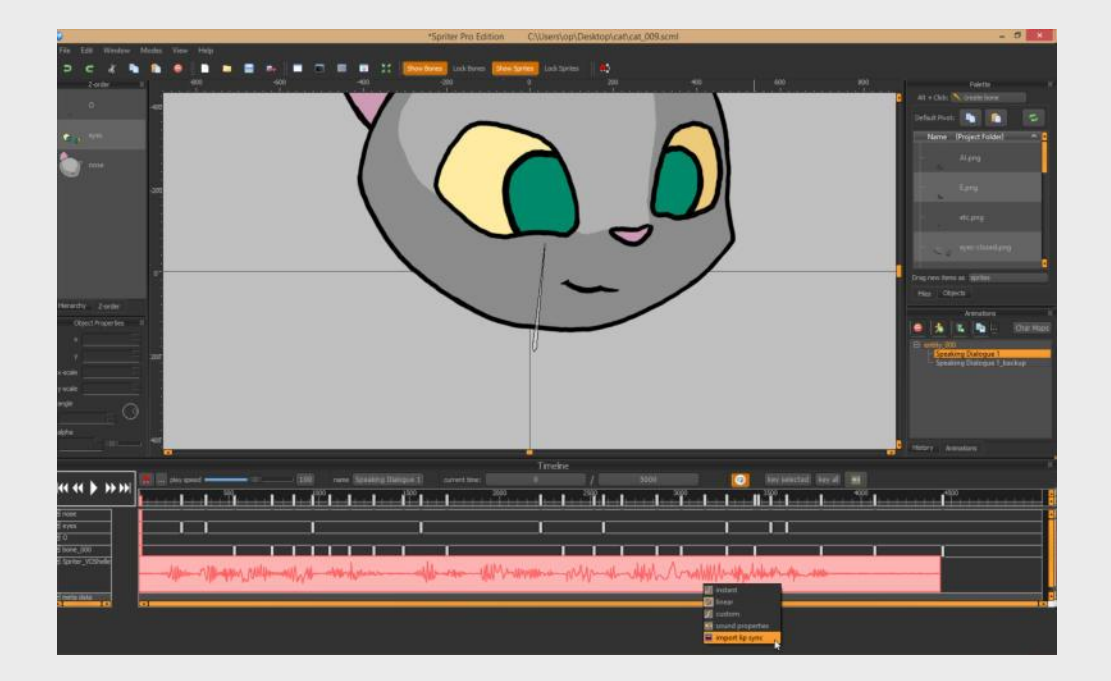

4) In Spriter, once the animation is otherwise finished, add the sound file at the proper point in the animations time line. **IMPORTANT: Because the next step in the process will permanently add a very large amount of key frames to the animation, which would make editing the animation after the fact very difficult, we highly recommend you first create a clone of the animation as a back-up BEFORE you proceed to step 4!**

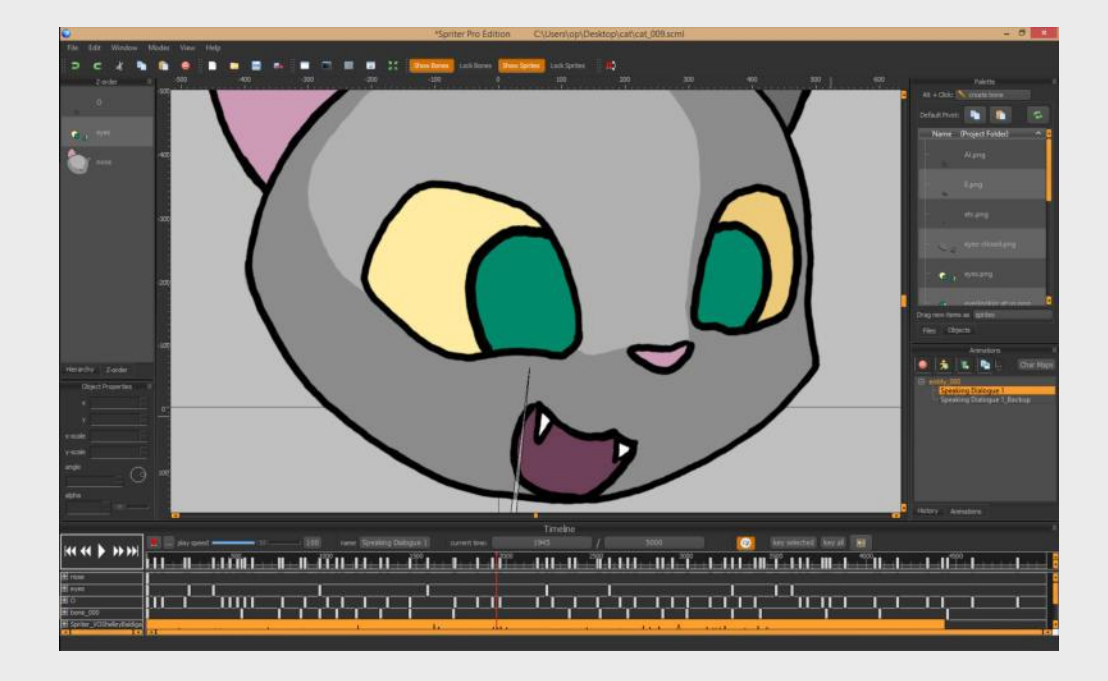

5) Assuming you've made a backup copy of your otherwise finished animation as described above, now just find and right click on the graphical representation of the sound file in the timeline, and choose "import lip sync". Then a small dialogue box will appear asking you to choose the lip Sinc File (This is the DAT file exported from Papagayo) and the "Mouth Timeline" (this is asking for the name of the object timeline, aka the sprite which Spriter will be image swapping to represent all the mouth shapes for the lip syncing. Once these options are set properly, click OK and the lyp syncing process should add all the necessary keyframes to the animation in order to change the mouth image at the appropriate times to represent the sound being made at that moment in time. Remember, if you need to change the animation after importing the lip sync, you should once again copy the back up of the animation that was created BEFORE the import of lip sync, edit the copy, and then re-import the lip sync. This process will ensure you always have a clean, lip sync free version of the animation to change and edit as needed

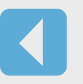

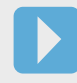

By default when you hold the Alt key and left click and drag in the canvas, you'll create a bone. There are actually two other types of objects you can create via this method which aren't used for animation, but instead are for game-play related information. One of these two objects is collision rectangles. Collision rectangles can be used by a game engine to designate the actual areas the game will detect collisions with. For example, during a punch animation, you can create a collision rectangle to designate the area of the animation (near the fist) which the game would use to see if the punch makes contact with enemies in the game. You could also use collision rectangles to designate regions of the body which would take different amounts of damage from attacks, or would trigger different reactions if collided with.

> 1) Left click on the Currently Equipped Tool type at the top of the Palette located near the top right of your screen, and select "create box"

To create Collision rectangles, do the following:

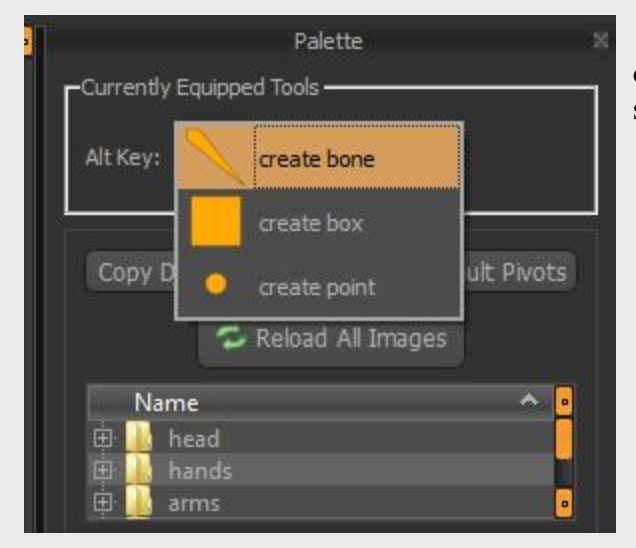

#### **Adding Collision Rectangles to Frames**

2) Make sure you're at the point in the timeline (or keyframe) you want the collision rectangle to exist, then hold the Alt key and left click and drag on the canvas to create your collision rectangle. You can then copy and paste it to other keyframes, or use the paste to all keyframes option to propagate the Collision rectangles across the entire animation.

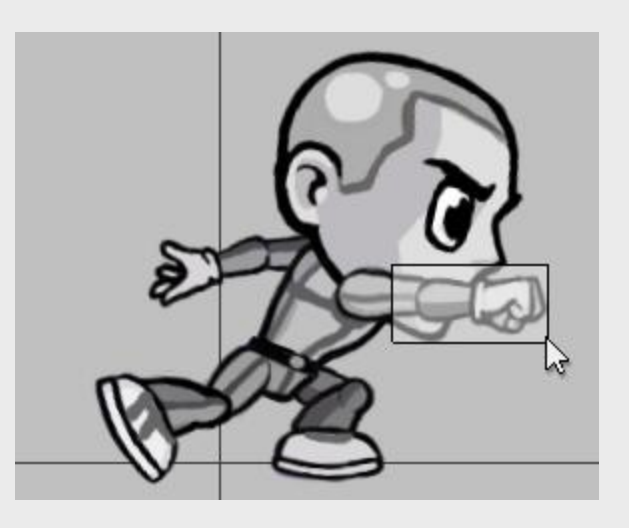

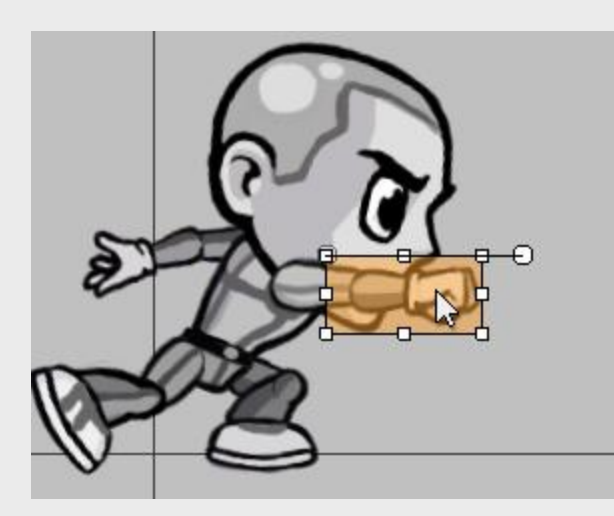

<span id="page-18-0"></span>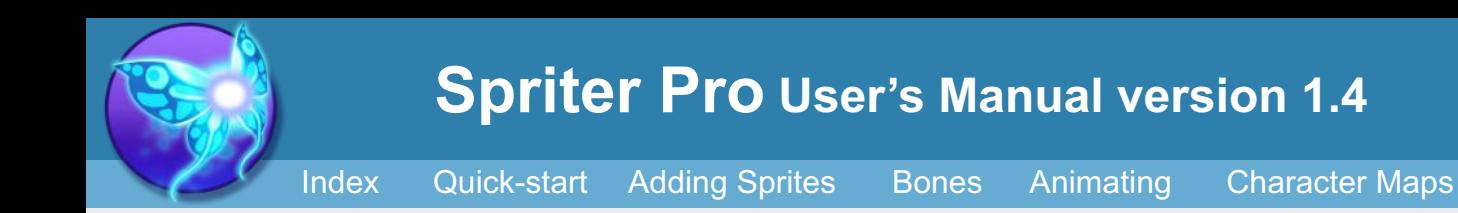

3) Once in place, if left click, transform gizmo's appear so the rectangle can be stretched, rotated, and have its pivot point changed just like images(sprites) can. These differences will be tweened between keyframes which include the same collision rectangle!

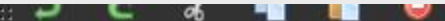

4) By double-clicking on the name of the rectangle in the Z-order palette, you can give it any name you'd like for easy recognition of the rectangles purpose.

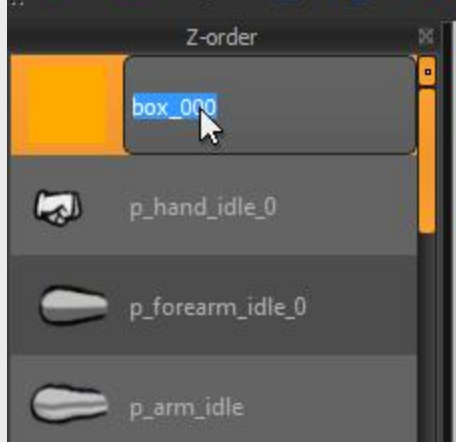

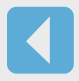

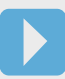

Action Points can be placed anywhere in your animation and can be used by game engines to determined from which coordinate objects will be spawned (for example where should a bullet come from), and at which angle. Just as with Collision Rectangles, you can place as many individual Action Points per keyframe as you'd like, and give them all distinct names to easily keep track of them within Spriter and within your game engine.

To create Action Points, do the following.

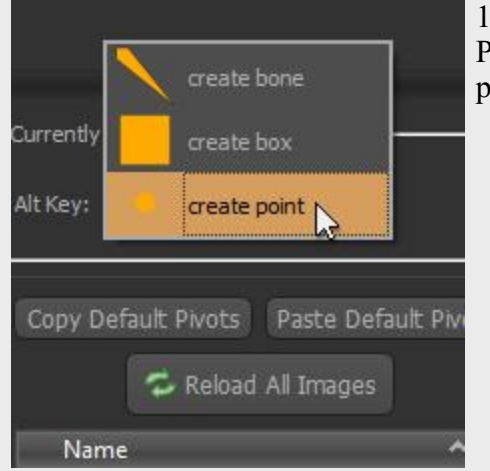

#### **Adding Action Points to Frames**

1) Left click on the Currently Equipped Tool type at the top of the Palette located near the top right of your screen, and select "create point"

2) Make sure you're at the position in the timeline (or keyframe) you want the Action Point to exist, then hold the Alt key and left click and drag on the canvas to create your Action point and simultaniously set its angle. Just a quick click with no dragging would create the point with it's angle set to zero (aiming perfectly rightward). You can then copy and paste it to other keyframes, or use the paste to all keyframes option to propagate the Action Point across the entire animation if you so desire.

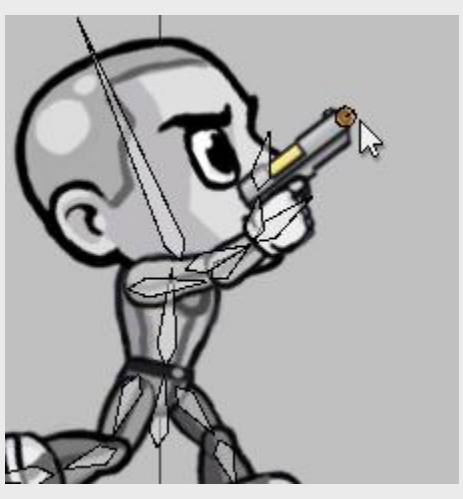

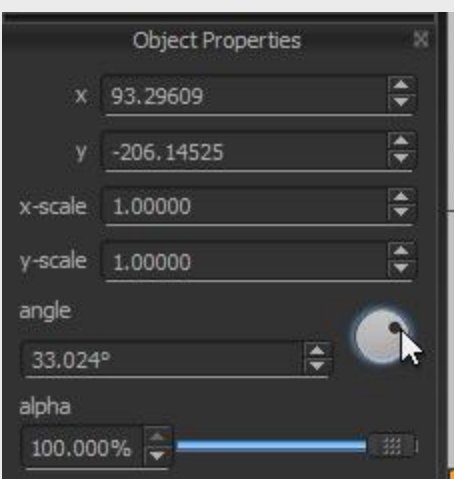

<span id="page-19-0"></span>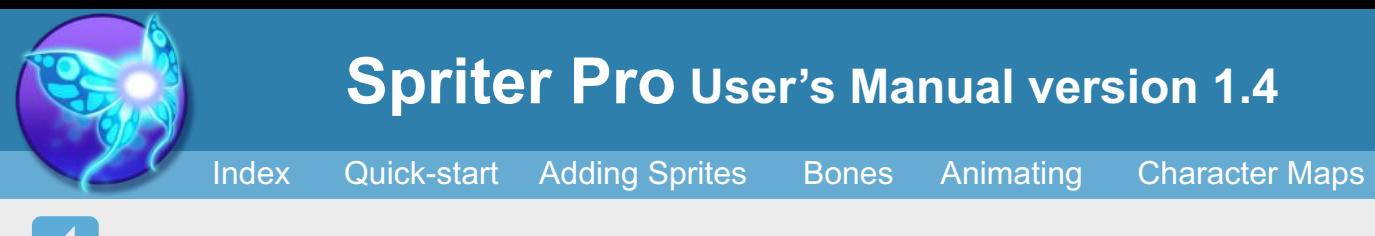

3) Once in place, you can left click and drag it to change its position, or use the Object Properties dialogue to tweak its angle.

4) By double-clicking on the name of the rectangle in the Z-order palette, you can give it any name you'd like for easy recognition of the rectangles purpose.

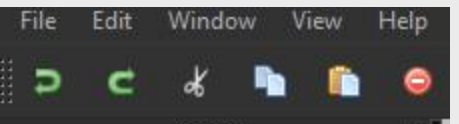

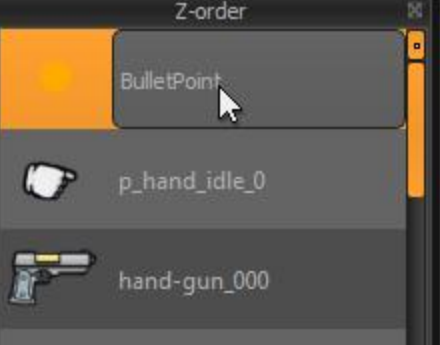

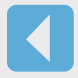

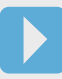

<span id="page-20-0"></span>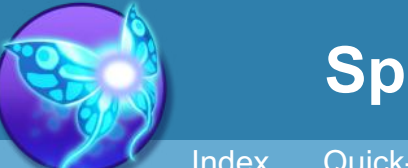

#### **What Are Character Maps**

Character Maps represent one of the great benefits of using Spriter's modular animation method. Character Maps allow you to quickly and easily create variations of a character (or object), or entirely new characters (or objects) by taking the animations you've already created and swapping out some or all of images with new ones.

Imagine you're making a game where the hero character can acquire new weapons, armor etc. With Spriter and Character Maps, you can animate your character once, and simply create and combine Character Maps to instantly create and preview any combination of the alternate attire and equipment. These visual variations on your character can of course be exported out as sequential images for use in game engines without direct support for Spriter animation data, however the real benefits are realized when you use the actual Spriter animation data and Character Maps within your game engine, giving you silky smooth tweened animation for a potentially massive collection of characters and variations of characters using a tiny fraction of the time, file-space, and ram that non-modular animation methods would require.

You can not only swap images with other images, you can also designate images to be hidden (or not drawn on screen) in any given Character Map. Picture a game character which starts out with no cape, but can later acquire one.... You'd animate your character with the cape, then create the starting Character Map to hide all the cape images, then use a new character map,(or in this case, just turn off the no-cape Character Map) to reveal the cape. The possibilities are endless...Sunglasses, hats, helmets, knee-pads, wings, scorpion tails, you name it!

#### **Before you Begin making Character Maps:**

There are several important things to keep in mind while animating and creating your initial character which you'll want to use with Character Maps:

1) Organizing the part images for your initial character into separate folders based on groups of images you'll want to replace in Character Maps will save you lots of time. For example, having a single folder specifically for each character variations head images will make it much easier to find and designate the corresponding images. In fact, Spriter can actually automate the association of images with replacement images if you stay organized. More on this is a moment.

2) Things will be quicker and easier still of you give all alternate images the same exact name and image size as the original images use to create your animations (just in a new folder). For example, notice how in this simple demo project, there are two image folders, one called "red" which contains the handful of images used to create the animated character, and the folder called "blue" which contain the corresponding images required to change the default red character into the very different looking blue character. Notice how the corresponding images in each folder have the exact same name and images size.

IMPORTANT: These are suggestions which can keep your project well organized and save you time if you plan on creating many character variations which swap many images with alternate ones, but these are NOT requirements! If you only plan of replacing a few images with Character Maps, or simply don't want to give your folder and images structures this much forethought, it is by no means a necessity.

<span id="page-21-0"></span>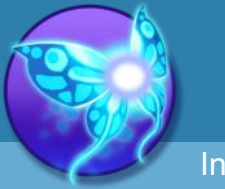

**Creating Character Maps**

[Index](#page-0-0) [Quick-start](#page-2-0) [Adding Sprites](#page-5-0) [Bones](#page-7-0) [Animating](#page-8-0) [Character Maps](#page-2-0)

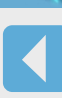

**1) Create The Character Map.** Click the "CharMaps" button at the top-right of the Animations palette. This will bring up the Character Maps Palette, which we'll come back to shortly.

Now click the "Create New Character Map" button toward the bottom right of the Character Maps Palette. This will bring up the actual dialogue for creating Character Maps.

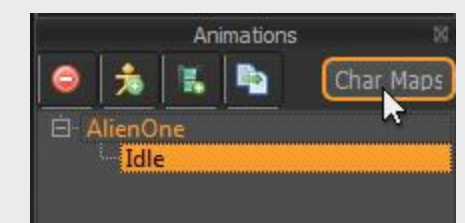

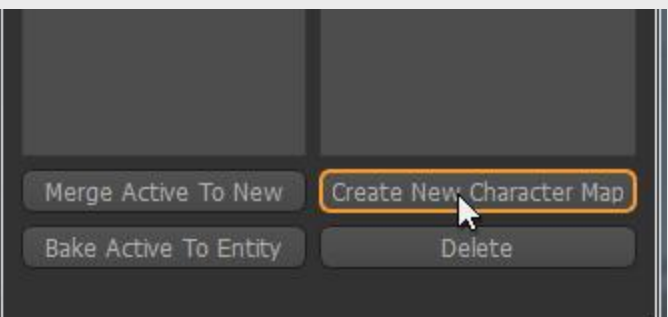

**2) Assigning Images to be replaced by a Character Map.** Now use the left column of the "Edit Character Map" Palette to navigate to the images you want to effect with this Character Map. Left click on an image you want to effect, and then use the

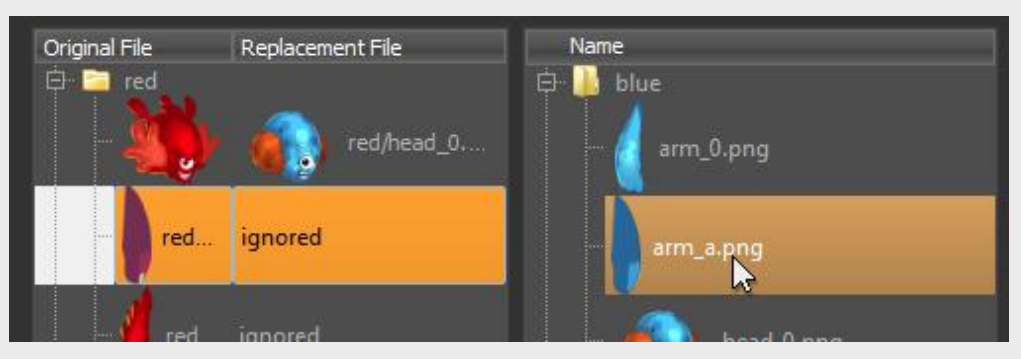

right column of the "Edit Character Map" palette to find the image you would like to replace the currently selected image with. When you've found the replacement image, right click it to assign it. It will then appear in the left column by the side of the image it will be replacing. Repeat this process for all images you want replaced by this Character Map.

**In this example shown in these images, because there are two folders with sets of images with exactly the same names, you can actually assign entire folders at a time in your Character Map. To do so, simply left click the entire folder in the left column of the "Edit Character Map" Palette, and then right-clicking on the folder containing the replacement images in the right column of the "Edit Character Map" Palette.**

# **3) Setting Images to be ignored (not changed) by a**

**Character Map.** If you accidentally assign a new image to an image you do not want to be replaced, simply select that image once more in the left column and then click the "set ignored" button toward the top left of the "Edit Character Map" palette.

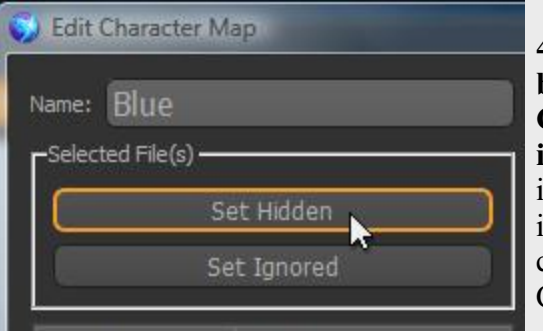

**4) Setting Images to be hidden by a** 

**Character Map instead of replaced.** If there are images you'd like to be hidden instead of replaced by a Character map, simply select the image in the left column of the "Edit Character Map" palette and then click the "Set Hidden" button toward the top-left of the "Edit Character Map" palette.

**Edit Character Map** 

**NOTE: All of these options can be applied to multiple images at once. You can hold the Cntrl key while left clicking images to multi-select them.**

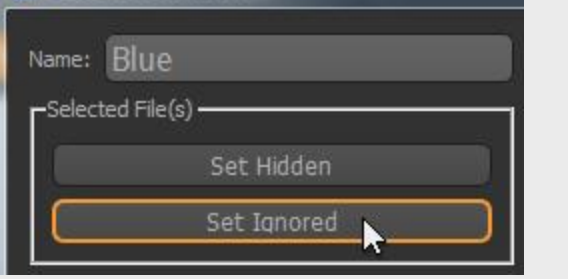

<span id="page-22-0"></span>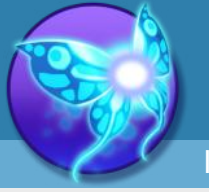

#### **Activating and Stacking Character Maps**

**5) Setting your finished Character map to active.** 

Now that you've created your Character Map, click the OK button at the bottom right of the "Edit Character Map" palette. You should now see the name of your new Character map in the right column (available) of

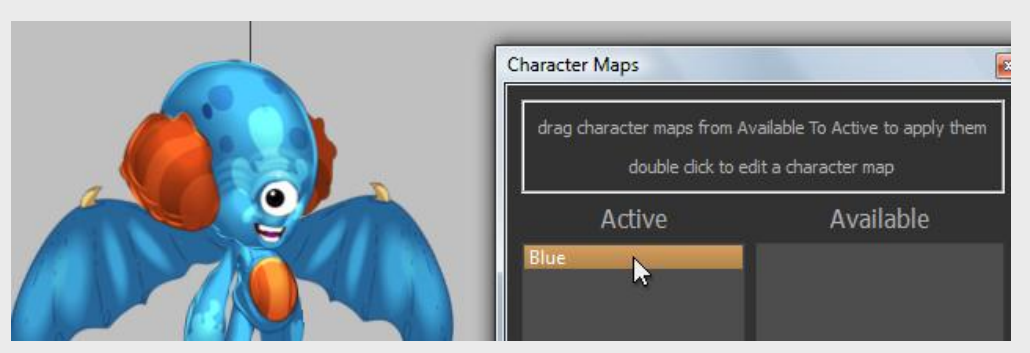

the "Character Maps" palette. To see your Character Map in action, simply left click and drag the name of your Character map from the right column to the left column (active). You should see the character map have immediate effect in the Canvas if you have an animation selected which uses images which you've "effected" with your Character Map.

**Note:** This new look for your character will even be reflected if you export animations as PNG images while Character Maps are active.

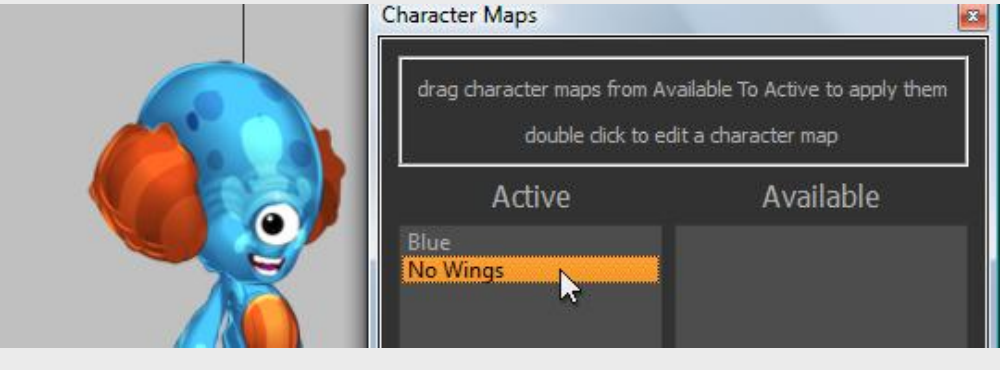

**6) Stacking Character Maps for advanced uses.** 

You can create as many Character Maps as you'd like, and make each one handle specific changes to your object or character. For example, you could have one set of Character Maps called "blue pants", "red pants", "Bermuda

shorts" ect which all swap out the original pants images with alternate images to change your character's pants. You can then have a similar set of Character Maps to handle changing the characters shirts. Finally you can have other Character maps that reveal or hide the character's sunglasses, baseball cap etc.

Once all these character maps are finished you can "stack them", meaning make more then one of them active at a time to simultaneously change the entire wardrobe/equipment set of a character to any of countless possible combinations! Spriter plug-in's for most authoring systems will support this functionality at run-time, so you'll be able to make games which can combine Char-Maps on the fly based on player decisions and actual game situations.

See how in this example, I'm using one Character Map to change from the red character to the blue, and a second character map to hide the wings.

As mentioned in the previous section, you can apply multiple character maps at the same time, with, for example, one controlling the pants style, one controlling shirt, etc etc. This provides a very effective way of letting you mix and match possible combinations to create or allow for a massive amount of possible combinations for characters, props etc. Our "RPG Heroes Art Pack" uses this exact methodology to let you create custom RPG character portraits and Sprites. We'll be using it in this section as a reference.

Once you've taken the time to create a custom character by activating several character maps from a large selection, you wouldn't want to have to redo this every time you load the art pack into Spriter, to export new animations, or make tweaks to the character like change the hat they are wearing etc. For this reason, Spriter Pro lets you actually save out the currently active character maps, (along with any custom color palette selection you've done, which is explained [here](#page-27-0)), so you can easily reload them whenever you need to get back to that specific character set-up.

#### **Here's how:**

What's really cool is, even among different and separate Spriter file or projects, so long as you name all of the character maps exactly the same (and make them apply the same sorts of visual changes, for example "blue pants, red shirt etc") then you can make the separate Spriter projects compatible!

**1)** First drag any character maps you'd like to the "Active" column on the left side of the "Character Maps" palette. If you change your mind on any character map, just drag it back to the "Available" column. Once you are happy with your new custom character, Click the small, blue computer disk icon near the lower left of the "Character Maps" palette.

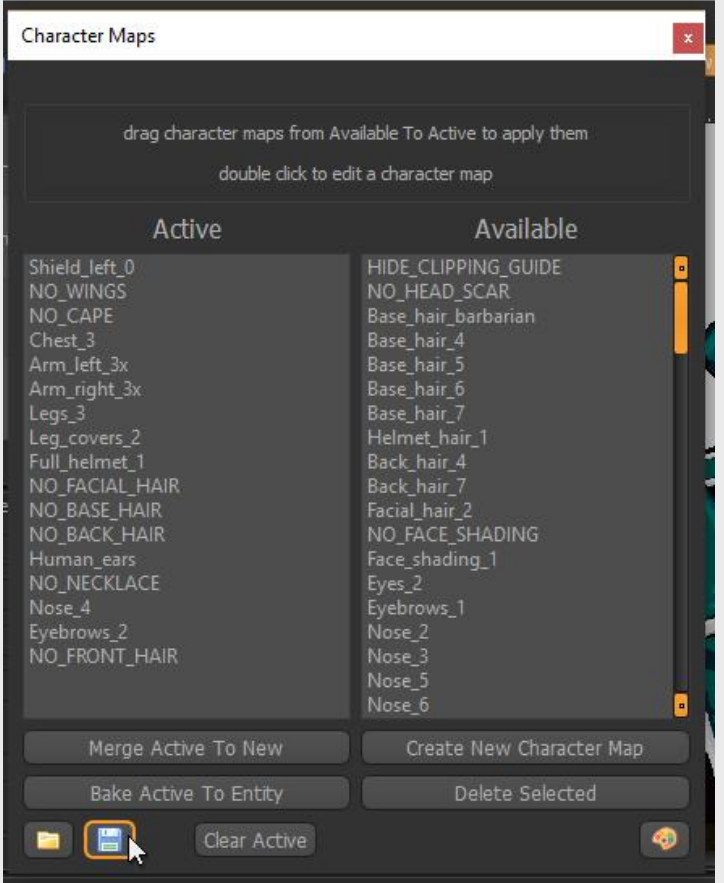

#### **Saving Character Map Sets as Character Files**

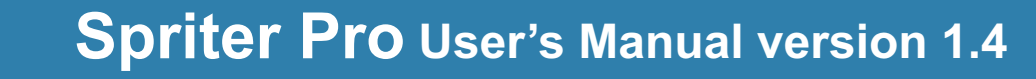

**2)** Choose a destination folder (it doesn't matter where, so long as you remember where you saved it and remember which Spriter Project it works with… we recommend making a folder specifically for character files for each specific Spriter project you work on that requires character files)

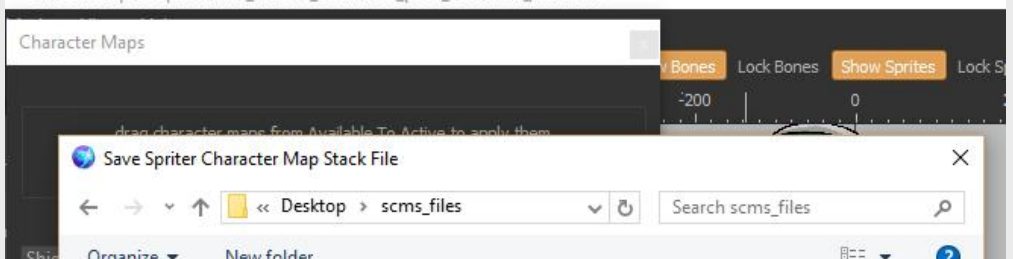

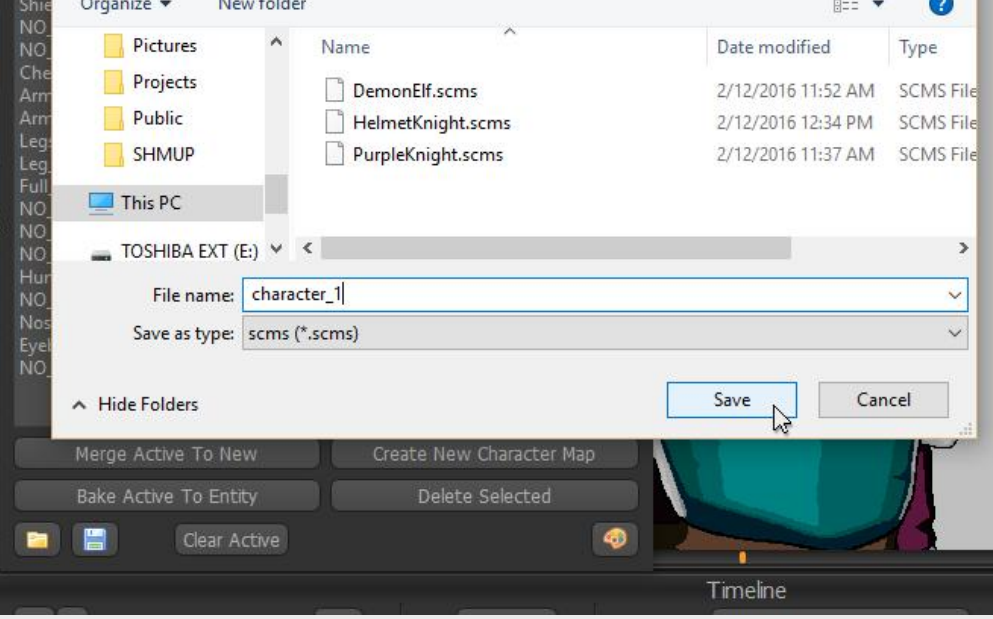

**3)** Choose a name for your character file and save. That's it!

You can now reload this character (set of activated character maps) whenever you'd like by first loading up the specific Spriter (scml or scon) file that it pertains to, then opening the "Character Maps" dialogue, clicking the yellow folder "load file" icon at the lower left of the "Character Maps" palette, then directing Spriter to your desired character file.

We did just that when we created the RPG Heroes Art Pack! Because of this, the user can create a customized character in the high res version, save out the character, t hen load up that same character as either a 48x48 or 32x32 pixel art version in those respective Spriter files!

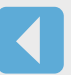

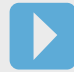

<span id="page-23-0"></span>[Index](#page-0-0) [Quick-start](#page-2-0) [Adding Sprites](#page-5-0) [Bones](#page-7-0) [Animating](#page-8-0) [Character Maps](#page-2-0)

IMPORTANT: If you'll be using your actual Spriter data files (scml or scon) in your game engine, be sure whatever Spriter implementation you'll be using supports this or any other of Spriter's more advanced features before using them.

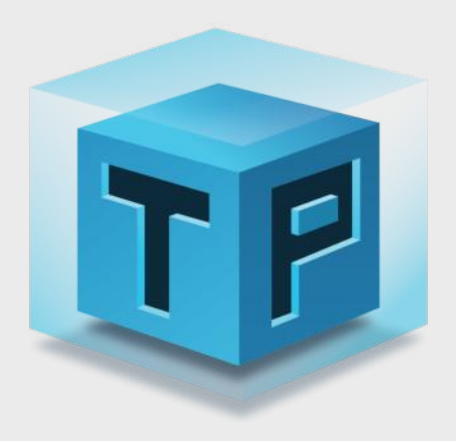

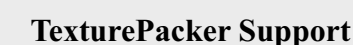

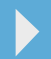

<span id="page-24-0"></span>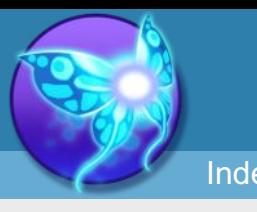

TexturePacker  $_{\text{TM}}$ by CodeAndWeb is pretty much the industry standard tool for creating optimized sprite sheets (aka "texture atlases"). You can go to [\(https://www.codeandweb.com/texturepacker](https://www.codeandweb.com/texturepacker)) to learn more about its feature set and the benefits it offers.

Many Spriter users requested TexturePacker support for Spriter, so we added two different ways you can benefit from (and use) TexturePacker created sprite sheets in Spriter Pro. Many thanks to TexturePacker Developer Andreas Lowe for working with us to add Spriter specific support to Texture Packer.

ā,

×

There are two very different ways you can use Spriter with TexturePacker. **Both require TexturePacker to be installed and require the full version of Texture packer to allow the most flexibility and so that none of the images in the sprite sheet will be watermarked.** You can get the free version from [https://www.codeandweb.com/texturepacker/download](https://www.codeandweb.com/texturepacker/download ) Here are the two options:

#### **1) Using TexturePacker to merge all of the image files that your Spriter project is using into sprite sheets once the project is finished.**

In this instance, you simply use the standard Spriter work flow of creating individual image files for each sprite image (body parts etc.), organized in sub folders in your project folder, then, once finished, you choose an option to have TexturePacker automatically merge all the used images into optimized sprite sheets for you.

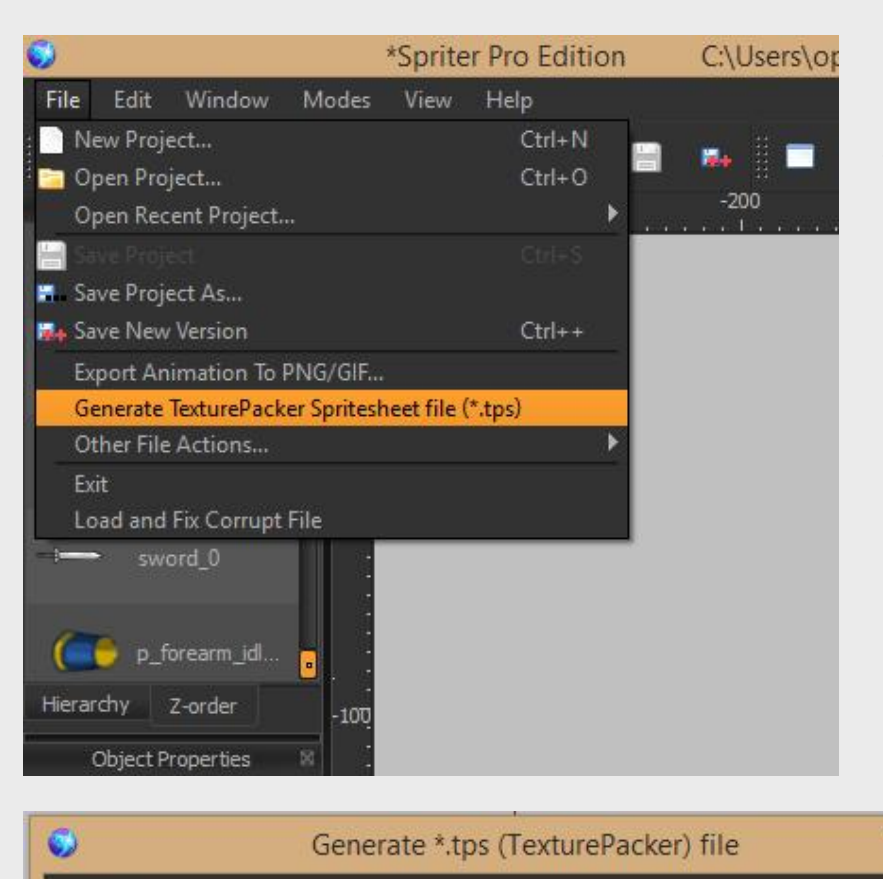

Template File

To do this, all you have to do (assuming you have TexturePacker installed and are otherwise finished with your Spriter project) is choose File/Generate TexturePacker Spritesheet file (\*.tps)

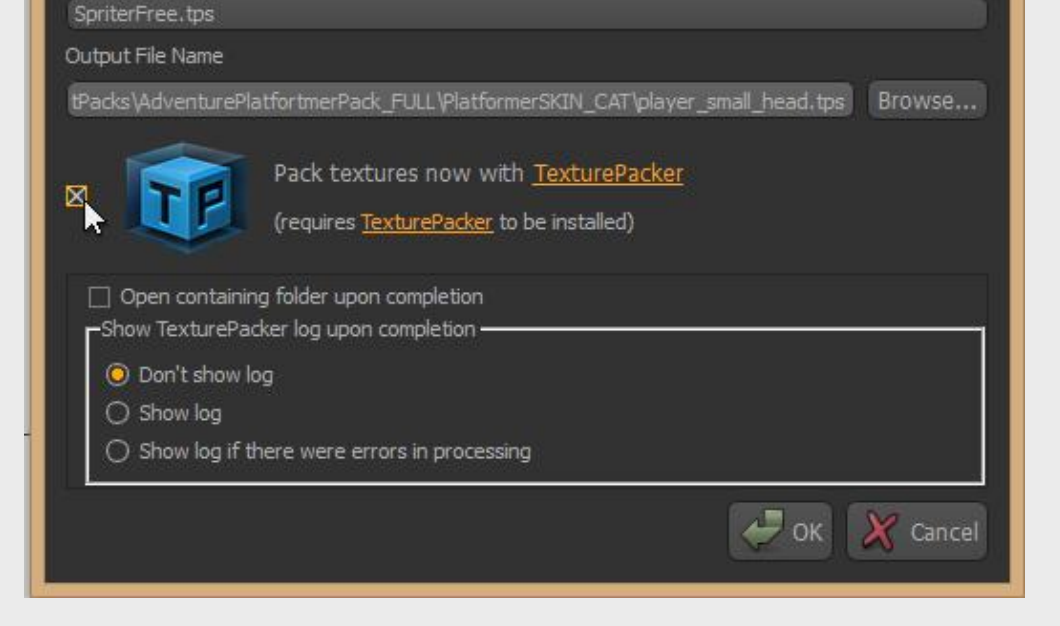

Then check the "Pack textures now with TexturePacker" check-box and adjust any of the sub-settings as desired. Spriter will then have TexturePacker generate the spritesheet images and data files and add them to your Spriter project folder.

#### **2) Using a previously created TexturePacker sprite sheet as though its a sub-folder of separate image files.**

In this instance, Spriter can actually load in sprite sheets which had been previously created by TexturePacker and let you use them as though they are typical sub folders with separate images in them!

To use this option, the first thing you'll need to do is create a sprite sheet using the full version of TexturePacker. To do so, follow the following steps:

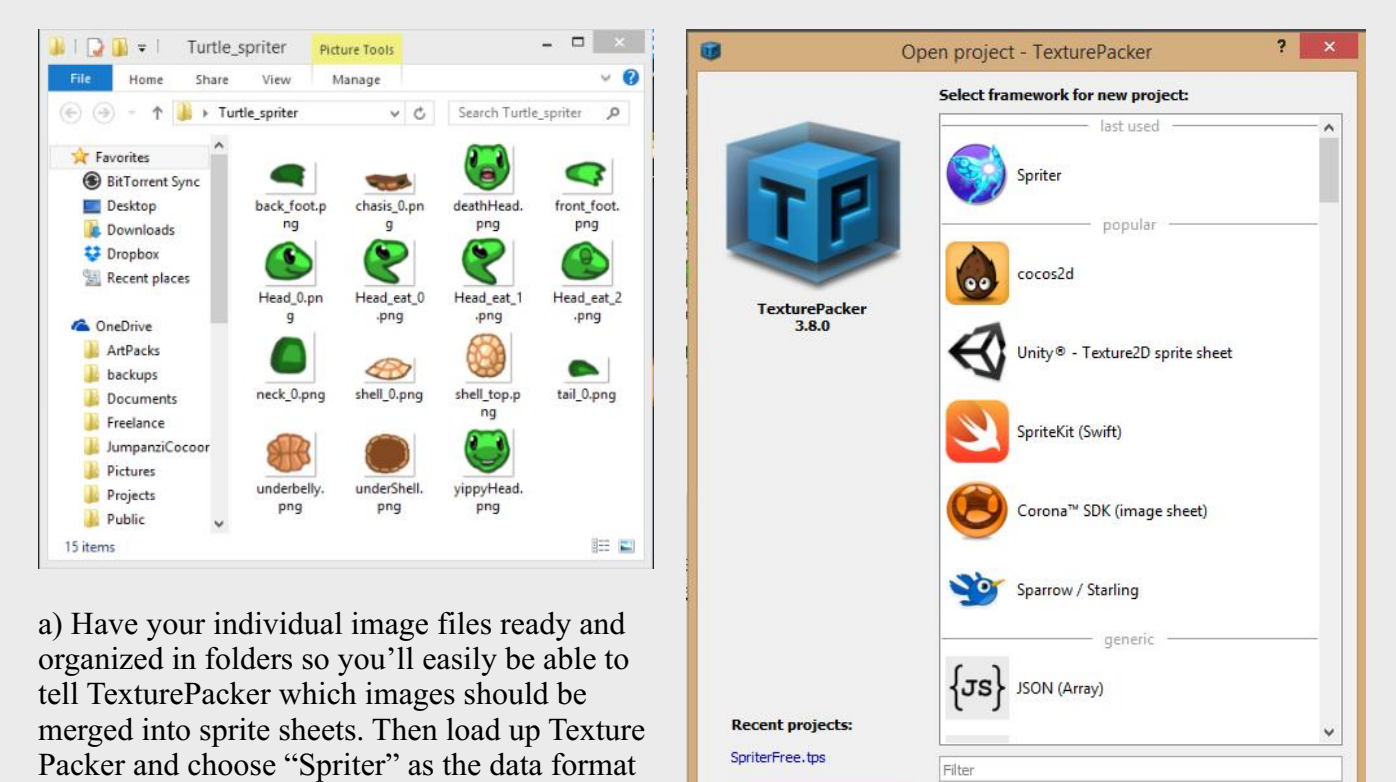

type.

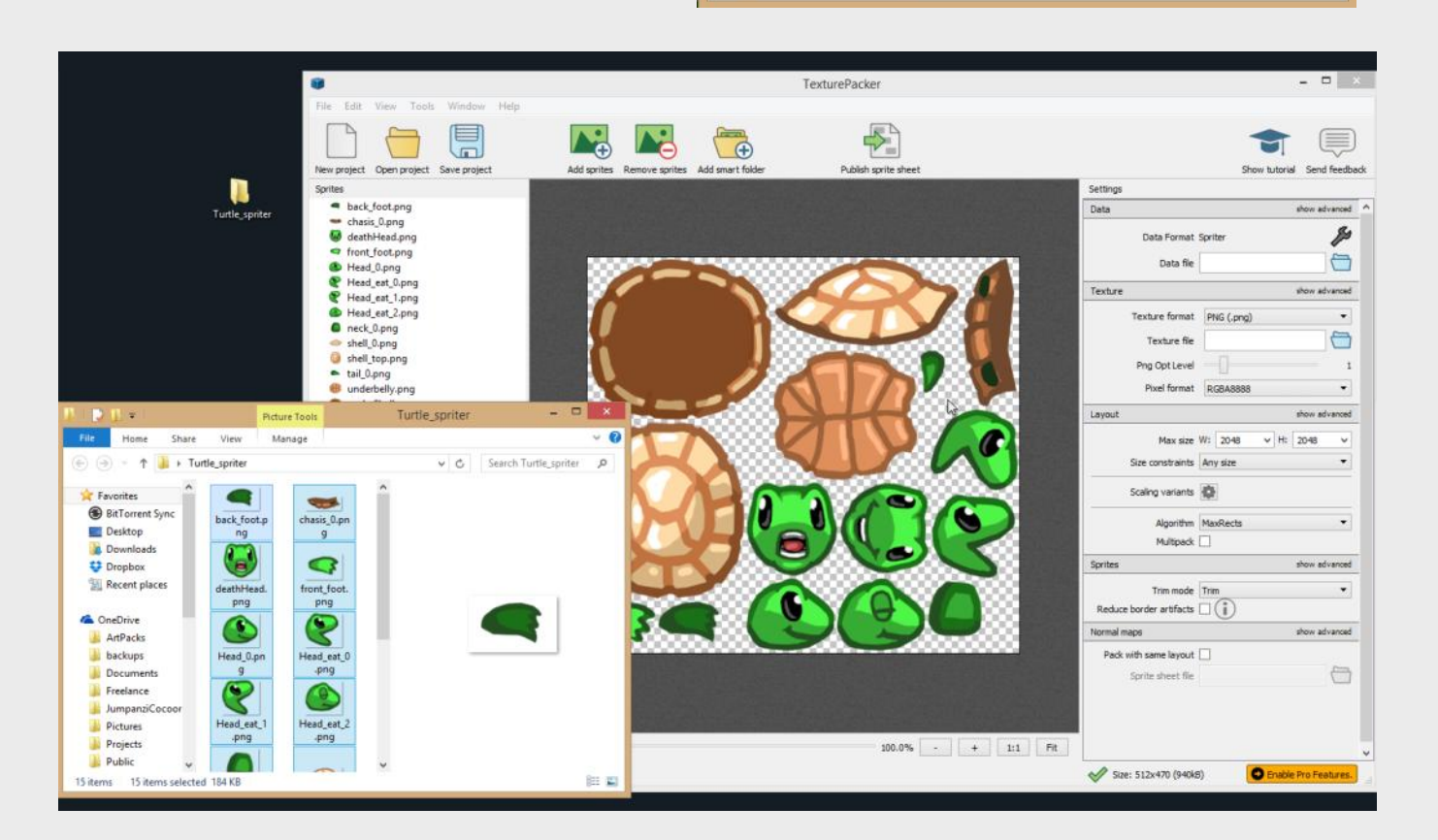

Open project...

Create your own data format...

Create project

b) Now select all your image files and drag them onto the canvas in TexturePacker as prompted. This will organize the spritesheet for you. Advanced users can then play with TexturePacker's additional settings as desired or needed.

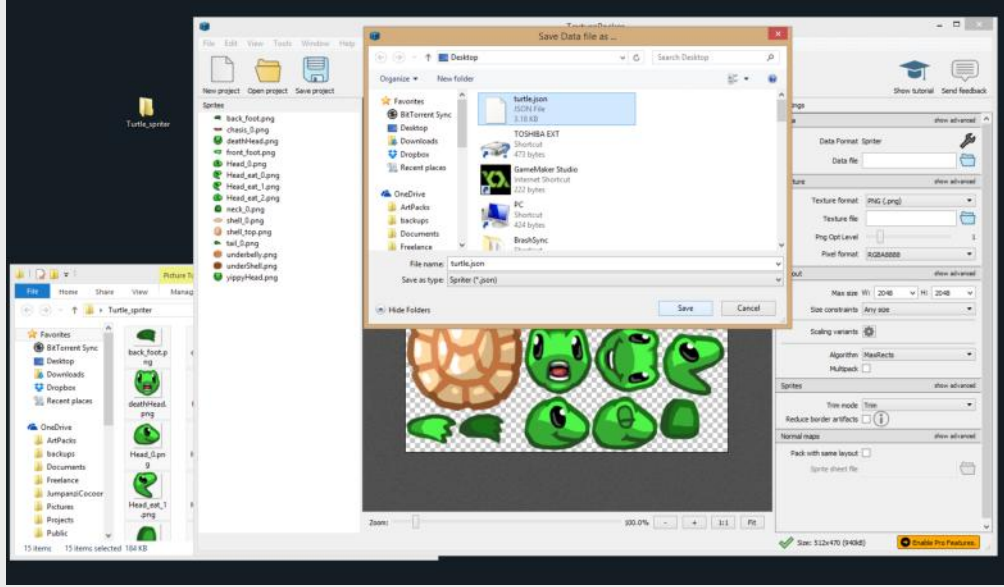

c) Now set the desired name and location of the data file which will be created by left clicking on the folder icon to the right of the text field labelled "Data file" and then use the dialogue that will appear to select the location and type the desired name. once you've done this it will automatically set the name of the image file that TexturePacker will create to match.

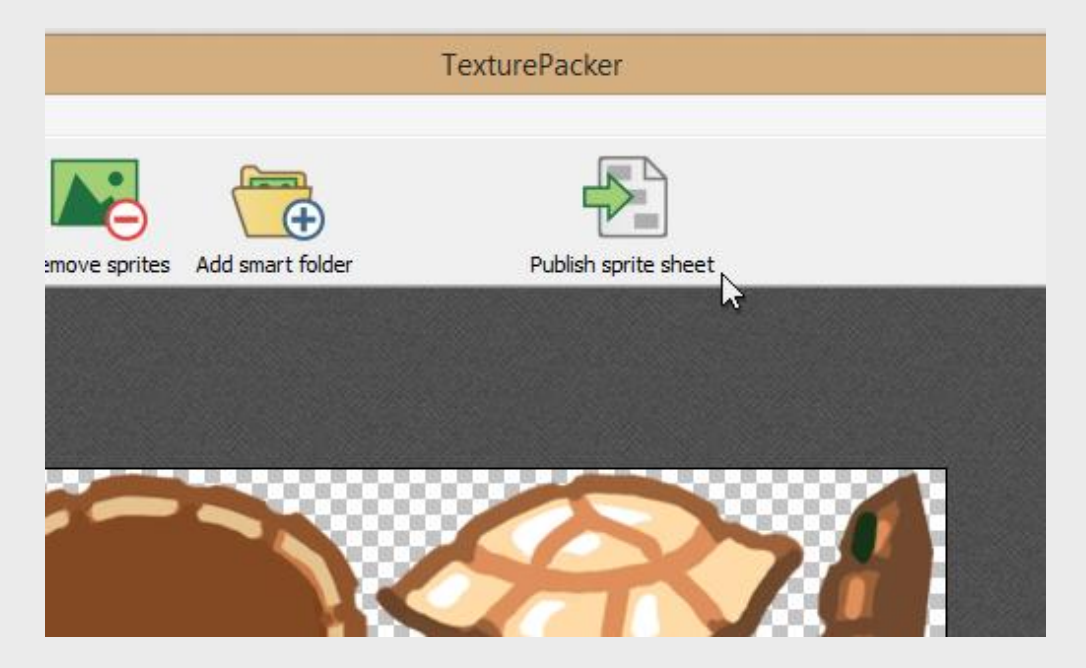

d) Then simply click the "Publish sprite sheet" Icon located near the top-center of TexturePacker's interface and TexturePacker will create your sprite sheet for you.

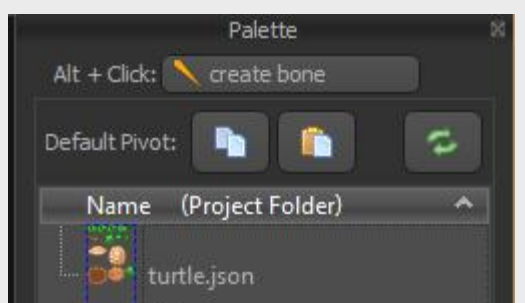

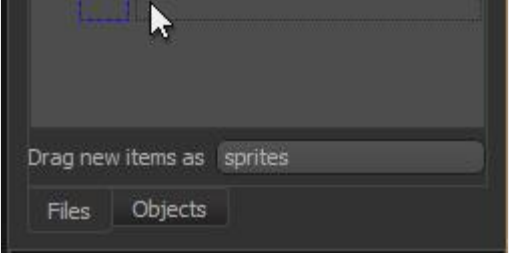

e) Once you've repeated steps a through d as much as needed to create all the sprite sheets you'll be needing, start up Spriter and choose file/new project and then select the folder which has all of your newly created sprite sheets (images AND data files). Once you've done this you should see a thumbnail of each of the sprite sheets, outlined in purple.

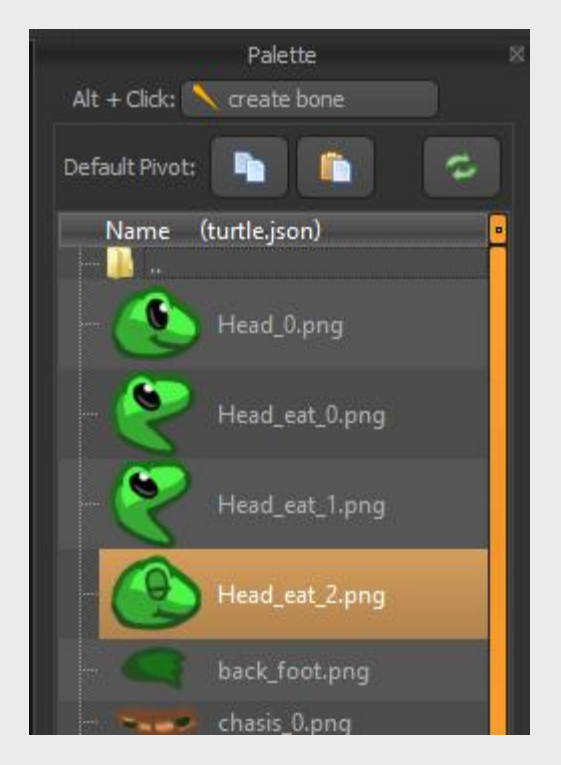

f) Now try double-clicking on any of the sprite sheet thumbnails and you should see it open up as though its a sub folder of separate images! Now you can use Spriter just as you are used to doing with separate images, treating each sprite sheet as though its a sub-folder of separate images.

AGAIN: Be very careful if you plan on using your Spriter files with any particular authoring system. Make sure that the Spriter implementation you'll be using can support these TexturePacker related features before using them.

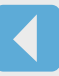

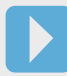

IMPORTANT: At the time this manual was created, due to this being a new feature, none of the official Spriter implementations support playback of Spriter files which use these texture-atlases. While we'll do our best to make sure our official reference implementations include support for this feature in the near future, we can't guarantee how soon, and have no control over if or when support will be ported to 3rd party Spriter API's. For this reason, before using this feature, be sure to make sure whichever authoring system you will be using has support for Spriter and texture atlases.

While Spriter allows you the convenience of using separate image files and effortlessly adding new ones needed to your project as needed, an actual game engine benefits from having the source images for animations consolidated into texture atlases. A texture atlas is a single large image which contains multiple images, along with a text files (in this case .json format) which tells your game engine the position, size, and name of each individual image in the texture atlas image.

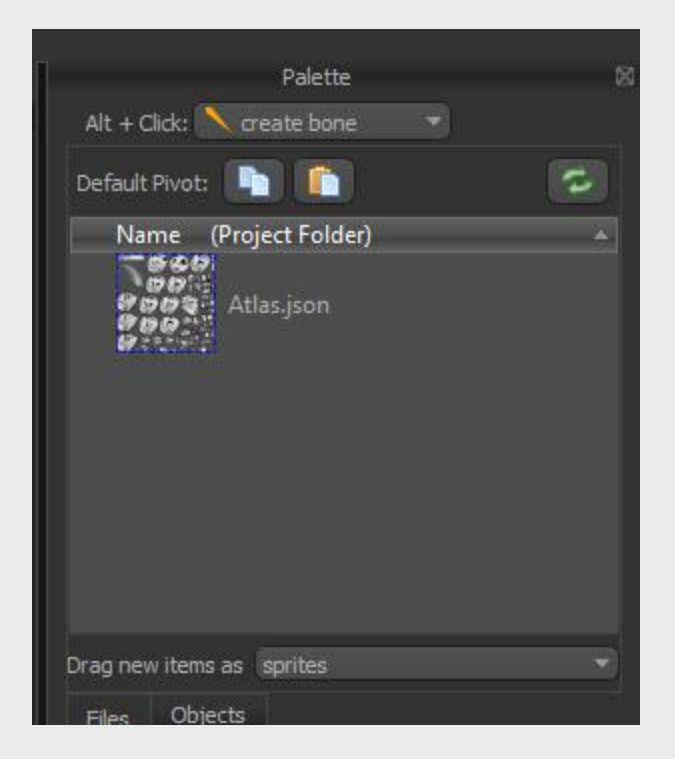

**Creating a Texture Atlas using Clone of Your Project (Pro Only)**

<span id="page-25-0"></span>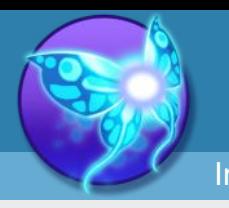

**Spriter Pro User's Manual version 1.4**

[Index](#page-0-0) [Quick-start](#page-2-0) [Adding Sprites](#page-5-0) [Bones](#page-7-0) [Animating](#page-8-0) [Character Maps](#page-2-0)

While some authoring systems like Unity and Construct 2 have automatic methods to handle the individual images and consolidate them into texture atlases, other languages or authoring systems might not have such built in functionality. Luckily, Spriter Pro has a built-in feature which will allow you to take your Spriter project you've made with separate images, and create a clone of it which will use optimized texture atlases.

#### **Here's how to do it.**

1) Once your Spriter project is finished, choose File/Generate spritesheets for project images from Spriter's menu.

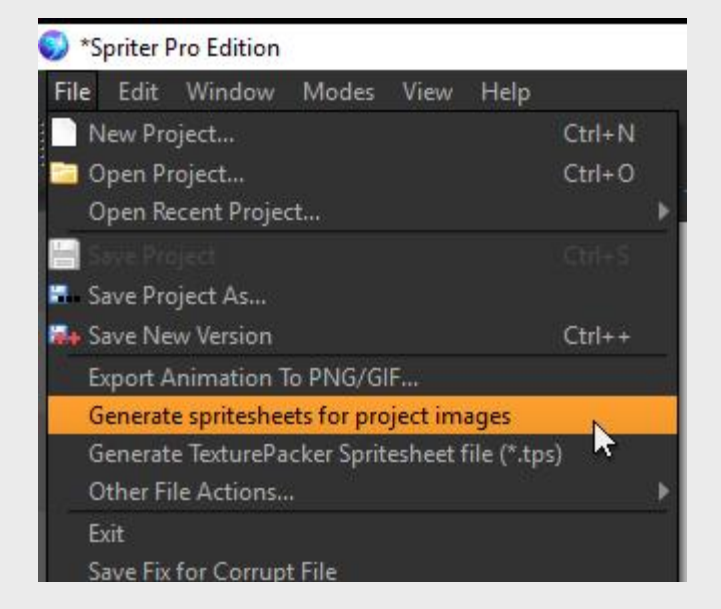

2) The "pack images"dialogue and a small pop-up will appear. The pop up is telling you to select a target folder for the texture atlases and clone project which will be created. Click OK and then a file selector dialogue will appear. Pick your destination folder and type the name prefix you'd like the generated files to have. Then click OK.

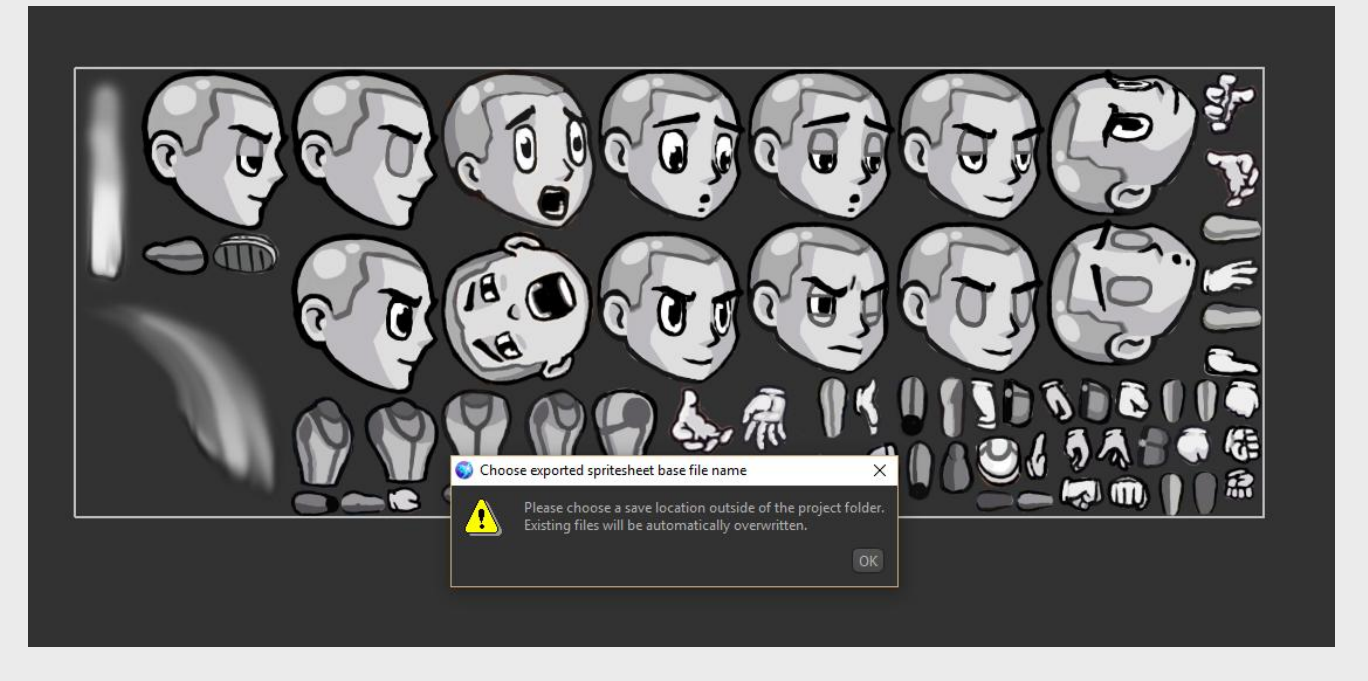

3) Now you have access to all the settings in the "pack images" dialogue. The first thing to do is decide if you just want to create texture atlases or if you want texture atlases AND a clone of your Spriter project which will use them instead of the separate images. If the later is the case, then make sure the "save spritesheeted project" checkbox is checked.

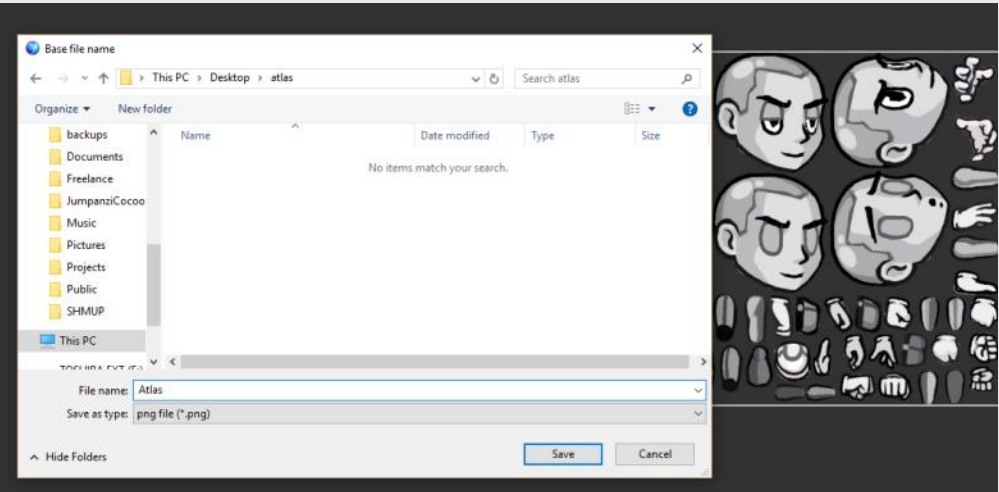

4) The next thing you'll want to do is decide how Spriter will organize the images when creating the atlases. In the "multiple spritesheets", select from one of the following options… whichever best suits your needs:

- "Never generate multiple spritesheets." ( if you use this option, be sure you set the texture atlas maximum size large enough to fit all the images your project uses.)
- "Generate multiple sritesheets when images don't fit maximum." ( This option lets Spriter create as many texture atlases as needed to fit all the images.
- "Generate spritesheets for each main folder." (this option will make a texture atlas for each image folder in the main folder. Any images sub folders of those folders will be included in the single texture atlas for each main folder in the project.)
- "Generate spritesheets for each main folder and as needed to fit." (this option covers all your bases, starting with an atlas per folder, but also making additional atlases per folder if required to fit all the images for each folder into the initial atlas for that folder.)

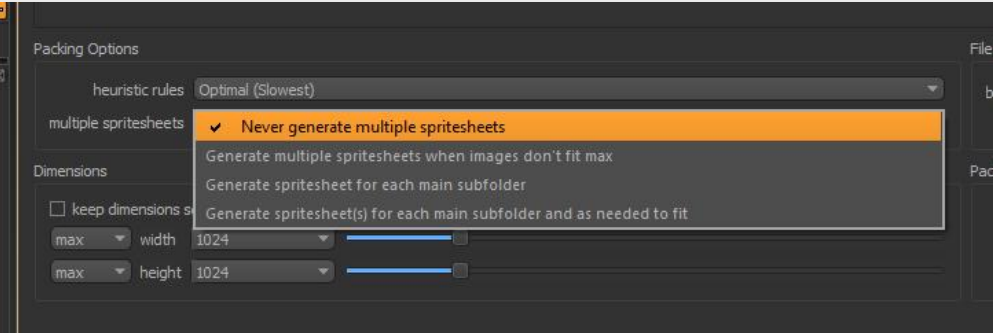

5) Set the maximum size for any texture atlas image. The default is 1024, but you can set this to suit your needs, HOWEVER, make sure this maximum size, coupled with the setting you chose in step 4 allow for all images to fit into the texture atlas(es). An easy way to tell is the OK button at the bottom-right of the "pack images" dialogue. It will be greyed out and not clickable if your settings can not accommodate all of your projects images.

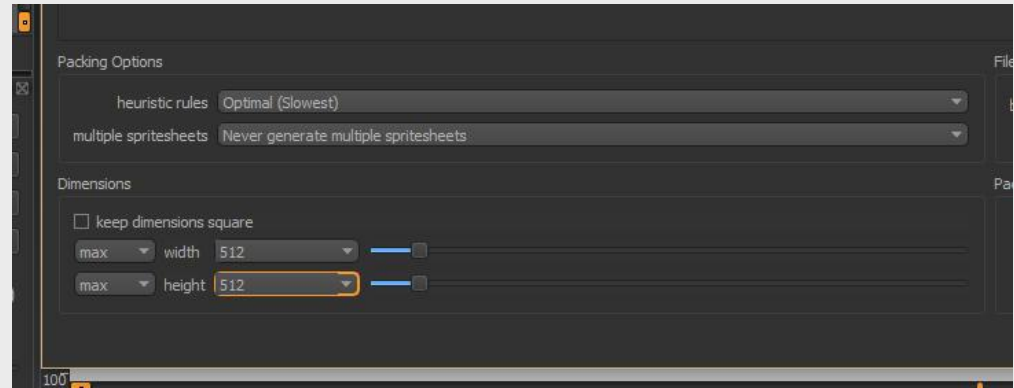

6) If you're dealing with an especially large project it might be possible that Spriter might take some time to find the most optimized texture atlases (though in our testing even large projects per packed in a matter of seconds). If for some reason the default "heuristics" setting is taking too long, you can use the drop down list in the "heuristic rules" setting to pick an option that might be slightly less optimized, but will process faster.

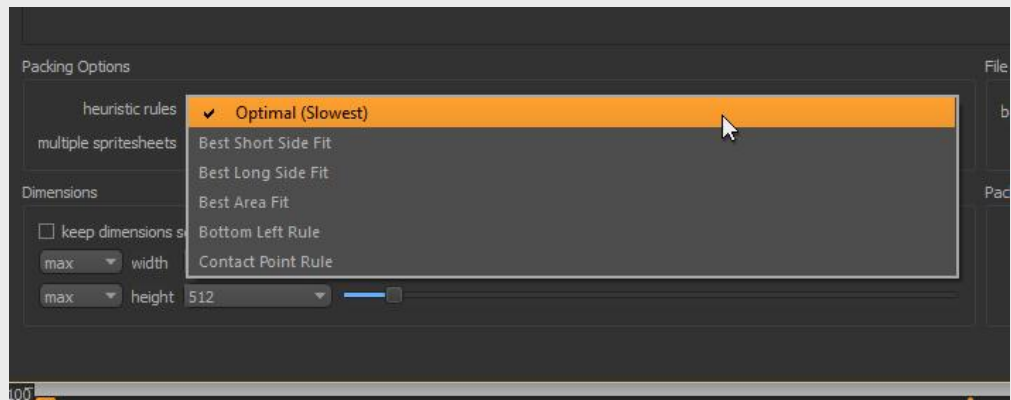

7) Once all settings are to your liking, just click the "OK" button near the bottom-right of the "pack images"dialogue and your texture atlases (and Spriter file which uses them) will be created in the target folder you had selected!

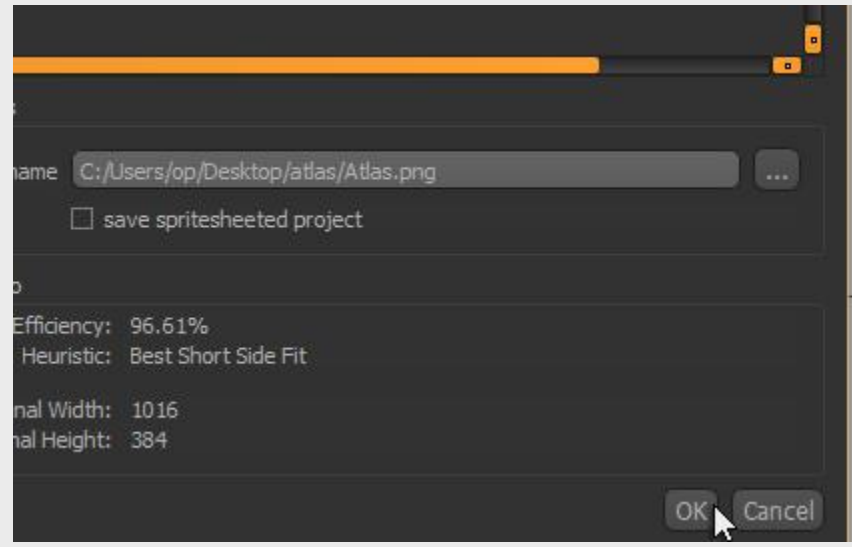

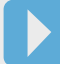

For anyone who will be using Spriter to create animations to be used in game engines that require sequential image frames or sprite-sheets, one important requirement is often to have every frame (possibly of all animations) cropped to a very specific pixel dimension.

Spriter offers a great way to visually set the cropping of any animation in a very visual way. The cropping settings for each animation will be saved the next time you save your Spriter file, so if you ever need to tweak then re-export your animations you won't need to set the cropping a second time.

#### **Here's how:**

**1)** Select the animation you'd like to create or edit the custom trimming settings for, then click the small orange cropping square icon ("Change Animation Export Box Size") to bring up the special cropping dialogue. The canvas area should change in appearance, with the cropped out area of the canvas being a magenta color and a grey rectangle representing the portion of the canvas which would be visible in the resulting exported animation.

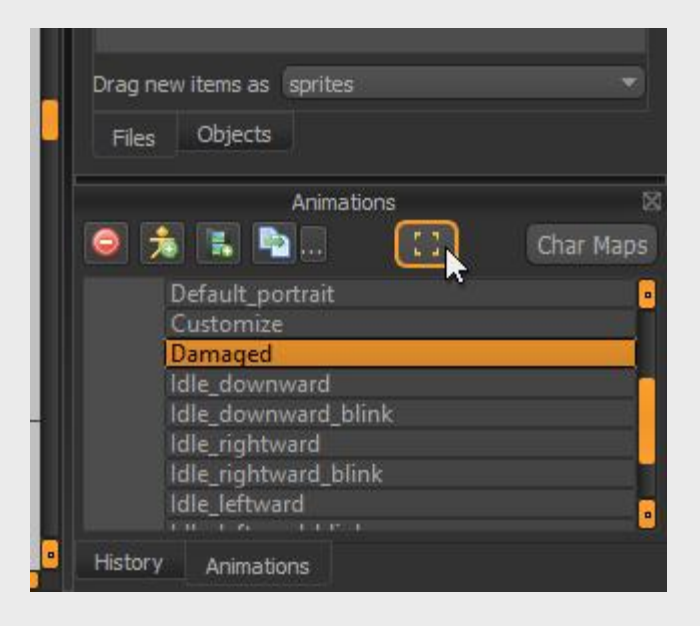

**IMPORTANT:** You can use the 1 and 2 keys to change which key-frame you're viewing in the canvas or lift click and slide along the timeline to look at any point in the animation to make sure you're not going to accidentally crop out part of your art-work.

#### **Creating Custom Trimming Settings For Each Animation**

**2)** If you hover your mouse pointer near any edge of the grey rectangle, you'll see arrows appear which sow that if you left click and drag you'll be able to adjust the position of that edge to resize and reposition the clipping rectangle. The "Change Animation Export Size Preset"dialogue box will update on the fly to let you know the exact pixel dimensions of the resulting animation frames.

> **3)** You can also type directly into any of the numerical settings in the dialogue box to adjust the cropping numerically.

<span id="page-26-0"></span>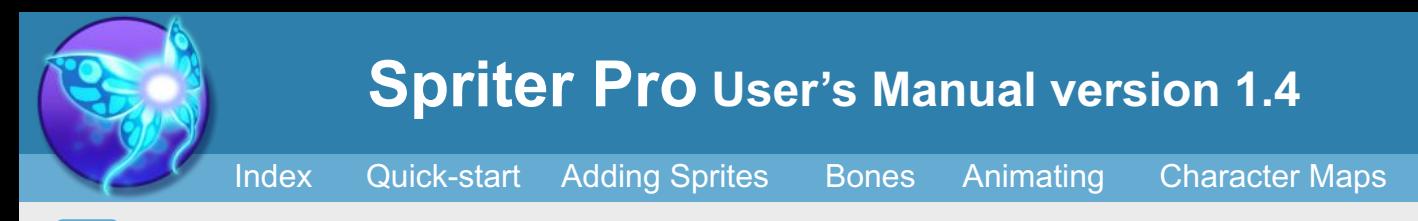

Once you've perfected your cropping settings you must decide if this should be applied only to this animation, to all animations in the Entity, or to all animations across all entities, and to check our un-check the appropriate check-boxes at the

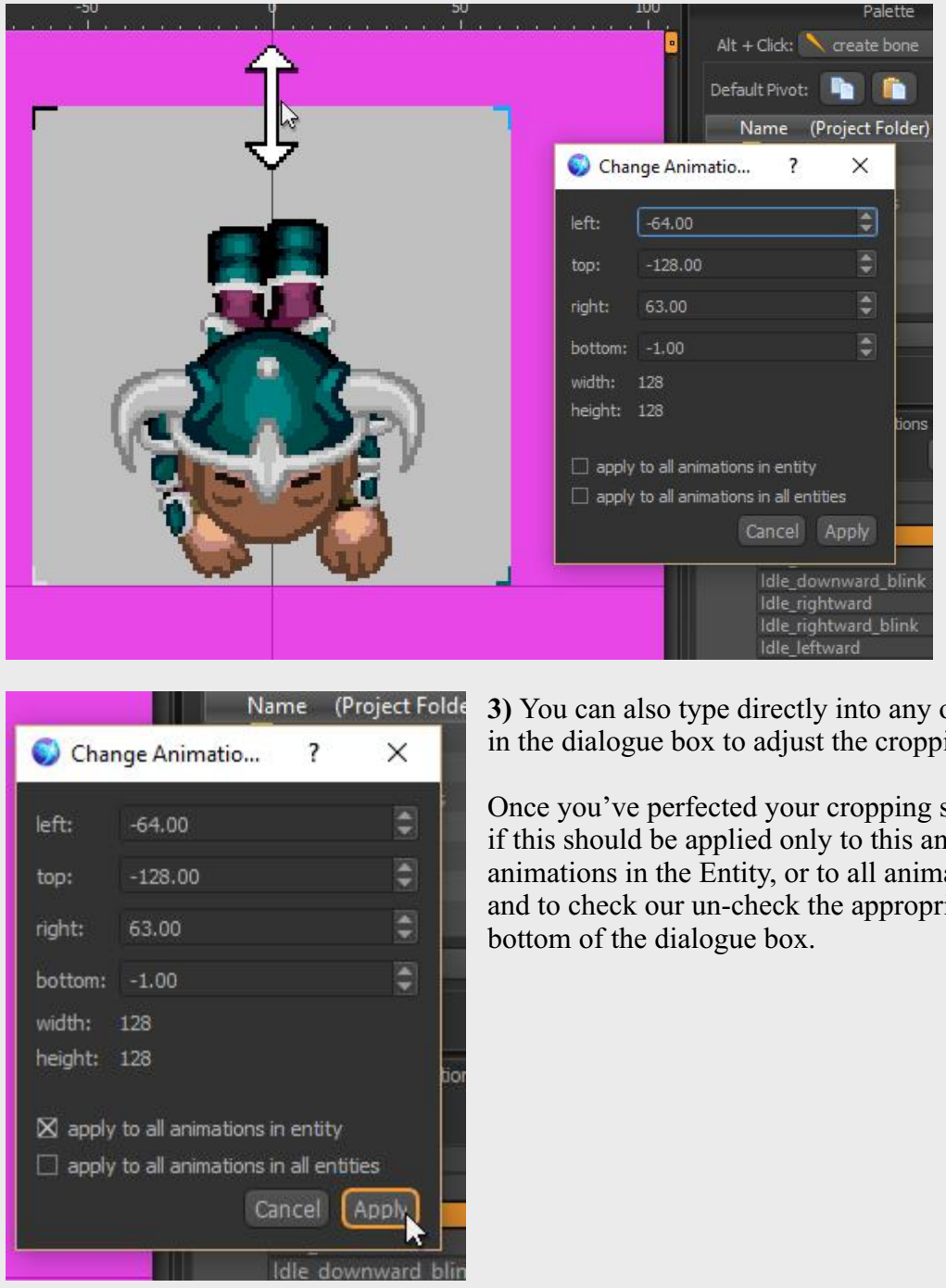

**4)** Once you are sure of your settings, click "Apply" at the lower right of the dialogue box and your settings are ready to use. Don't forget to save your Spriter file so you don't lose your custom cropping settings!

**5)** Once you're ready to export your animation, be sure to change the "source rectangle" option in the "Export Keyframes to PNG/GIF" dialogue to "set to animation preset" for your custom cropping settings to be used.

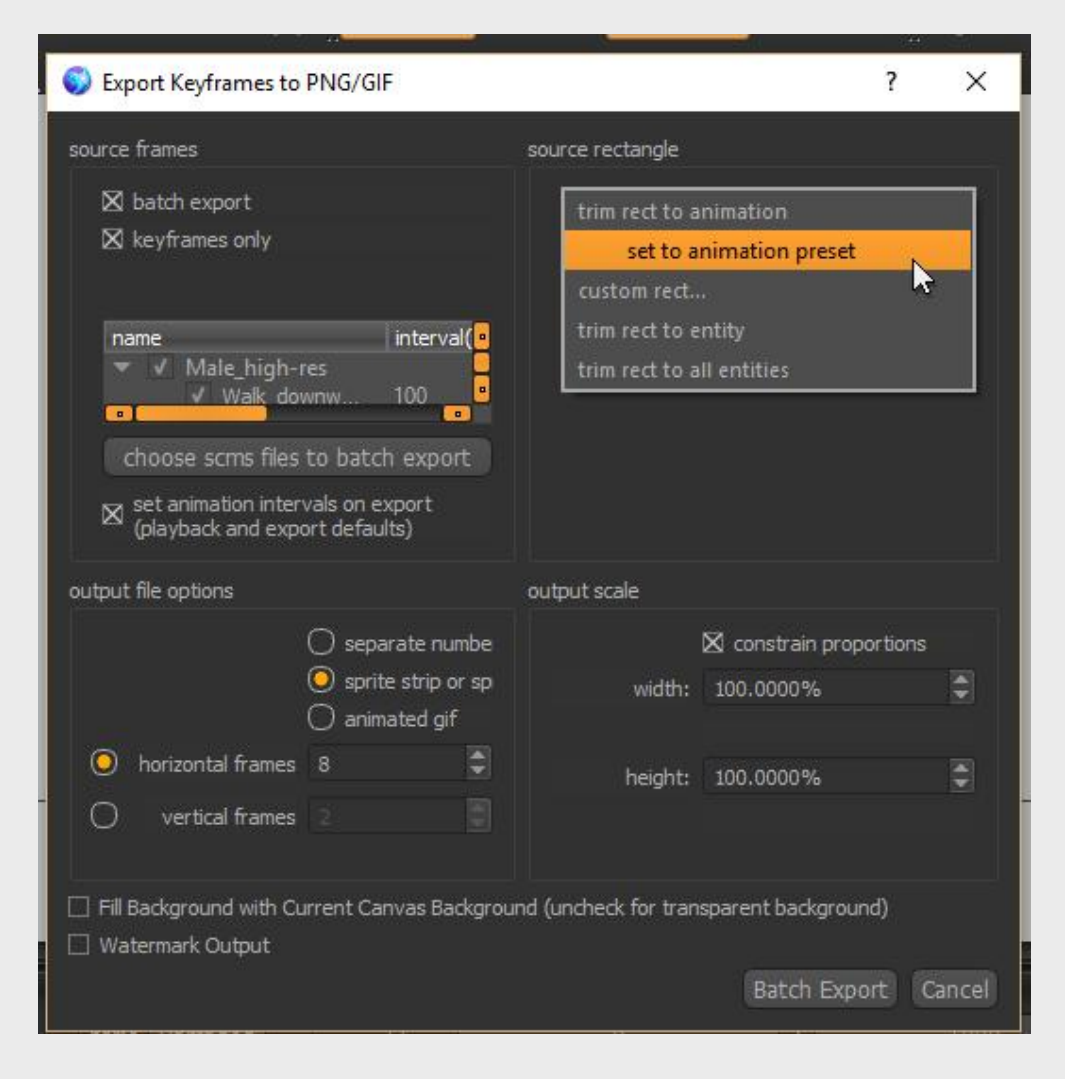

As you may have read by now with Spriter's "Character Maps" feature, you can set up your Spriter project to allow for real-time swapping or hiding of any of the used images in order to create large varieties of possible visual combinations, for alternate characters, outfits, etc. It's possible to greatly expand on this level of customization by adding the ability to exchange and combine color combinations as well.

Our RPG Heroes Art Pack uses this combination of Character Maps and Custom Color Palette manipulation to offer a massive assortment of possible character combinations to the user. While this is feature does offer some great benefits, it's much more complicated to use than Character Maps, and puts much stronger technical demands on the artist creating the images.

The most important thing to know if you want to use this feature is the difference between "full color" images and "indexed color" images":

Another thing that is very important to keep in mind is that at the time this manual is being written, no Spriter run-time (plug-in) for any language or authoring system has support for using these Color Palette manipulations at run time. This means unless you confirm that the runtime you'll be using for your game authoring system of choice actually supports the Color Palette features, then be sure you are using it only for creating exported full frame images or sprite sheets, or, to ["bake out"](#page-33-0) the final Color Palette combination to all images permanently before using them in your game engine.

#### **Here's how it works:**

**Full color images** contain the full color information for every pixel of the image, as well as the level of opacity for each pixel. This makes the file size much larger, but allows for absolute freedom for the artist at the time of creating the artwork. This is what's typically used in modern games and web graphics.

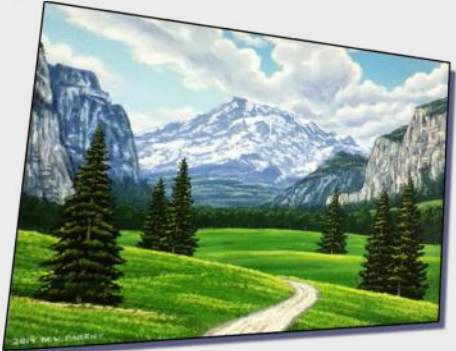

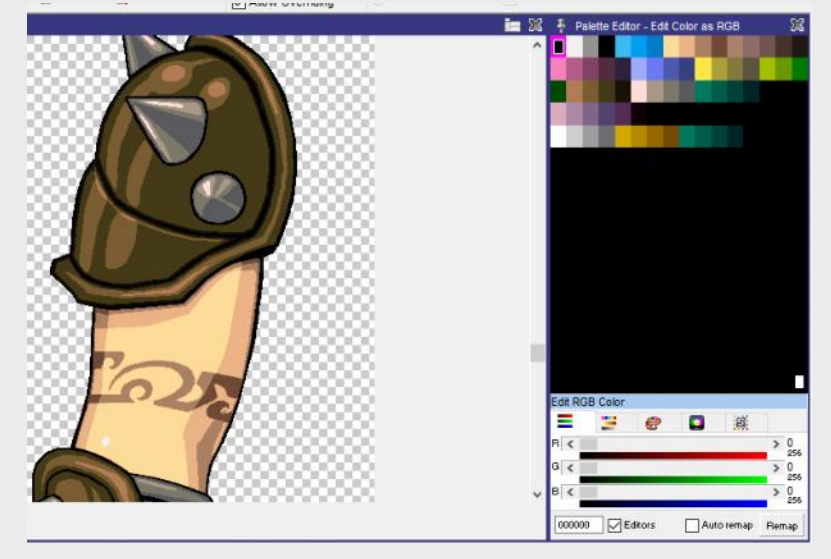

**2)** Now that your Spriter project has images to use and you've started to assemble your animations, you may be ready to explore color palette customization options. In order to do this, the first thing you'll need to do is create a folder called "\_palettes" in the root folder of your Spriter Project. It must have that exact name. You can then set up sub folders (named whatever you'd like) within the " palettes" folder.

**Indexed color images** allow for a limited number of colors that all pixels must share from. This limited set of colors is often referred to as the color "palette", and each color in the palette has an index (a number) color index zero would mean the first color, index 255 would be the last color (256 colors total). This type of images takes up less file space because instead of having full color data for every last pixel, it simply has the color index from the palette that any given pixel should use. The other benefit of indexed color images is, that with programming tricks, tools like Spriter can allow users to customize

these "color palettes" on the fly, so suddenly, the user is not just choosing from 5 different style of shirts for example, but can now also mix and match from an nearly unlimited number of color options for each shirt style as well! On top of the limited number of colors however, there are other trade-offs when using indexed color mode.

a) In most or all modern digital painting tools, the vast majority of features will not work in indexed color mode! For this reason, if you'd like to use the color features, we recommend you find and learn a

pixel-art program, specialized for working in indexed color mode. The one I'll be using in all the tutorials will be Pro Motion NG by [www.cosmigo.com](http://www.cosmigo.com/)

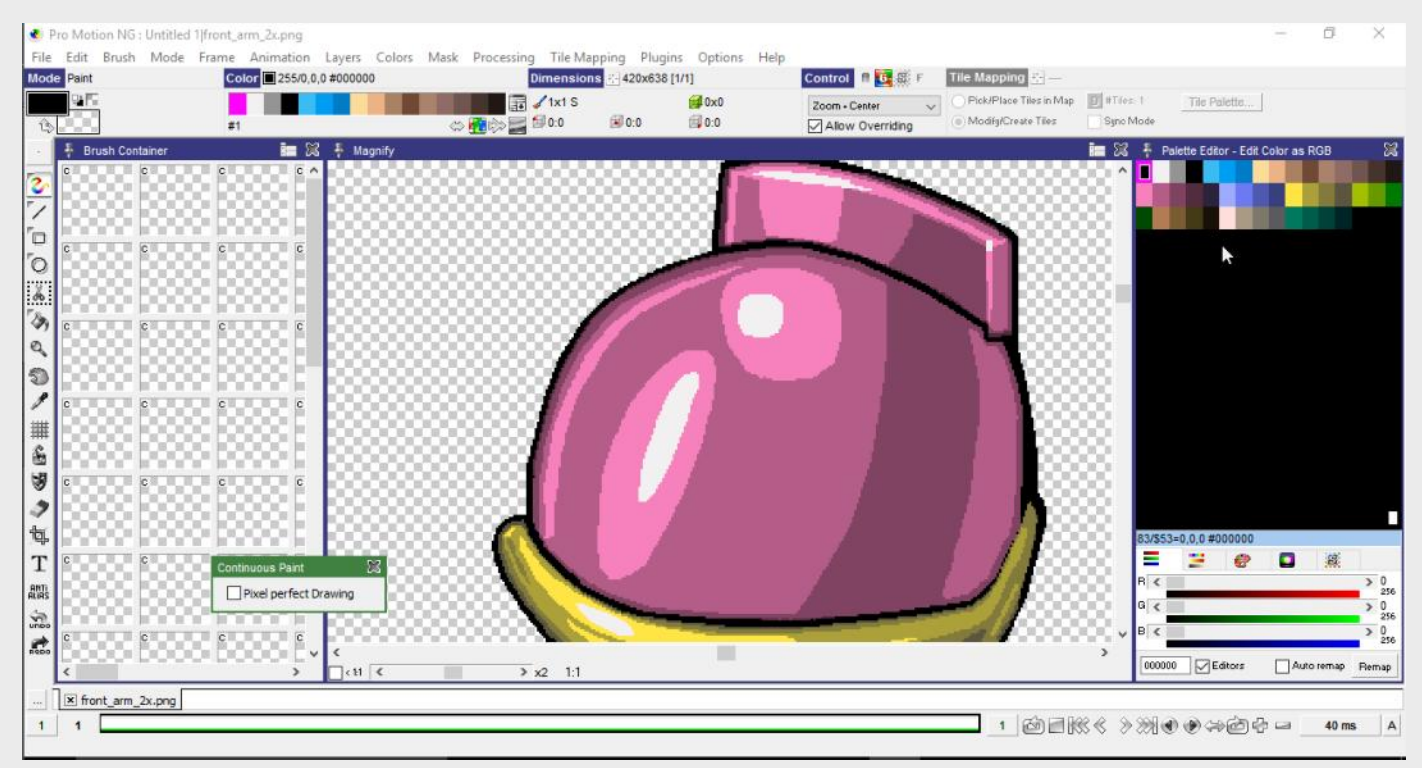

**1)** Click the "Char Maps" button at the top right of the animations palette to bring up the Character Maps dialogue. Then click the small painting palette looking icon at the bottom right of the Character Maps dialogue. This will bring up the "Color Palette Dialogue"

b) because there is no alpha (opacity) level data per pixel, there's no semi-transparent anti-aliasing around the edges of your art. This means you need to take your time and be more precise with your art-

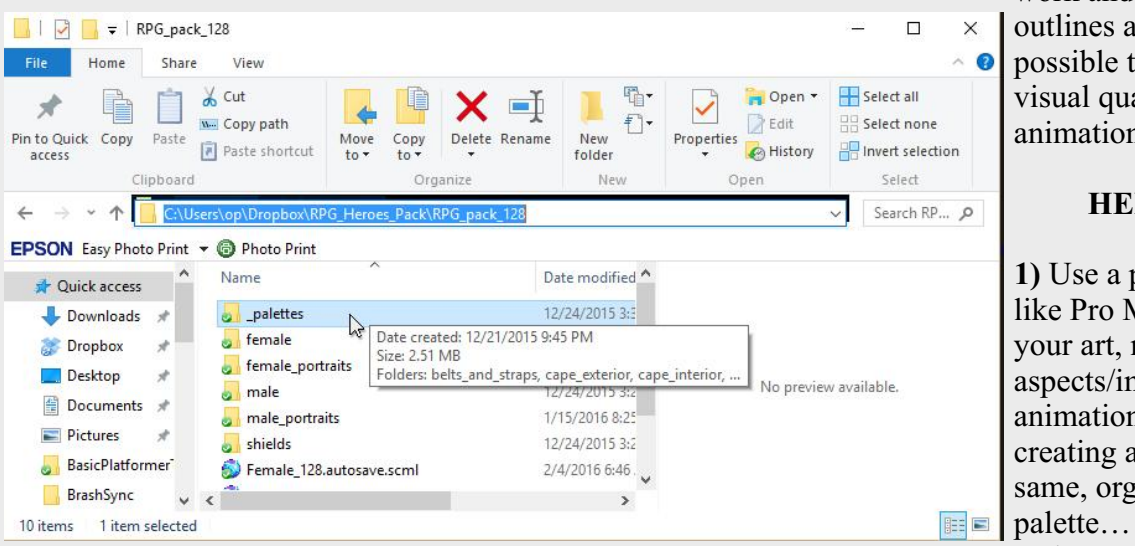

work and make sure the outlines are as clean as possible to ensure high visual quality of the final animations in game.

#### **HERE'S HOW**

**1)** Use a pixel art program like Pro Motion, create your art, making sure all aspects/images for the animations you'll be creating are using the same, organized color palette… for example, make sure all color ranges

are from light to dark, make color indexes 1 through 8 the colors used for skin (color zero typically reserved for the transparent background color) Be sure to save your images out with color zero (the background color) set to transparent.

#### **IMPORTANT: Be sure to make sure you're saving your images in indexed color mode and that you do not have the program set to "save in lowest bit depth" or "save with fewest colors" as these settings would destroy the order of the color palette.**

**3)** Now you have to create special palette image files (in your "\_palettes" folder) which will give Spriter the color data needed for the colors you want this palette image to change. Let's get back to the idea of skin tones. In this example, lets say you had used the first several indexes (after index zero, which is transparent) for skin tones in all your images. To create a palette image to allow for applying a new skin tone, you'd need to edit those specific color indexes in an images to have the new skin colors.

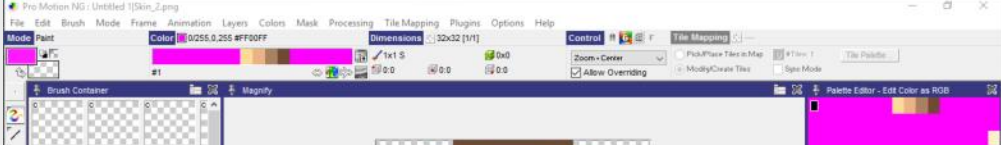

I highly recommend you create a custom 32x32 pixel image representing what the palette image will be effecting, and which uses those specific color indexes. Look how for the RPG Heroes Pack, I made the skin-tone palette images look like a blank face. This allows the user to instantly recognize both what the image will effect, AND what the new skintone will look like.

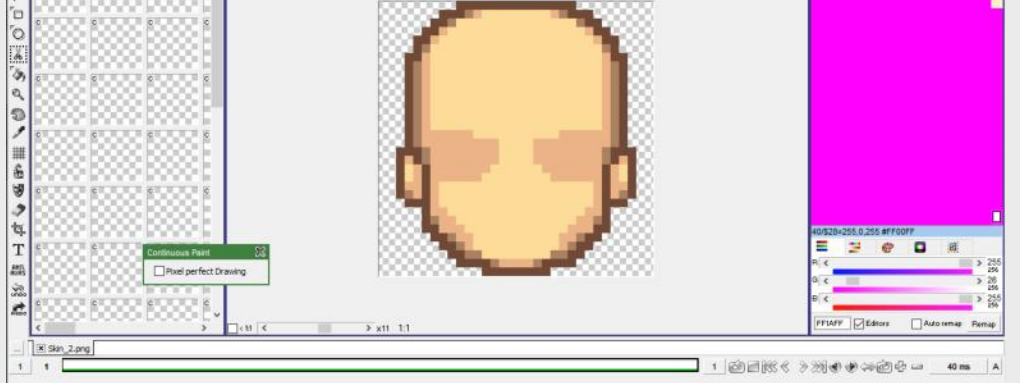

IMPORTANT: Aside from making sure all images use the same palette arrangement (same indexes being used for the same things, such as skin tones), the most important thing you need to remember is that ALL color indexes other than the colors you want your palette image to effect MUST be set to what is called "programmer pink". This is RGB value 255,0,255 or hex(web) value: ff00ff . This is how Spriter knows which colors to effect when the user selects that particular palette image.

Once your Spriter project has animations or frames made of indexed images, and palette files ready to effect them, you're ready to start applying the palette files to the current character map "stack" so that you can create custom visual variations for your animations.

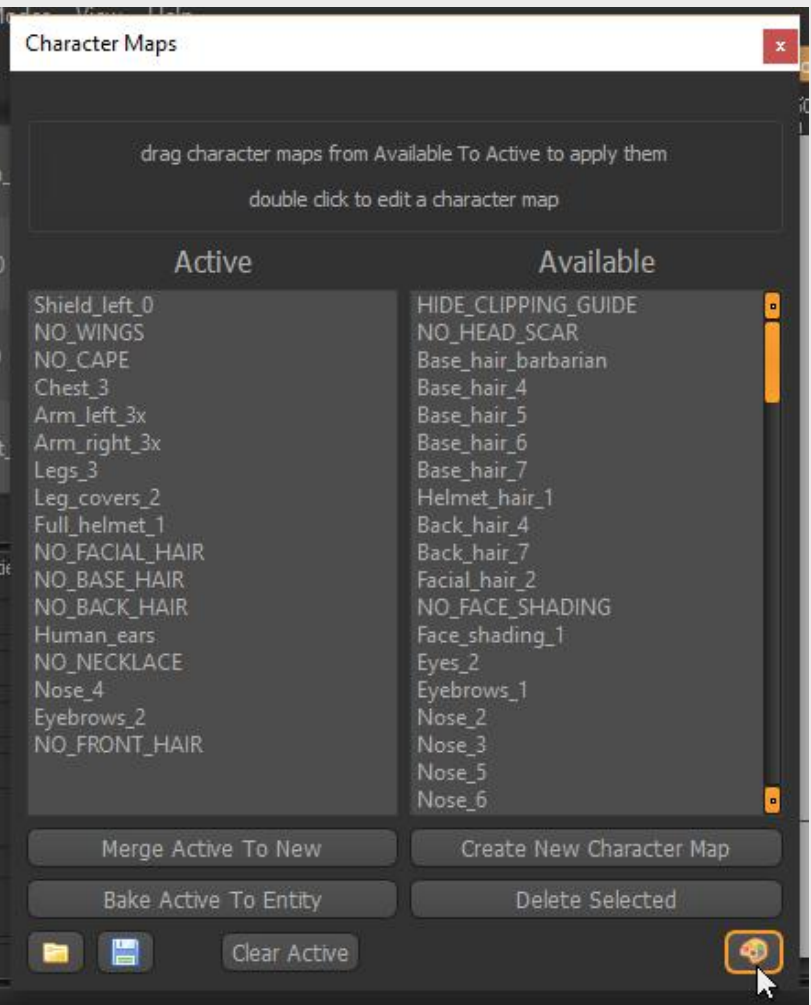

### **To do so, you'd do the following:**

**2)** Now just navigate through the palette image files in the "\_palettes" folder, left click on any image who's colors you'd like to effect your animations. If you change your mind about a specific change you've made, just left click that palette image one more time and it will remove its effect.

**3)** Once you're finished applying all of

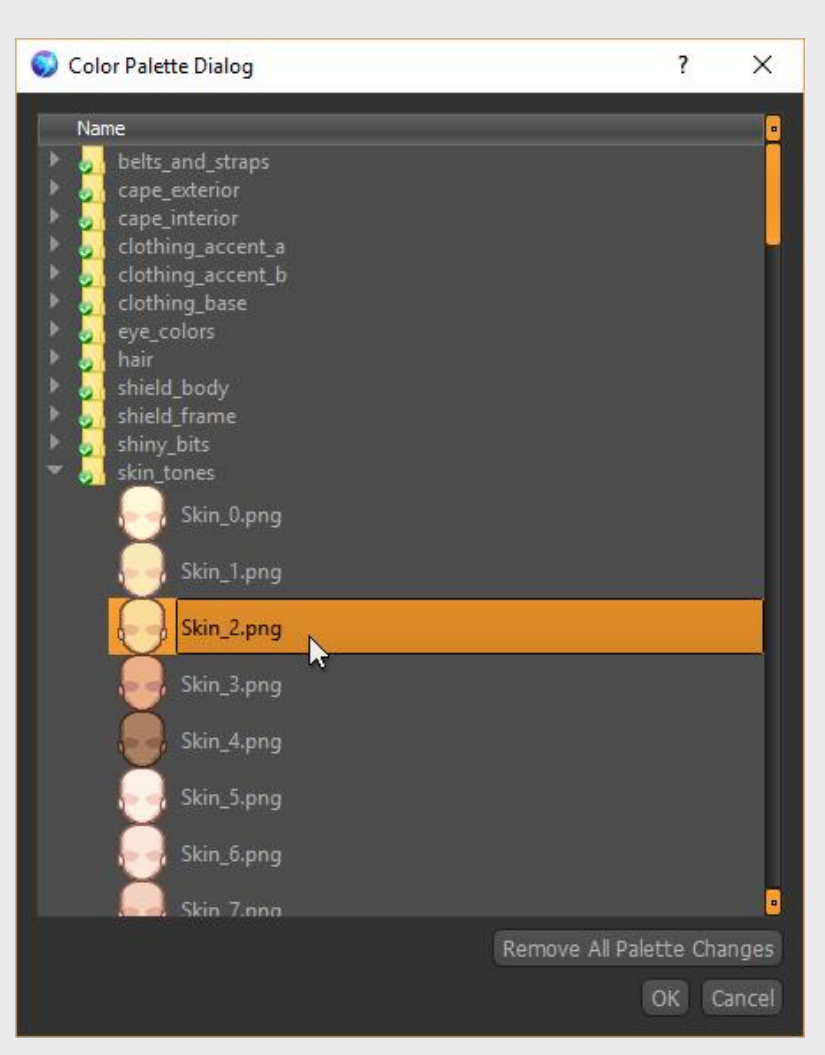

the image palettes you'd like, click OK at the bottom right of the "Color Palettes Dialogue", then be sure to save the character file (scms), which will save not only the current color palette configuration, but also any active character maps into a single small file you can reload any time you want to edit or re-export animations for this specific custom appearance. To save the character file, just click the small blue disk icon at the lower-left of the "Character Maps" dialogue, then choose the name and location for your file and click "Save".

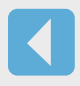

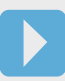

#### **Using Spriter's Custom Color Features**

<span id="page-27-0"></span>

[Index](#page-0-0) [Quick-start](#page-2-0) [Adding Sprites](#page-5-0) [Bones](#page-7-0) [Animating](#page-8-0) [Character Maps](#page-2-0)

Ideally you'll be able to use your tweened and optimized Spriter animations directly in the game authoring system of your choice, but obviously this can't always be the case. Sometimes you'll need to create animations for a game engine that can't support Spriter files directly.

Similarly, sometimes you might create an animation for things like explosions which end up using dozens of tweened, rotating and scaling images at once, but plastering your game-screen with lots of these explosions might adversly effect your frame-rate. Therefore it would be better for your game if the explosion could be converted to just a sequence of full frame images (to reduce the need for all the seperate draws and tweening calculations).

For these types of circumstances, Spriter lets you export finished animations as sequential images at any frame rate (number of frame images per second) you'd like.

Here's how:

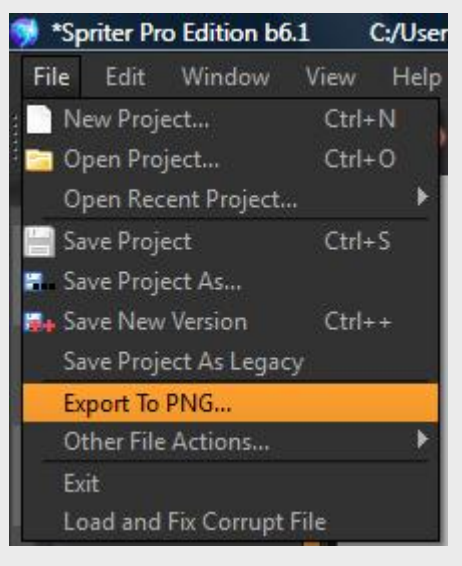

1) Once your animation is finished, make sure that animation is selected in the Animations Palette and then from Spriter's menu choose File/Export To PNG.

#### **Exporting Animations as Sequential Images or GIFs**

<span id="page-28-0"></span>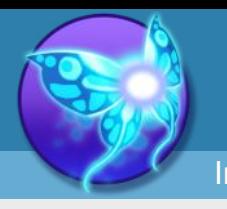

**Spriter Pro User's Manual version 1.4**

2) A file selector will appear, allowing you to designate the location and name for the images to be saved. Navigate to or create the folder you'd like the images to be saved in and then type the name for the images and press enter or click on the save button.

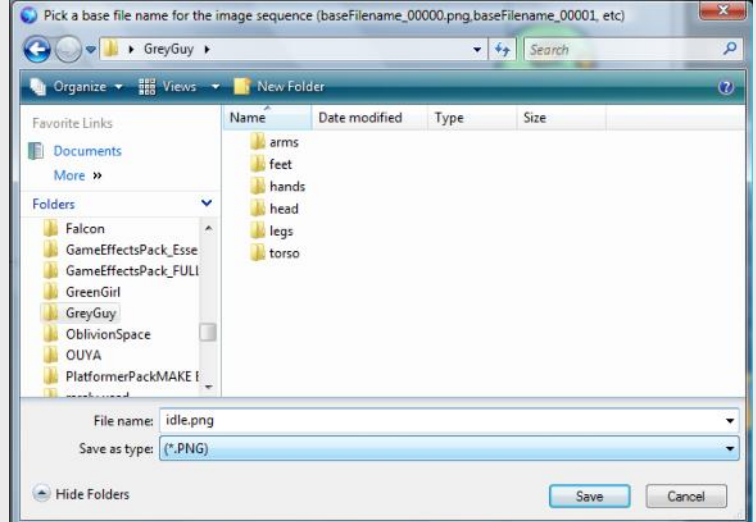

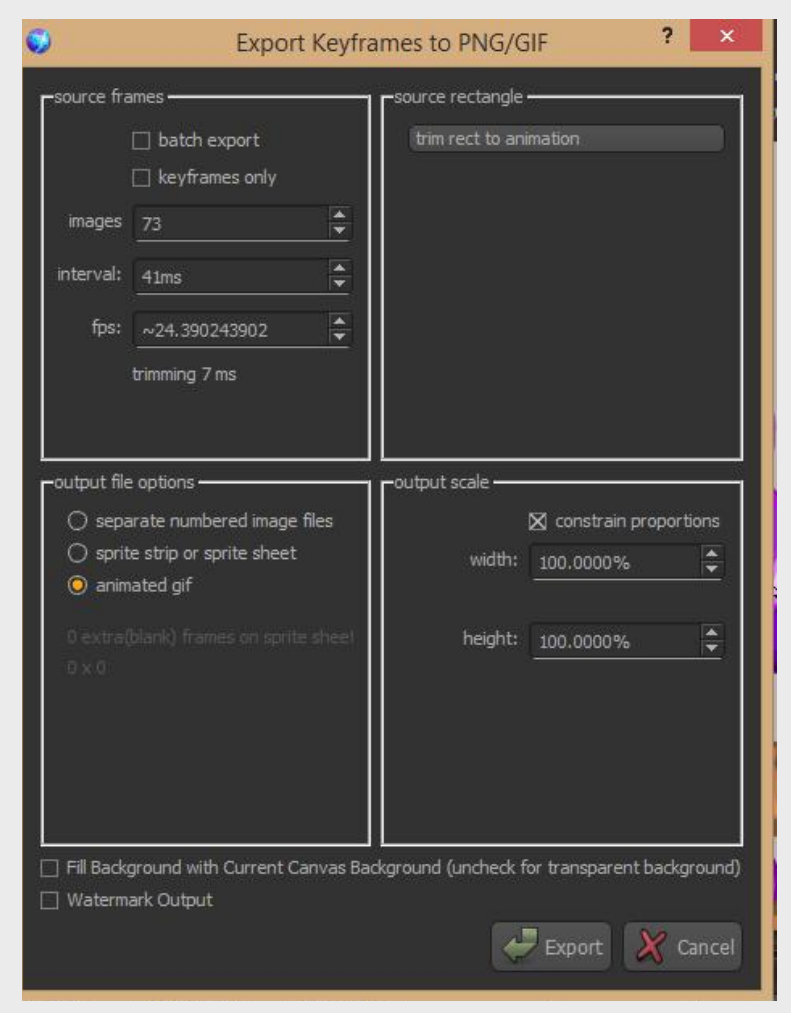

3) The Export Keyframes To PNG Dialogue box will appear, giving you a plethora of options to choose from while exporting your animation as sequential images. First, decide if you want to only export the keyframes themselves, if you'd like to export frames based on a specific number of frames per second, or if you'd lust like to tell Spriter how many frames total the export should create for the entire animation. You can also just tell Spriter to export an image per however many miliseconds you'd like. These are the first 3 options in the palette.

4) Using the second part of the export dialogue you can decide how your animation will be trimmed. Most of the time, You'll want to leave it at the default

settings, as its sure to not accidentall clip (remove) parts of any of the frame. But, if you want more specific controll, or specifically want to crop the animation, then you can use the settings in this part of the palette to specify exact cropping coordinates. Just click the grey rectangle that says "trim rect to animation" and the other options will appear. Choosing any of them will reveal additional settings specific to that cropping option.

5) You can use the bottom section of the palette to decide at what scale you'd like to export your animation. By default it will be set to 100 percent. (actual size). Just use these settings to determine what size you'd like the animation exported to. Once you've decide and you've made sure all the settings from the previous steps are correct, just click OK and the exporting will commence into the folder you had selected.

6) Notice the option checkbox called "batch export" at the top left of the export dialogue window. If you check this option, you'll be able to choose to export all or any number of specific animations all at once, all with identical settings. This can save you tons of time and assure all animations are cropped (and trimmed) to the same exact dimensions etc.

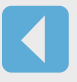

[Index](#page-0-0) [Quick-start](#page-2-0) [Adding Sprites](#page-5-0) [Bones](#page-7-0) [Animating](#page-8-0) [Character Maps](#page-2-0)

Spriter Pro offers the ability to add and several gameplay related types of data to your animations, with the ability to change their values or settings at any time throughout the animation. These values, if numerical can even tween smoothly from one keyframe to the next. If this sounds confusing so far, don't worry, We'll go over the different data types and an example use one by one.

**Adding Variables to an Animation (Pro Only)**

**Example:** Imagine you were making a game in which there were animated devices on screen that would display specific letters or words, and cycle through, changing the word or letter they display over time, on a loop. The player can click on the device while its displaying that specific letter or word in order to input that specific letter or word to the game, perhaps to solve a puzzle or answer a question.

Of course you could just check the specific times along the timeline in Spriter where each letter or word is displayed and hard-code those time intervals into your game engine to represent each character...but not only is this tedious and unintuitive, it would mean if you changed the timing of your animation you'd need to check and replace all your hard-coded time numbers in the game engine which represent each letter or word. Luckily, With Spriter pro you can work in a much more intuitive and flexible manner. Here's how:

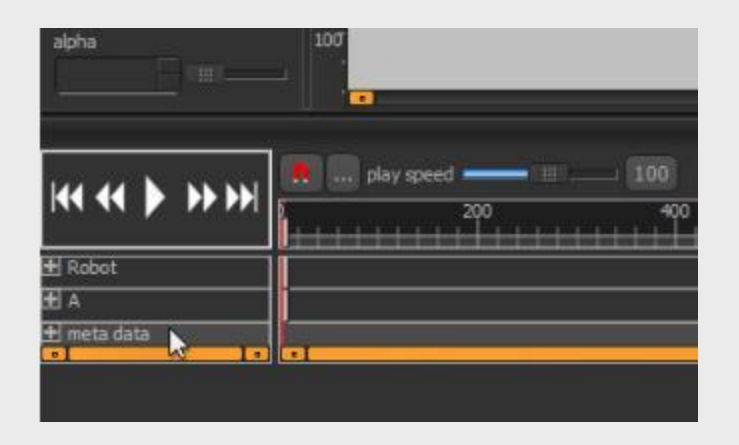

**1)** Expand your timeline panel upward to reveal the timelines for each specific object. If you scroll to the very bottom of all timelines you'll see a timeline titled "meta data" Double click in the meta data timeline exactly where the first letter or word is visible and should now be clickable to the player. This will bring up a dialogue which you will use to create and edit your "current word" variable. Type in the name you'd like for your variable in the find/create variable box at the top-left of the dialogue, then click the "create

variable" box.

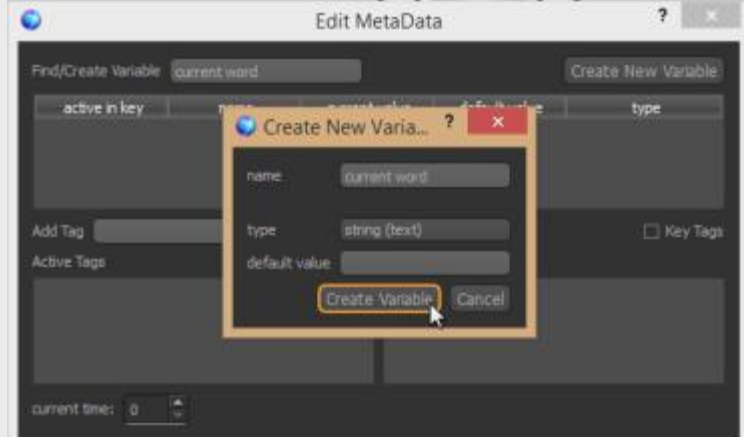

VARIABLES: Variables can be string (text), floats (numbers with decimal points), or integers (whole numbers). You can give variables any name you'd like, and even give them a default value to start off with. Variables are a way to have your Spriter animations tell your game engine all kinds of information that can change aspects of gameplay, visual que's for the user etc.

**Text Variables:** Sometimes text is more useful or easy to understand than numbers, and can either communicate a string to your game engine, or directly to the player.

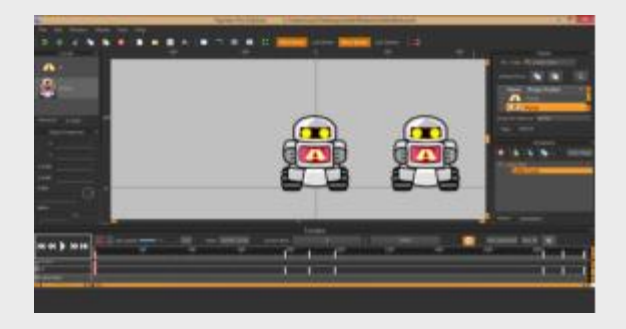

**2)** This will bring up a second dialogue box which will allow you to set the type (we want text), and the default value. If the animation starts on a specific word or letter you can set that as the default if you'd like. In this example we'll assume the animated device is displaying the letter "A" by default. Once you've entered your starting word or letter, (if there is no starting word or letter, just leave the default blank.) click "create variable".

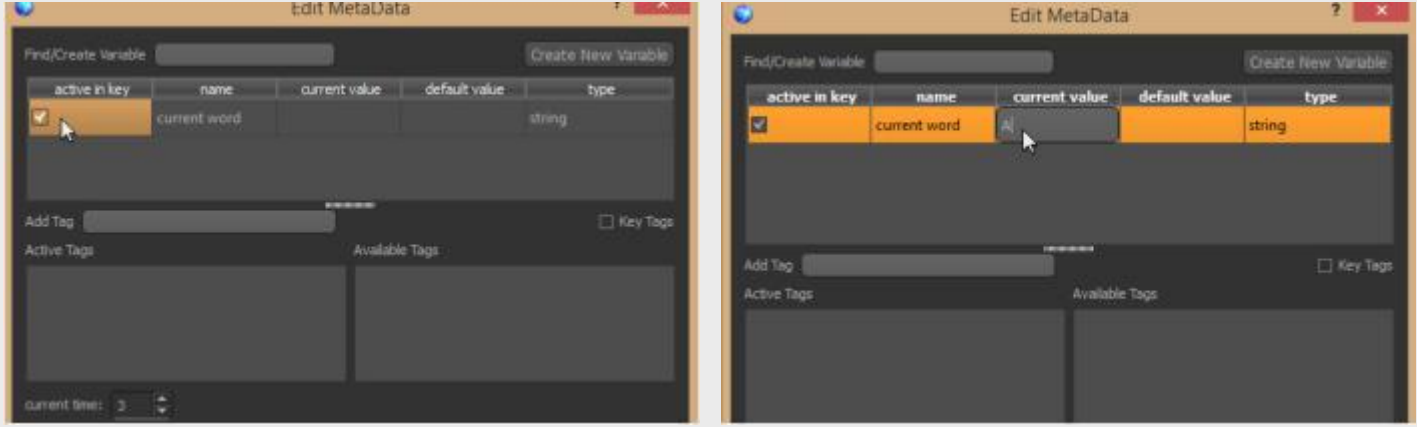

**EXAMPLE:** In this example we'll be adding a variable to a collision rectangle to control the amount of damage it would inflict when it collides with enemies within a game.

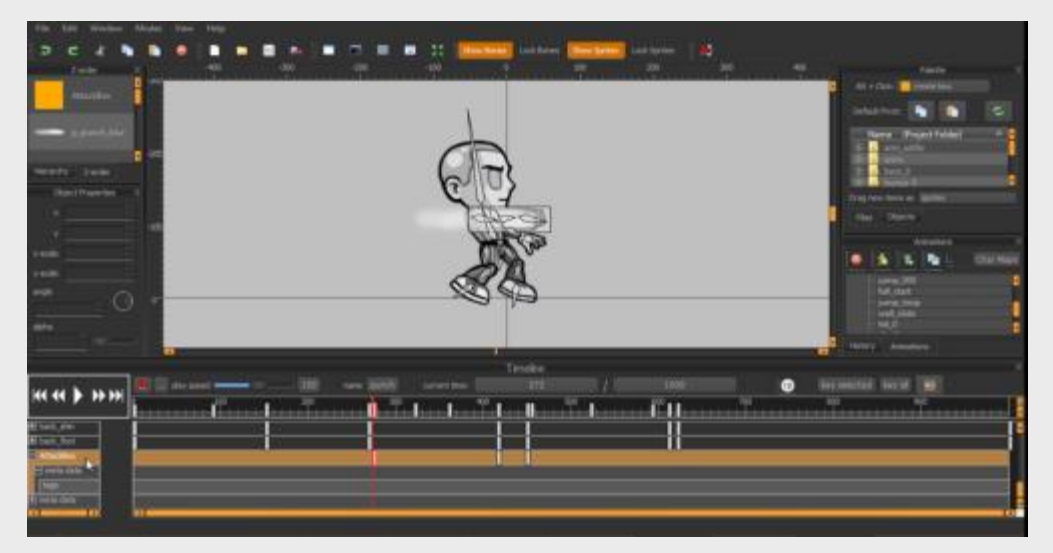

**3)** You'll now see your variable in the variable list in the "Edit MetaData" dialogue box. Click on the "active in key" checkbox and this will create a keyframe in the metadata timeline for this new variable. Now you can doubleclick on the "current value" box and type in the word or letter that the device animation is currently displaying. Once you've finished typing the letter or word, press enter and then close the dialogue box via the red X close icon at the top right of the window. Don't worry, your changes will be automatically saved.

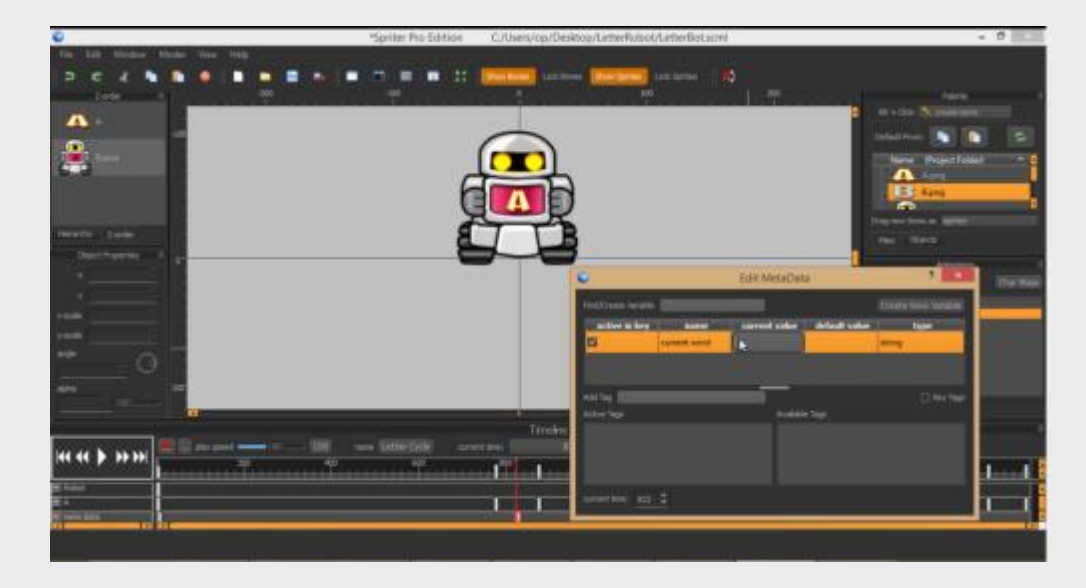

**4)** Now you should double click later on in the timeline, when the animation is either showing no letter or word, or has changed to a new letter or word. This will bring the "Edit MetaData" dialogue back up. Now reselct the variable you've already made by left clicking on it's name, and then check the "active in key" checkbox again. Now you can double click in the "current value" box again and enther the new text value for the new letter or word that's being displayed by the animation.

5) Once you've repeated step 4 for the entire animation so that all visible letters have a corresponding text

value set in the metadata for that portion of the timeline, then save your Spriter project.

In the game engine itself, once this Spriter file is being read and displayed, the logic of the game engine would be something like:

Is the player clicking on the Spriter object displaying the device animation? If yes, then set the text value of the letter or word to the current value of the "current word" variable from the metadata.

Then you'd have the game react accordingly depending on whether or not the word or letter the player clicked on was the appropriate answer.

<span id="page-29-0"></span>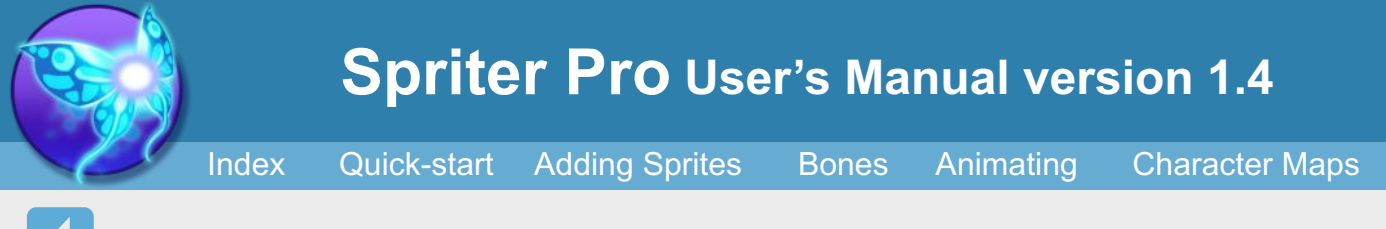

**INTEGER AND FLOAT VARIABLES** work exactly the same, except they are useful when you need to communicate changing numerical data to your game engine, depending on the current time of the currently playing animation. One cool bonus to numerical variables is that they automatically tween between each of their keyframes in the metadata timeline if the numerical value is different on each of the key frames. Don't forget, with things that tween, you can right click and hold on their specific key frames in the timeline and choose the type of tweening you'd like to use, including no tweening at all. (instant)

**PER OBJECT METADATA:** In the previous example we created a variable in the metadata for the entire animation. This is useful if the data you wish to create is relative to the timing of the entire animation, but there's a better option for when you want to create and communicate value which should related directly to specific objects within the animation.

We'll use collision rectangles as an example:

**Assigning Numeric Data to a collision rectangle:** As you might already know, you can place as many distinct collision rectangles as you'd like at any given point along the time line of an animation. Their size, shape, and angle can tween between their key frames. Each Collision rectangle can have a different name. This alone offers some pretty awesome control of game play related data right within Spriter, but Spriter takes it much further than that....

**1)** If you click on the little "+"icon to the right of the name of any objects timeline in the time line palette it will expand to reveal the metadata timeline for that specific object. This works exactly like the metadata we've created the text variable for earlier, but now this creates variables specifically for that particular object!

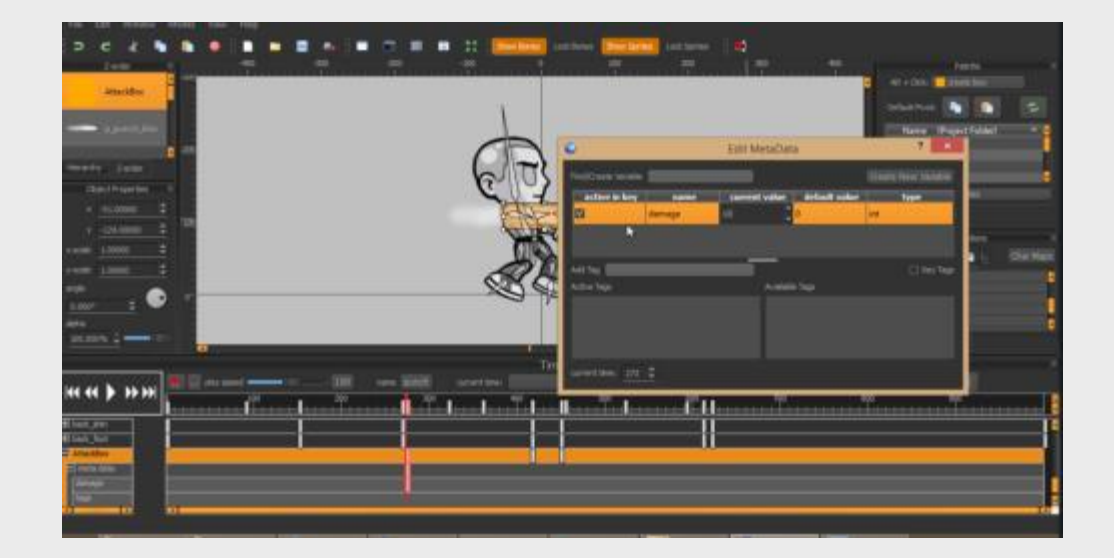

**2)** In our example we have a punching animation for a fighting game, with a collision rectangle to designate the part of the animation that should do damage to an enemy character to the game if the rectangle overlaps the enemy. We've named this rectangle "AttackBox". Just as in the previous example for the text variable lets double click in the meta data timeline and add a variable, called "damage", and decide if its type os going to be float or integer. For most game types integer would be fine. Lets leave its default value blank, and set its current value to 10. Don't forget to make sure its set to "active in key".

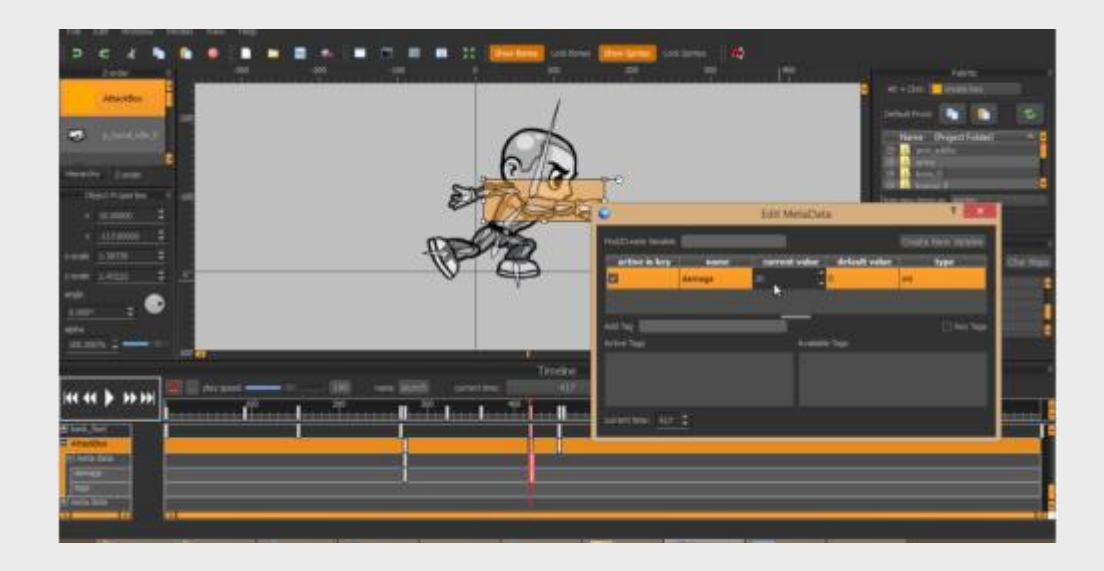

**3)** Now we'll do the same thing, when the punch is at its apex (when it would do the most damage on impact) and well double click at that spot further along in the timeline so we can set the "current value" to a higher number. So lets check the "active in key" box, then double click the "current value" box and then set it to 20.

#### **In your game's engine, the logic would be something like this:**

Upon overlap of player Damage Collision box and an enemy.

AND the enemy is in a state where it can take damage.

THEN make the enemy play his taking damage animation.

AND temporarily set the enemy's state so it can no longer take damage. AND subtract the current value of the Variable :Damage" from the Collision Rectangle called "Damage" from the hitpoints of that specific enemy.

As you can see, Spriter makes creating, editing and tweaking game play related data, and synchronizing it perfectly with each animation very easy and intuitive. In this example, not only have we included the hit strength of a punch right into its collision rectangle, but we even made the number tween and change depending on how much damage that punch in motion would inflict if it collided with an enemy at that specific millisecond!

Be sure to read the next section: "Adding "Tags" to an Animation", because Tags are the other, super powerful and flexible half of the example logic I provided above for the collision box delivering the damage ot the enemy. Specifically the portion:"AND the enemy is in a state where it can take damage."

Tags are Spriters easy and intuitive way to designate what "state" your entity or character is in at any moment along the time line of each animation.

One of the most powerful and easy tools people use to control what can happen any any given time in their game is called a "state machine". In a nutshell, a state machine is the part of a game engine that follows the games logic and decides what can happen in any given situation depending on the "state" of the objects involved. In the previous chapter "Adding Variables to an Animation" I used the example of a player character's punching animation.

Ideally when a game engine checks the collisions of things, such as the player with an enemy, it simultaneously checks to see if the enemy is currently in a state where it should be able to take damage etc. The tricky part is, depending on the design of any given game, a character/entity might be able to be in several states at once. Spriter Pro can help you perfectly designate, organize and "stack" any number of state possibilities per entity, per animation, per millisecond.Adding Tags to an Animation Spriter Pro User's Manual version 1.0 Quickstart Sprites Bones Animating Character Maps Index

**EXAMPLE:** In this example we have an enemy character with three animations: idle, getting hit, and blocking (guarding). The first animation we'll add a tag to is "idle".

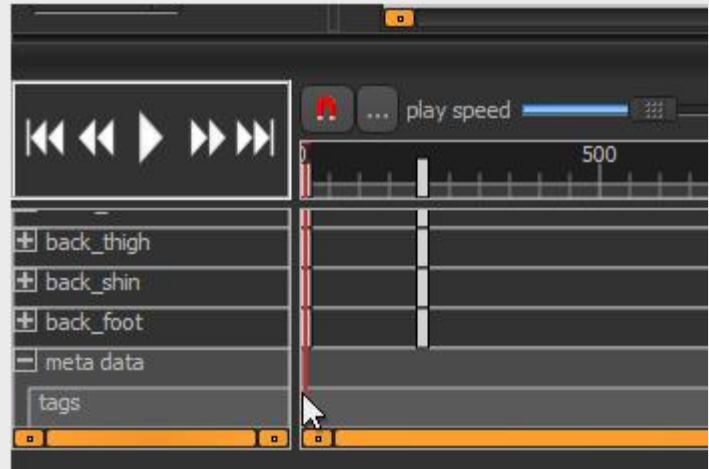

**Adding Tags to an Animation (Pro Only)**

**1)** Choose the Idle animation, expand the time line palette upward to reveal the individual object timelines, and then scroll to the very bottom so we can edit the metadata timeline for the entire animation. Doubleclick on the metadate timeline right at the very beginning (zero milliseconds).

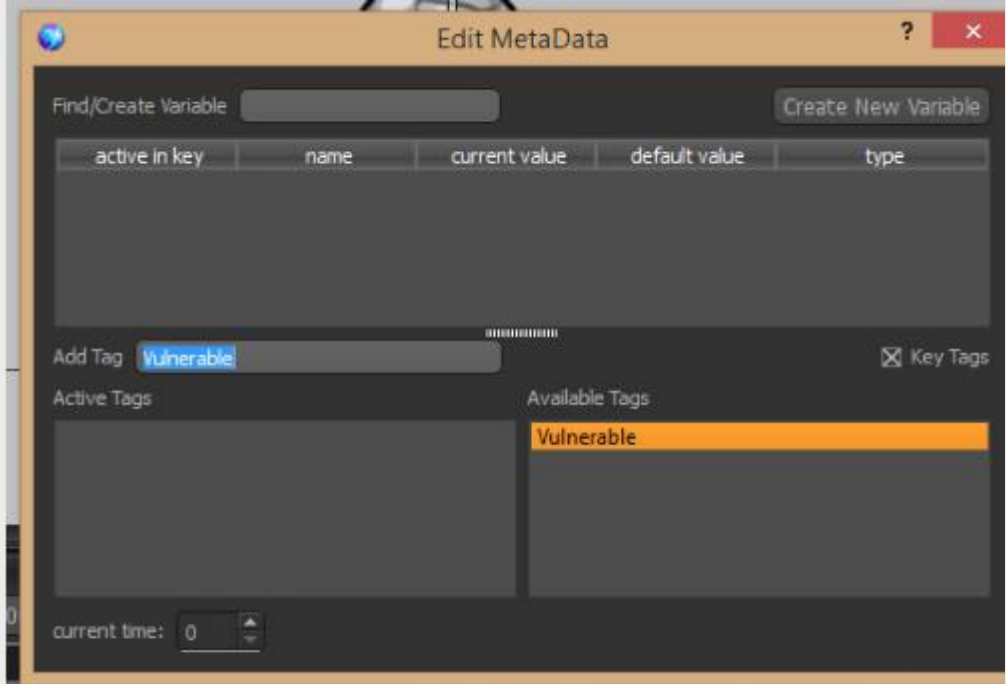

**2)** This will bring up the "Edit MetaData" dialogue box. This time, instead of creating a variable, type in a name in the "Add Tag" box and press enter. In this example I'm creating a Tag called "Vulnerable". Once you press enter, you should see the tag you just created in the "Available Tags" column.

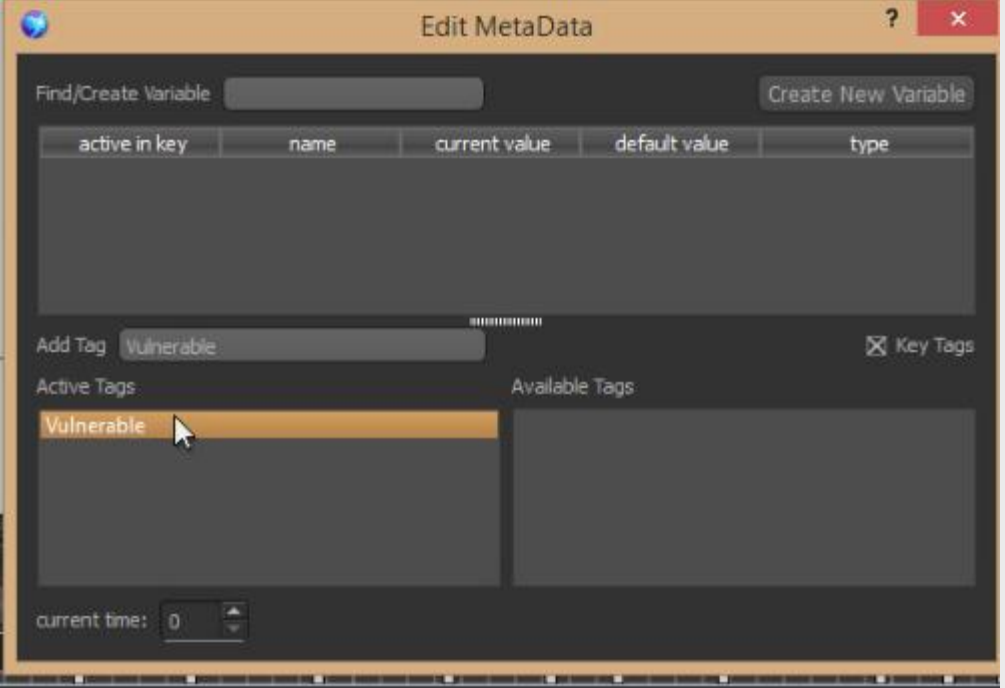

**3)** Now check the "key Tags" checkbox toward the middle right of the dialogue and then drag the name o the Tag you just created from the "Available Tags" Collumn to the "Active Tags" column. Not only have you created the Tag, but you've also told Spriter that starting at the beginning of the animation, this Tag is active...in other words, from the start of this animation, one of the states of this entity is "vulnerable"!...meaning, it can get hit and take damage from the player.

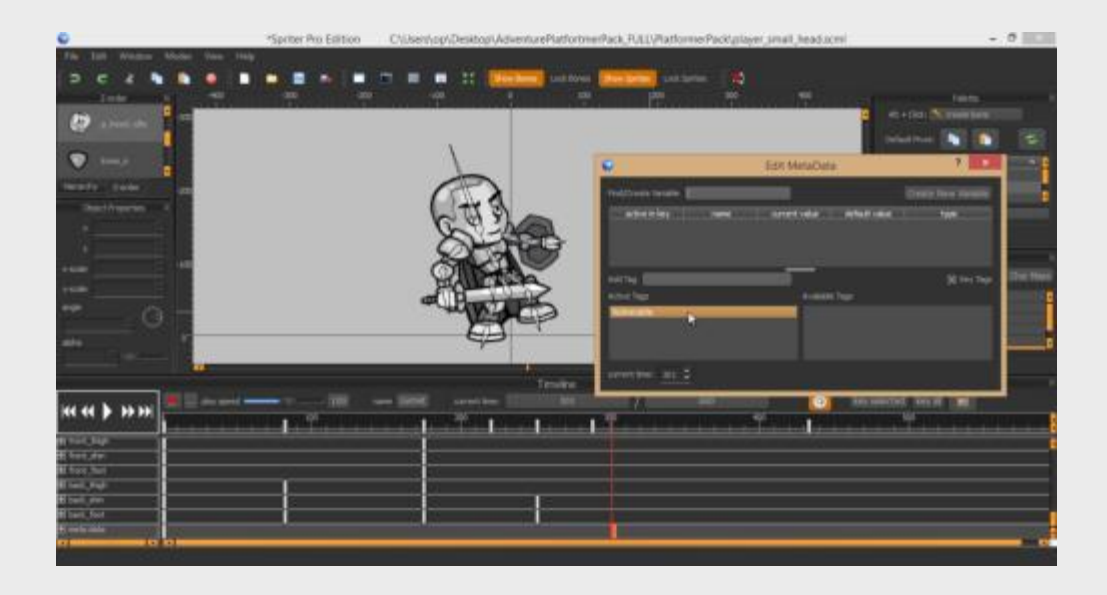

**4)** Now lets go to the "getting hit" animation.

The tricky part of a characters getting hit animation in a game is (depending on the game) the enemy getting hit should no longer be vulnerable to new damage until after the getting hit animation is finished playing, or, should not be vulnerable to additional damage until at least a certain amount of the getting hit animation has played. This allows for instances like the ability to repeatedly hit enemies with a sequence of attacks in a fighting game etc.

<span id="page-30-0"></span>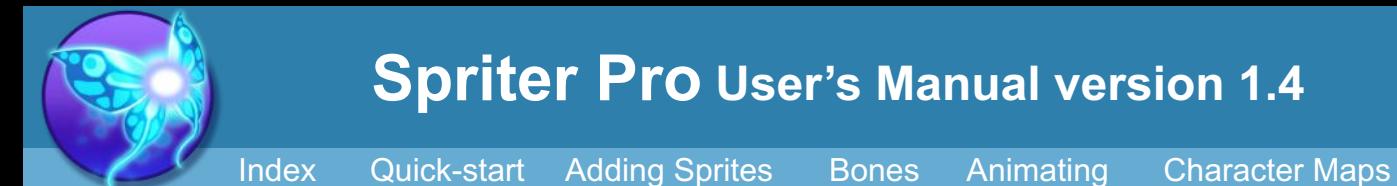

For this example, we're going to make the enemy impervious to other damage for the first half second of his getting hit animation, and then once again vulnerable to attacks after that initial half second.

Go to the mid-way point of the Meta Data timeline for the entire animation (the very bottom of the timeline palette) and double click to bring up the "Edit MetaData" dialogue. You should see the "Vulnerable" Tag already in the "Available Tags" column. No need to recreate it. Tags are automatically universal throughout the Entity you create them for.

Drag the "Vulnerable" Tag from the "Available Tags" column to the "Active Tags" column, making sure the "key tags" checkbox is checked (on).

Finally, use the "current time" box at the very bottom-left of the "Edit MetaData" dialogue in order to navigate back to the very beginning of the timeline (zero) and then make sure the "Vulnerable" Tag is in the "Available Tags" and not the "Active Tags" column. Now the enemy's "Vulnerable" Tag (or state in this case) should be invulnerable for the first half of the getting hit animation and vulnerable for the second half of the animation.

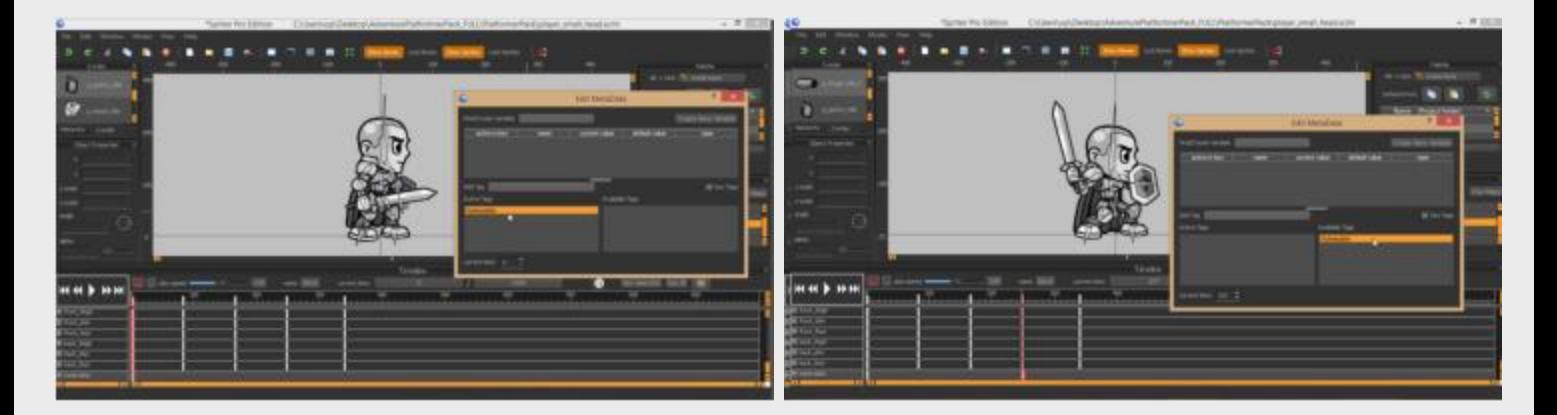

**5)** For the Blocking animation we would follow the same steps as above... in this case, for the first fraction of a second, the enemy character does not yet have his guard up and should therefore have the "Vulnerable" Tag active, and then from that point on in the animation should not be vulnerable...in other words, make sure from that point on in the metadata timeline that the "Vulnerable" Tag is in the "Available Tags" column and not in the "Active Tags" column.

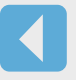

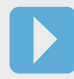

There are many instances in a video game where you want an animation to trigger some kind of action within the game engine. In Spriter we call these "Events". A common event you might want to trigger at key points of an animation would be the creation and firing of a bullet sprite at the exact moment of a muzzle flash in a gun firing animation. Of course, it can get much more sophisticated than that. You might want to trigger several events at once, or several over the course of an animation. This is very easy with Spriter Pro. For the sake of keeping these simple we'll use the shooting animation example.

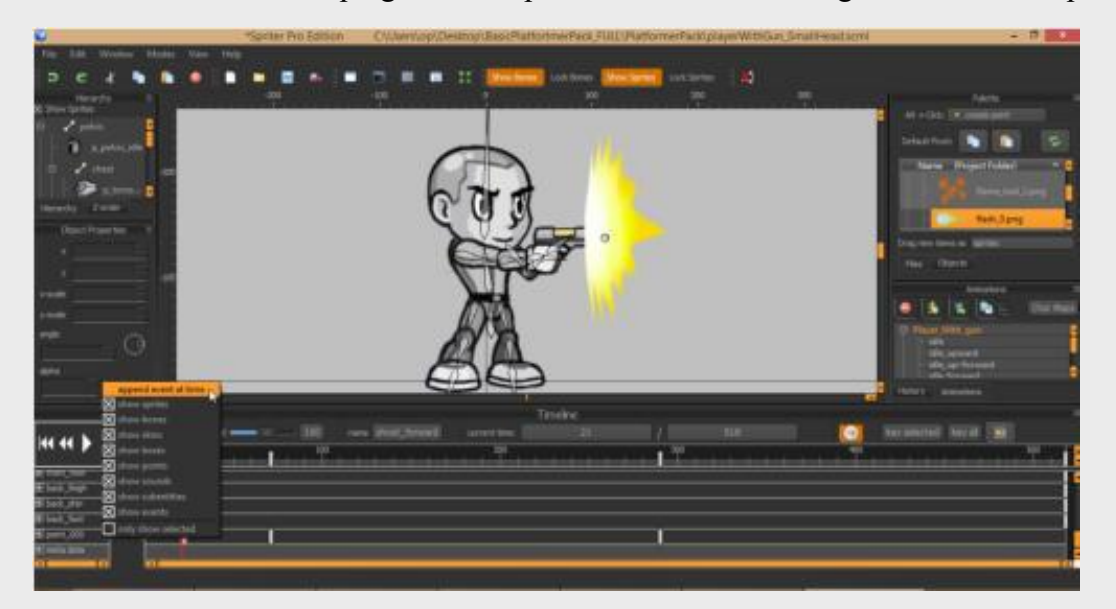

#### **Adding Event Triggers to an Animation (Pro Only)**

**2)** A small dialogue will appear which allows you name your Event. Just type in the name you want this event to have and click "OK" or press enter. This places your new event trigger at that spot in the timeline.

<span id="page-31-0"></span>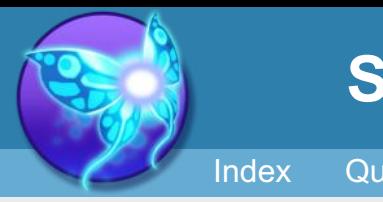

**Spriter Pro User's Manual version 1.4**

[Index](#page-0-0) [Quick-start](#page-2-0) [Adding Sprites](#page-5-0) [Bones](#page-7-0) [Animating](#page-8-0) [Character Maps](#page-2-0)

**1)** Scrub through the timeline to find the exact moment in the shooting animation at which you'd like the game engine to spawn a bullet from the barrel of the gun. (This would be the perfect place to use a "Action Point" in the animation, the let the game engine know the precise position to spawn the bullet from and at what angle to send it flying!) Now that you are at the right Spot in the timeline, right click on the actual left hand part of the expanded timeline palette that displays the names of each time-line and choose the top option that appears, called "append event at time".

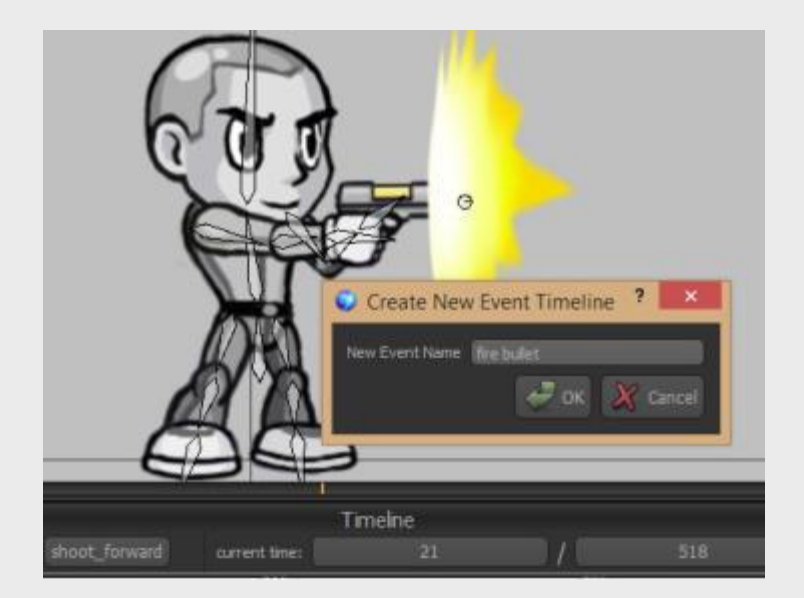

We're not done yet though, if you pay close attention you'll see that the new Event you created has room for it's own MetaData in its timeline! This means the events themselves can carry with them additional information, giving you perfect control of the variables and settings involved with whatever it is you want triggered in the game engine. Please see ["adding variables to an animation"](#page-29-0) and ["adding Tags to an](#page-30-0)  [animation"](#page-30-0) to learn more.

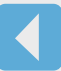

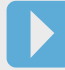

The logic in your game engine should look something like this:

If the event called "fire bullet" is triggered.

Then create a bullet sprite at the position of the Action point called "gunbarrell" And set the angle of the bullet sprite to the angle designated by the Action point. Set bullet sprite to whatever speed is appropriate.

A more sophisticated example of the use of "Events" would be a long animation of a wizard character casting a spell. Imagine an early event to trigger the start of some lighting and weather effects as the wizard begins chanting his spell. Imagine shortly thereafter another event triggers the beginning of a screen shake...subtle at first, but growing more powerful as the incantation nears it completion. And finally an event timed perfectly when the wizard finishes the spell by slamming the end of his staff to the ground for emphasis, which could trigger a much more violent camera shake, particle effects, universal damage to onscreen enemies, etc etc. The possibilities are endless.

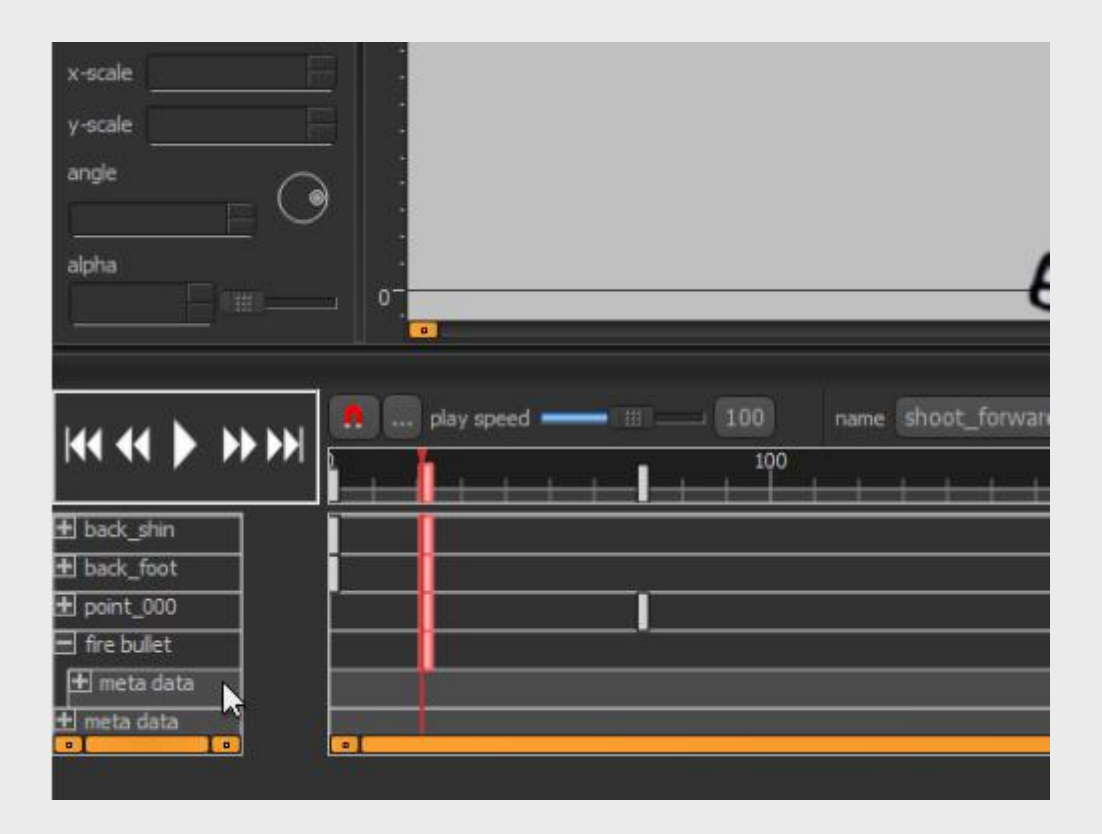

Unless your needs are quite high resolution to begin with, it's often a good idea to create your Spriter Project at a larger scale than the final result needed for your game. For example, if you are animating a character for your game who will stand at roughly 128 pixels tall in the final game, you might want to make your Spriter project and art so that your character stands at 256 pixels tall inside Spriter. (Note: This is not the case if you're specifically making a retro style pixel art game, in which case, you should work at exactly the same scale as the finished game will need.)

#### **Here's why:**

Working at a larger size means you can work faster and sloppier when creating your artwork in the first place, because when you eventually scale it to 50 percent of the full size, it will look much cleaner.

Working at a larger scale also means if you are creating a game where the camera can zoom in or out, then when the camera zooms in your character wont become pixelated or blurry. (until or unless the camera zoom exceeds the size of the actual character art.)

If you work at the larger size you'll have it to use for marketing art or a future, high resolution sequel should the need ever arise.

#### **What to be careful of:**

If your game is already going to need large, high resolution art, made of many images in the hundreds or thousand plus pixels in height or width, You should avoid working at a larger scale as you'll likely run into performance issues or even crashes if the number and size of the images being used exceeds the available graphics memory.

Whether you are in need to enlarge or reduce your Spriter project, Spriter Pro makes this easy.

#### **Here's how:**

**1) BACK UP YOUR ENTIRE SPRITER PROJECT!** This is true for any creative person using any software to create data they want to keep. We highly recommend you use a back-up system with version control. This way you can always revert back to any older version of your project in case of an emergency.

**2)** Choose File|Other File Actions|Save as Resized|Palette Swapped Project (and images) from Spriter's menu. Note: If your project uses indexed color images this process will result in the images in the cloned copy losing their indexed color mode and they will no longer work with color palette customizations, so be sure to keep the original Spriter project backed up so you can always retrieve the original images whenever needed.

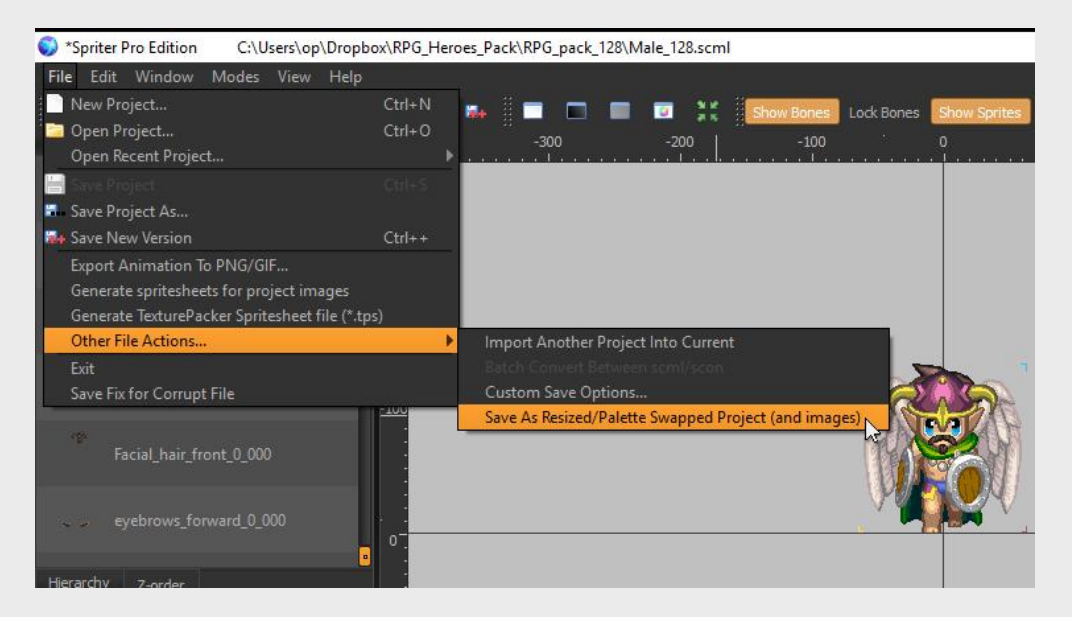

**3)** The "Resize Project" Dialogue will appear.

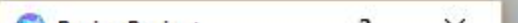

Change the size ratio as you'd like (1.0 is full size, 0.5 is half size, 2.0 is full size etc.) Then click "Save"

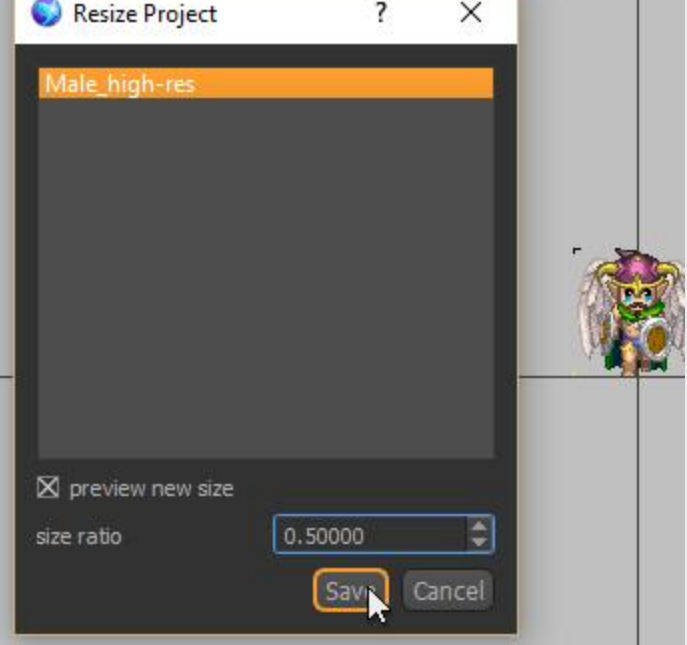

**4)** Be sure to guide the file dialogue to a new folder of choice where the scaled project will be saved (create one if need be) and then choose save. Spriter will do its thing, and the next time you check in your designated folder there will be a complete scaled clone of your Spriter project.

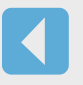

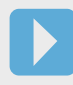

#### **Creating a Scaled Clone of a Spriter Project (source images and all)**

<span id="page-32-0"></span>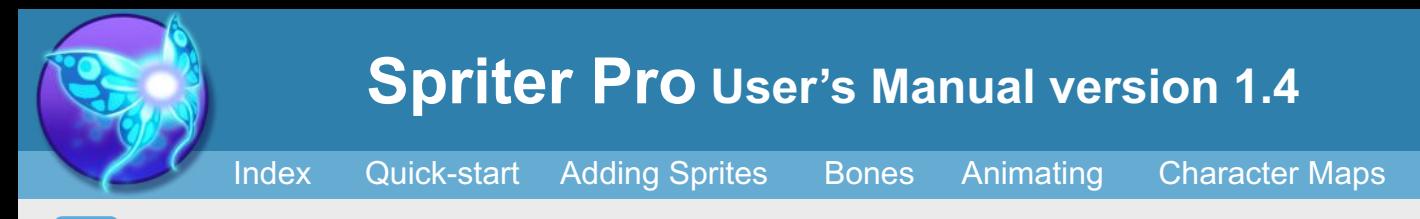

This is a highly specialized feature for a very specific set of needs. It is only usable with Spriter projects which use indexed color images and the color palette customization feature covered in [this section.](#page-27-0)

Let's say you are using an Art Pack that allows color customization like our RPG Heroes Art Pack, or you've created an art pack of your own with the same palette manipulation features and now you want to export the character you've just created as a Spriter project that has the custom colors "baked in" to the images used to make the character. You would need to do this is if you want to use the Spriter version of the custom character you just created and not just exported sprite-sheets in the actual game. This is because (at least at the time this manual was written) No Spriter run-time supports custom palette manipulation at run-time.

When you check inside the target folder you should see your new project clone, complete with images which now use the custom color settings you had created.

#### **Creating Color Customized Clones Of your Project**

<span id="page-33-0"></span>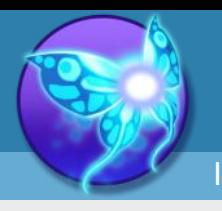

**Spriter Pro User's Manual version 1.4**

#### **Here's how you'd do it:**

1) Finish setting up your custom color palette to arrive at the desired look. Or load a character file which includes custom color settings so that it visually updates your project in Spriter to the colors you'd like the cloned project to use.

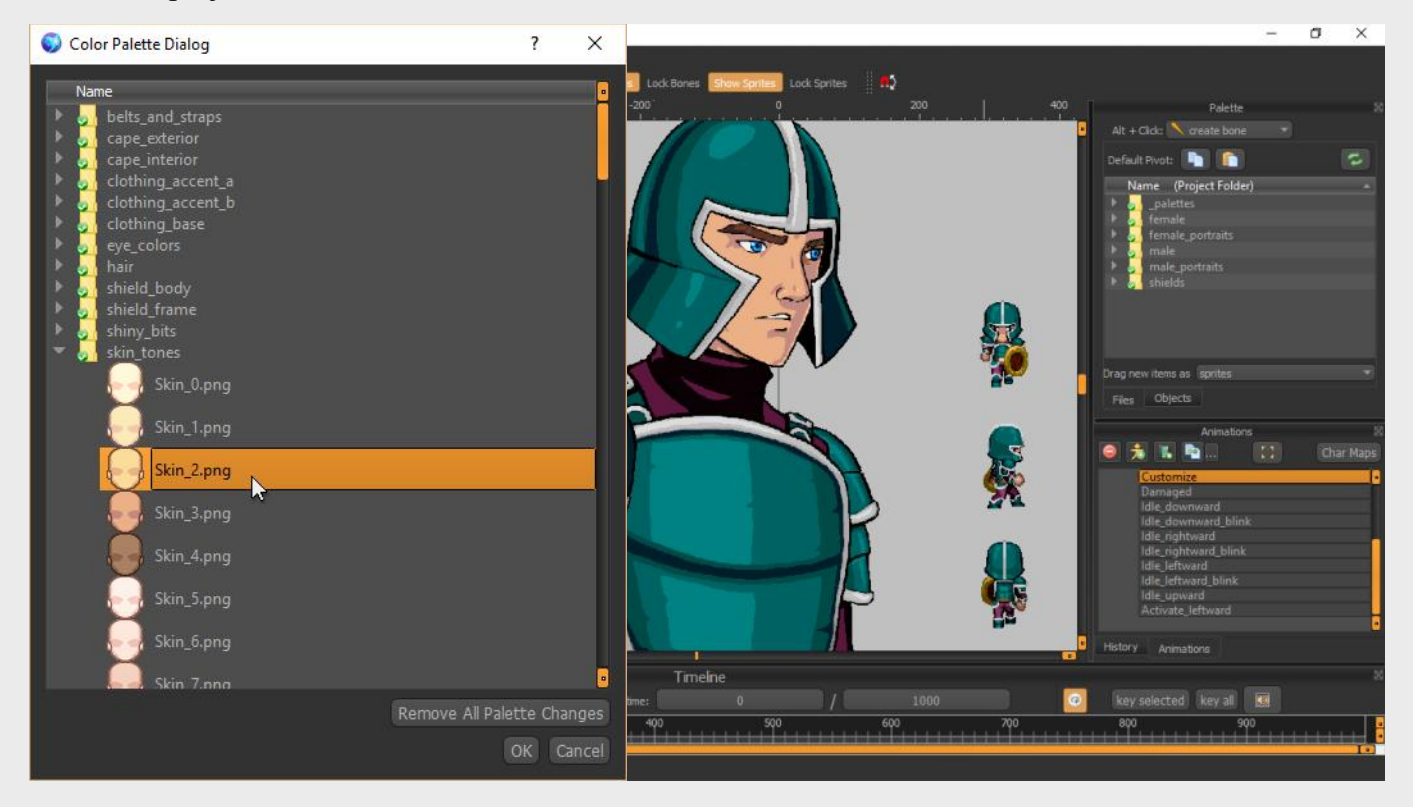

IMPORTANT! The new images, while looking the same, but with your new colors, will be non-indexed images, and would no longer work with the custom palette system, so ALWAYS keep the original project with the indexed color images backed up in case you ever need it to try new color combinations.

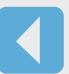

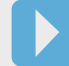

2) Choose "File|Other File Options|Save as Resized|Palette Swapped Project (and images)" This will bring up the "Resize Project" Dialogue.

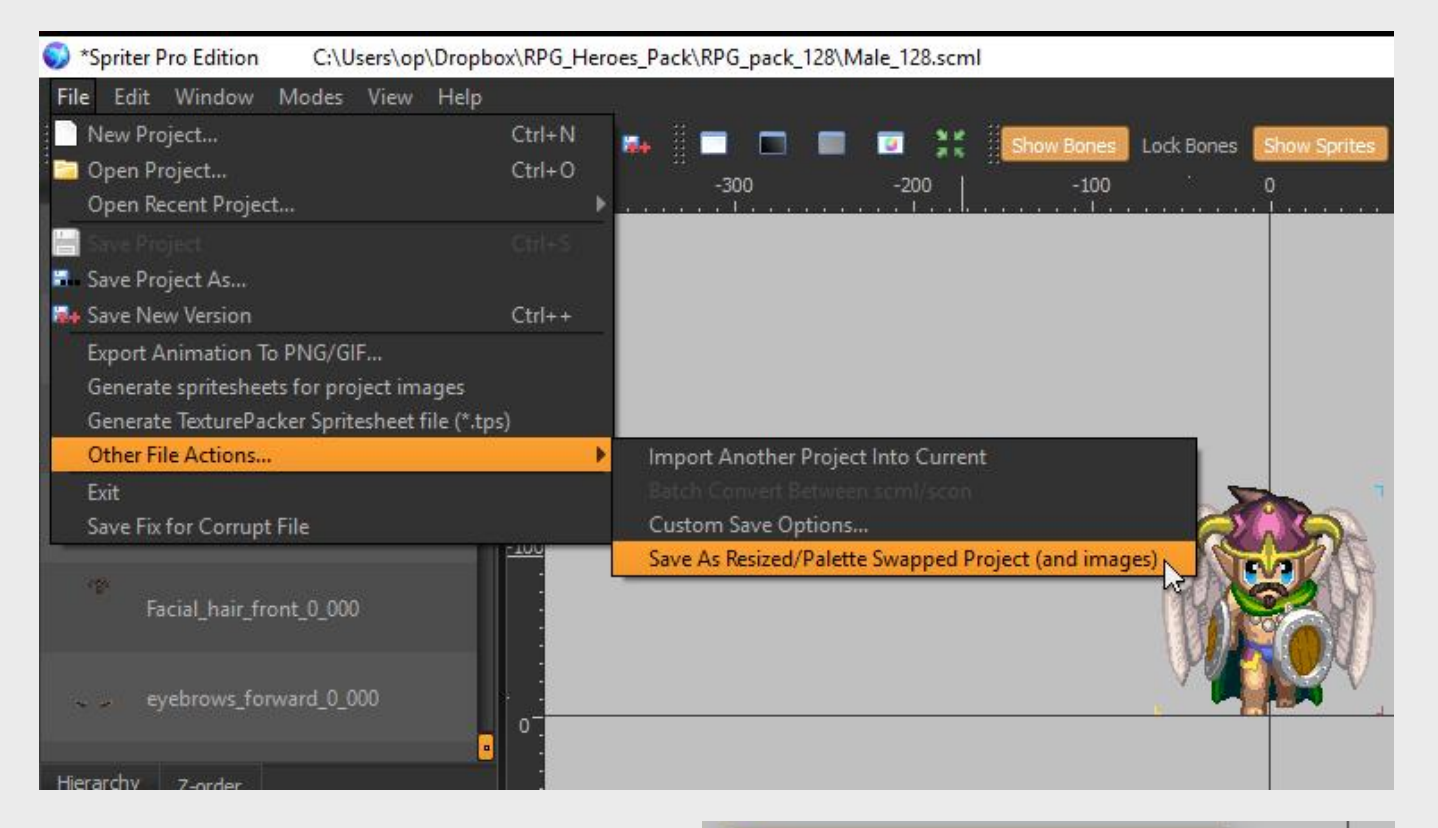

3) If you also want to change the size of your animation, enter a new scale, or leave it at 1.0 if you do not want to change the size of the animation. Then click "Save" and direct the file dialogue that appears to the desired folder and filename for your new Spriter Project.

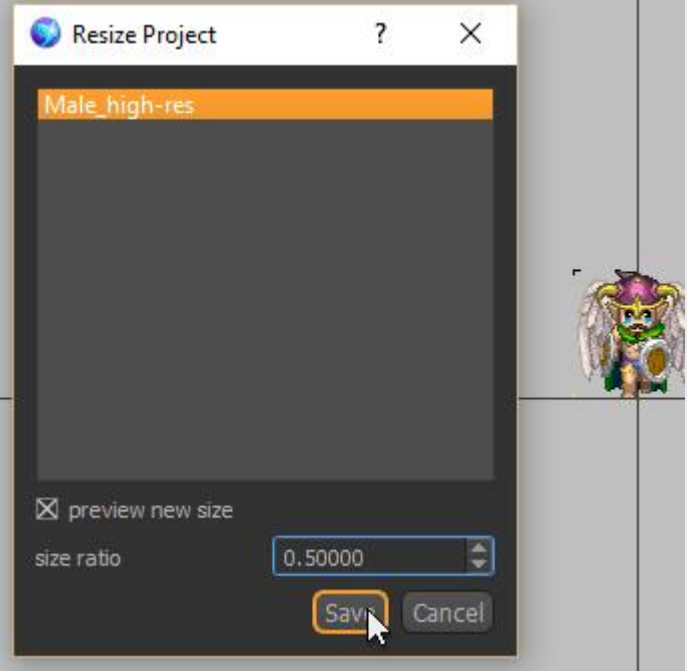

[Index](#page-0-0) [Quick-start](#page-2-0) [Adding Sprites](#page-5-0) [Bones](#page-7-0) [Animating](#page-8-0) [Character Maps](#page-2-0)

If you've created a variety of visual variations of your animations via character maps and/or custom palette settings and then saved each character variant as a character file (scms), and you want to export sequential images, GIF animations or sprite sheets of your animations for each of these, there's an automated method to have Spriter do this for you.

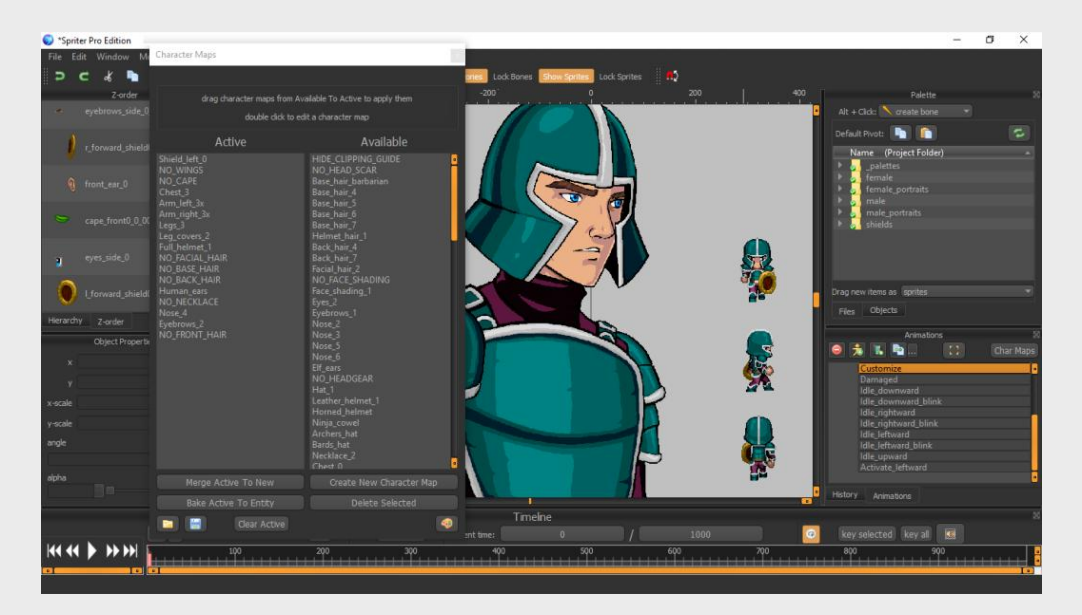

#### **Batch Exporting Animations From Character Files**

#### **Here's how to do it:**

1) Make sure all of your character (.scms) files are in one folder.

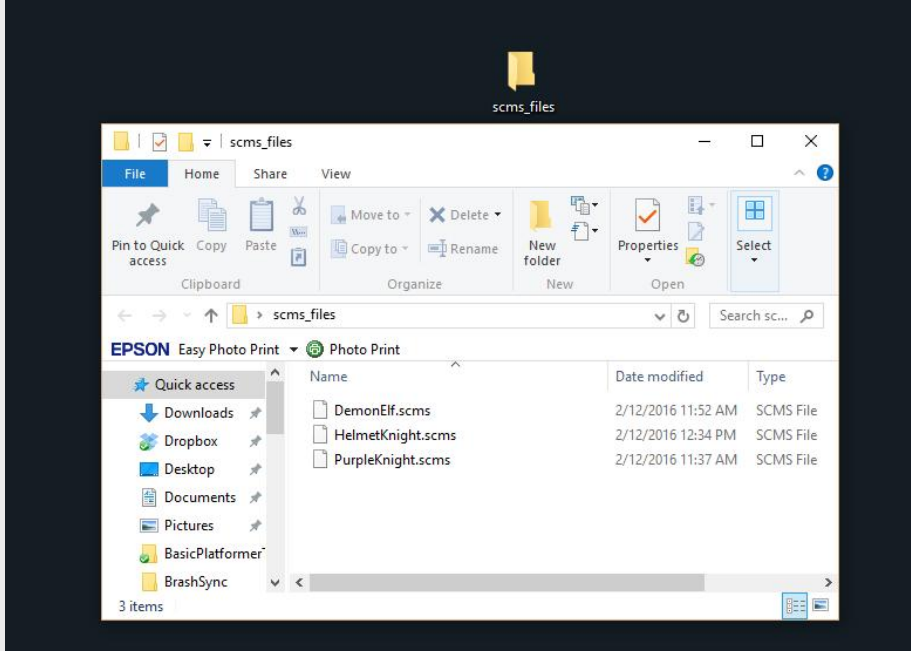

4) Now click the "Choose scms files to batch export" button toward the bottom of the "source frames' section of the "Export Keyframes to PNG/GIF" dialogue.

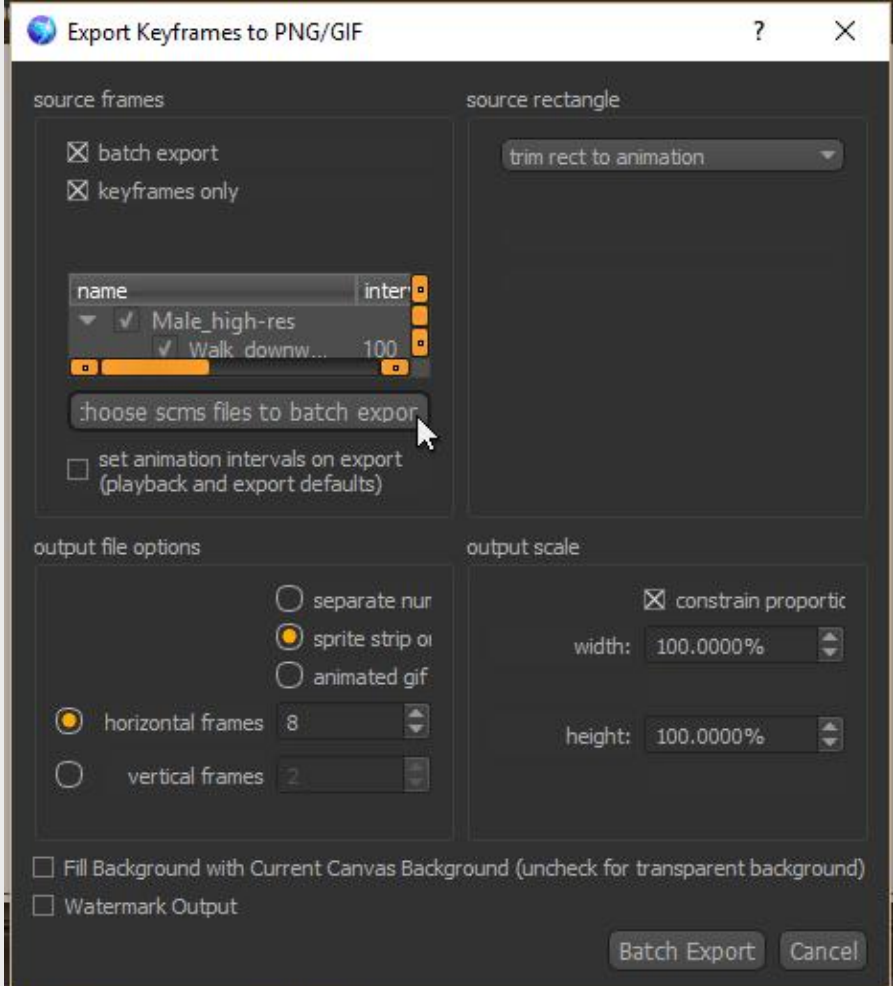

2) Choose "File/Export Animation to PNG/GIF. This will bring up the "Export Keyframes to PNG/GIF" dialogue. Check the batch export checkbox at the top left of the dialogue in the "source frames" section.

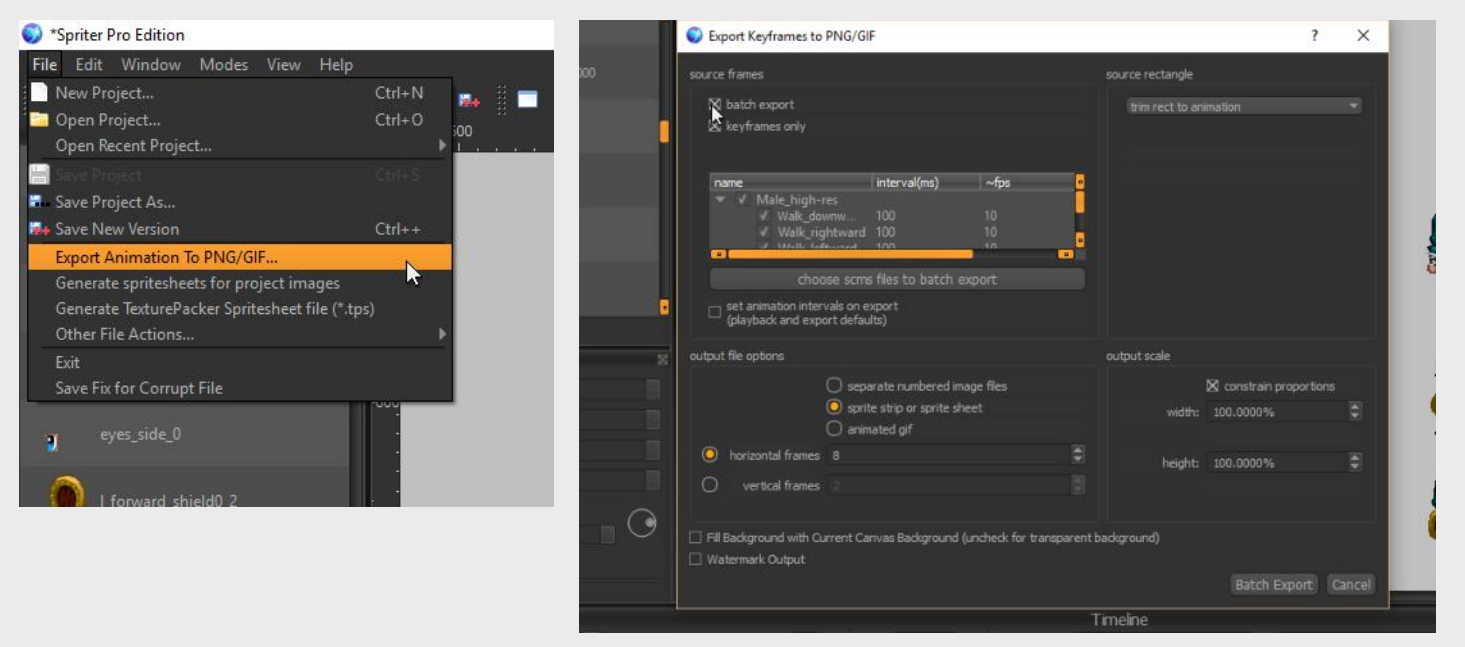

3) Set all options as needed, to designate the required cropping, FPS, scale, file format etc. as covered in our ["Exporting Animations as Images or GIF's" section.](#page-28-0)

<span id="page-34-0"></span>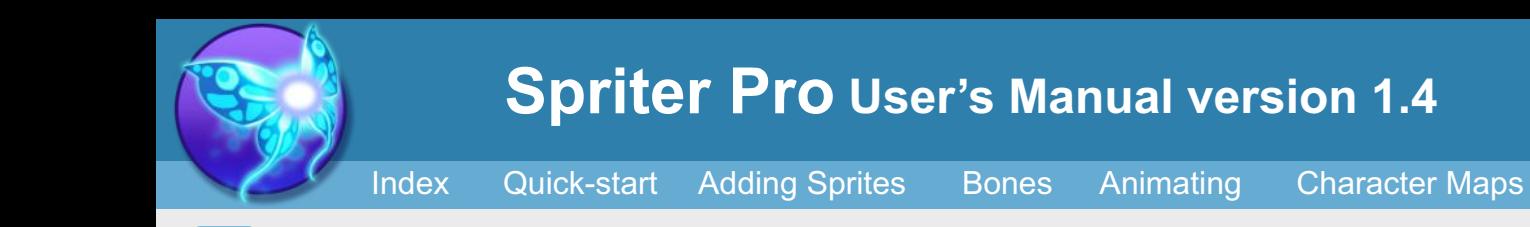

5) Use the File selector that appears to multi-select any of the scms files you'd like to have exported according to the settings you'd made in step 3. Then click "Open"

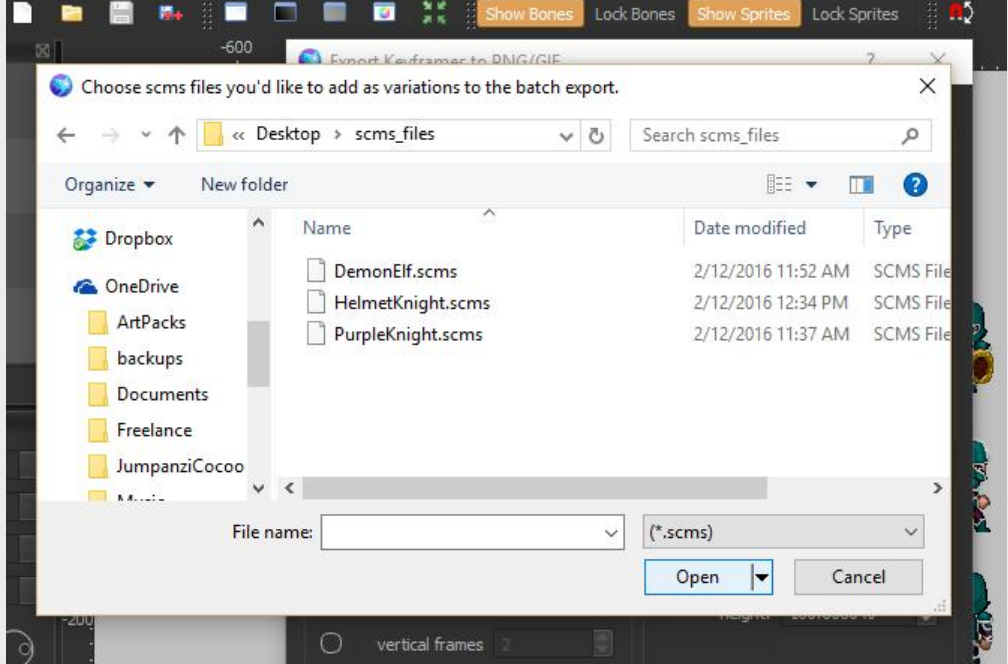

6) Next, click the "Batch Export" button. This will bring up another file selector. Choose the folder and base file-name you'd like the exported PNG's, GIF's or Sprite sheets to be saved to. Then click Save.

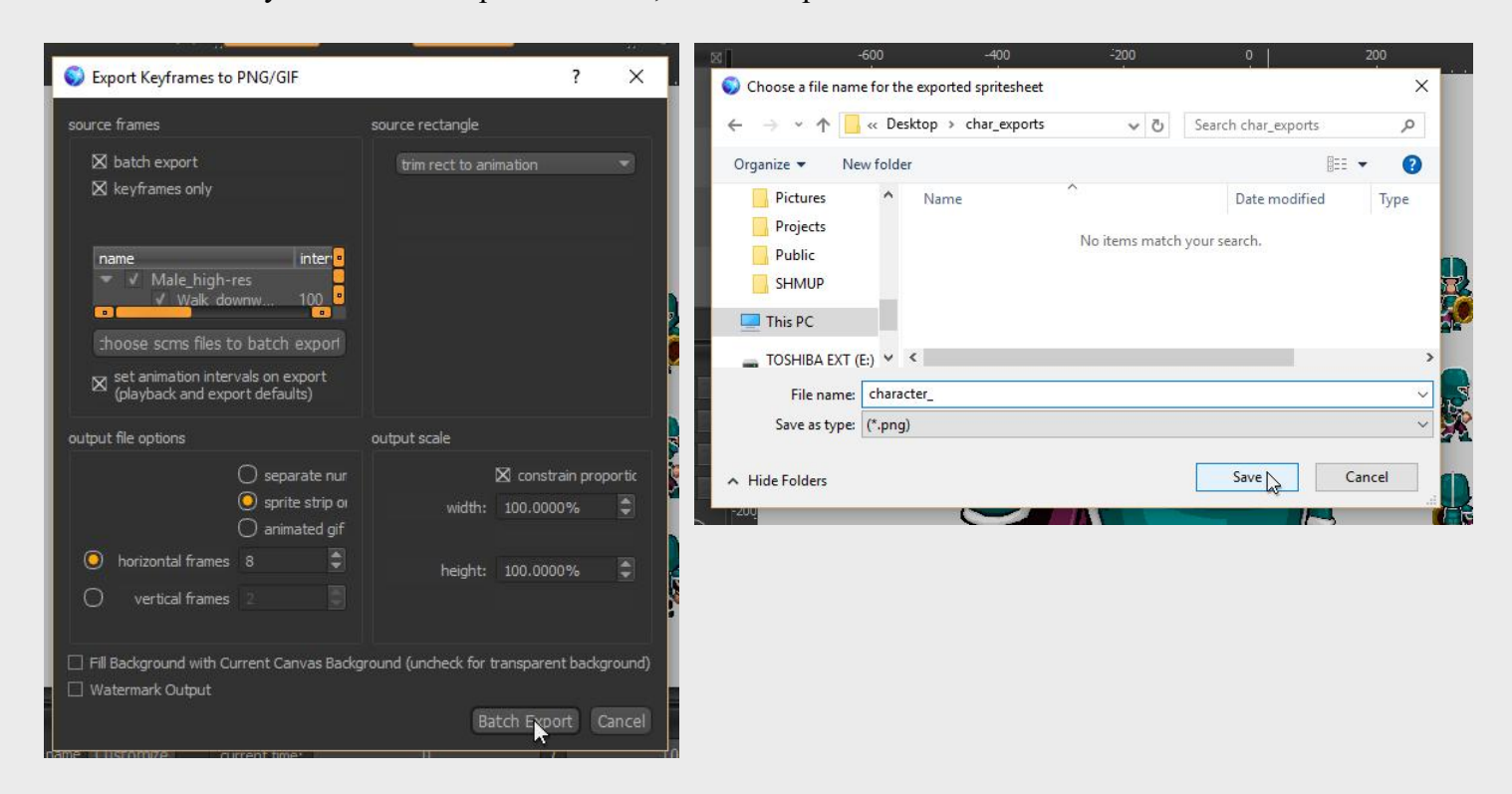

7) When you check the folder you designated you should find all your exported animations in whatever format you had set.

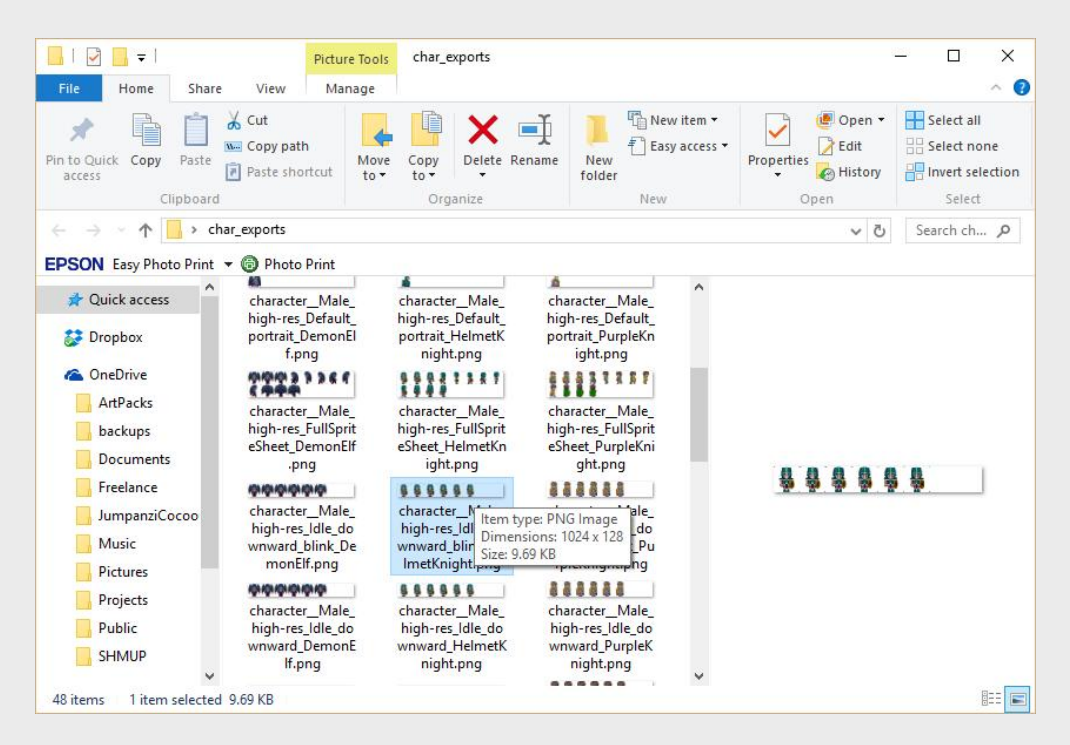

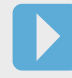

For large projects multiple artists might be creating animations simultaneously. In cases like this, trying to coordinate the sharing and working on only one Spriter Project would prove inconvenient to say the least.

For this reason, Spriter has a feature which allows for each artist to create their animations in their own independent Spriter Projects which can then be merged into a single Spriter project.

## **Importing One Spriter Project Into Another (Pro Only)**

<span id="page-35-0"></span>

1) Start up Spriter and load in the Spriter file you'd like to merge the second file into. Then from Spriter's menu, choose: File/Other File Actions/Import Another Project Into Current.

2) The File selector dialogue will appear. Use it to navigate to and select the Spriter file (scml or scon) which you'd like to merge with the currently opened one.

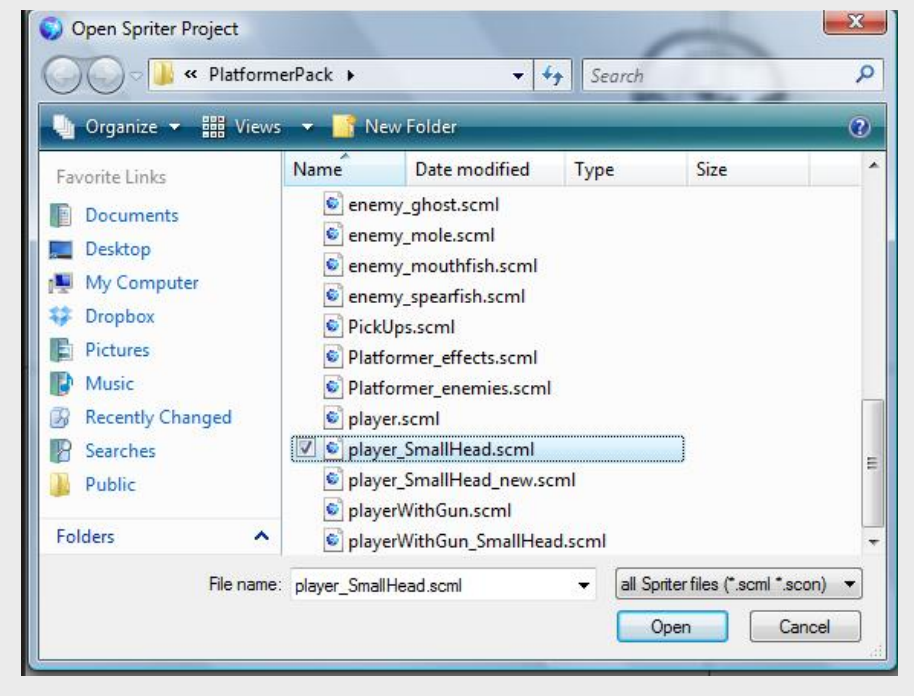

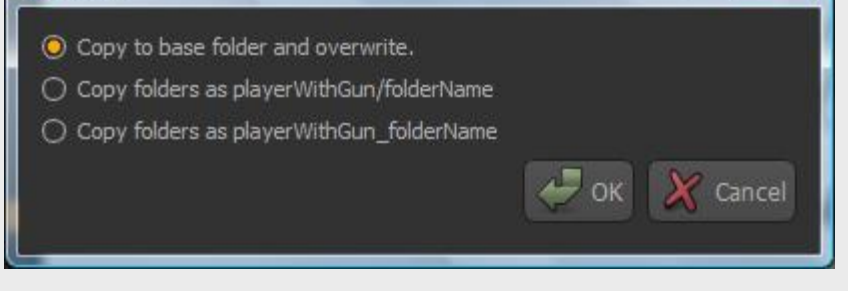

3) A new dialogue box will appear letting you choose one of three different merging options. These pertain to how images and their folders will be dealt with during the merge.

 $\theta$ 

**Copy to base and overwrite)** The first option will copy everything over to the main project folder of the currently opened file without renaming any image files or folders. This option is most useful when multiple artists might be using some of the same images from the same image folders to make animations...such as using some of the same effects images, or each actually creating different animations for the same character. **Be very careful** when working like this...to make sure no one will lose their own work, its best practice to adopt a file naming convention where each image and animation that an artist creates will start or end with the initials of that artist. This would insure that if multiple artists end up creating images with would otherwise have been given the same name, that one won't overwrite the other when being merged...because for example one image would be named MP\_head\_0 and the other EM\_head\_0.

**Copy folders as \*name of file being imported/foldername)** This option will safely create a single folder in the main folder of the Spriter file currently opened and copy all of the image folders and files of the Spriter project being imported into this new folder...thus ensuring that none of its image folders or files will overwrite any belonging by the currently opened file.

**Copy folders as \*name of file being imported\_foldername)** This option will automatically change the name of all image folders being imported with the name of the file being imported as the prefix...this would insure that no images from the currently opened file could possibly be overwritten. This option is best if you're merging Spriter files which don't share any images in the first place.

**NOTE:** While the second two merging options are very safe, they can be wasteful if each of the projects being merged share identical images..because once merged using the last two options, they won't be sharing the same image files, they'll be separately using identical looking but independent files. Safe, but wasteful... so if all artists are animating using many of the same images, its recommended you use the first option, BUT to have named your image files and folders carefully so no one will lose any of their work.

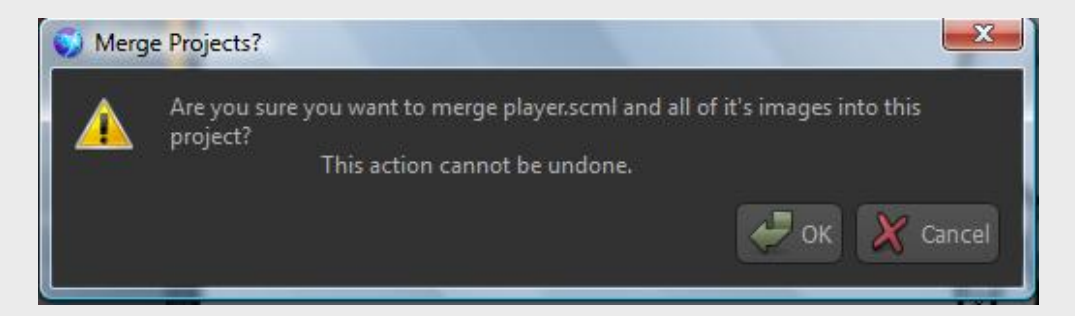

**WARNING: This is an advanced feature which causes permanent changes to scml or scon files as well as copying image files and folders into the main folder of the target Spriter Project. For this reason you should ALWAYS make backup copies of all Spriter Projects before using this feature!**

Also, while in the process of backing up its important to note that for Spriter to merge two projects, they must start completely separately...meaning in separate main folders. You can not merge Spriter files (scml or scon) which are already in the same main project folder....so If you need to merge two such Spriter files, then you'll first need to make 2 copies of the entire folder which includes both Spriter files.

Now that you've backed up the Spriter projects, here are the steps to merge one Spriter project into another:

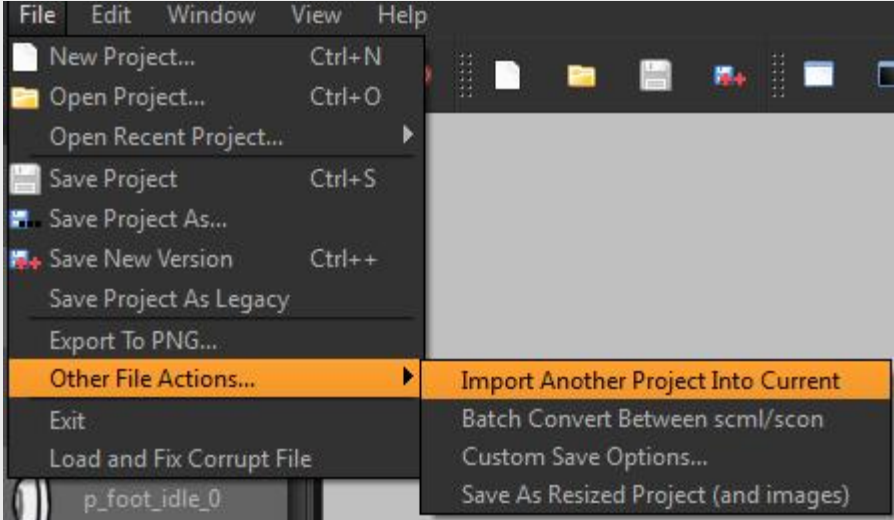

4) Once you've selected your merging method, a final dialogue will appear giving you the option to continue or cancel. If you're ready to merge, click OK and the file you selected will merge into the currently opened one. When the process is finished you should see all entities from the file you selected appear at the bottom of the entities list in the currently opened file.

[Index](#page-0-0) [Quick-start](#page-2-0) [Adding Sprites](#page-5-0) [Bones](#page-7-0) [Animating](#page-8-0) [Character Maps](#page-2-0)

**(Hold) B (While Bone is Selected) =** Select Toggle Bone Children

**(Hold) M + (Drag) Left Mouse Button =** Move 0,0 coordinate (frame offset) of entire animation.

**Left click an already selected Bone=** View Resize Controls for Bones

**(Drag) Middle Mouse Button or (Hold) Spacebar + (Drag) Left Mouse Button =** Pan View in Canvas

**(Hold) Ctrl + Mouse Wheel (While in Work Area) =** Quick Zoom in Canvas

**Mouse Wheel (without holding Ctrl while in work area) =** Normal Zoom in Canvas

**(Hold) Ctrl + Mouse Wheel (While in Timeline/Hierarchy/Z-order/File Palette/Object Palette) =**  Zoom

**Control + Shift + V = Paste to all frames (If objects are parented on the copied frame, they will paste to** the parents on the other frames)

**Control + D = copy selected object and paste it to all key frames.** 

**Ctrl + Space (In) & Ctrl + Alt + Space (Out) =** Zoom (for when using a Stylus, Trackball, or Mouse w/o Wheel)

**Ctrl + Alt +Shift+ Space =** Restore Zoom to 100%

**Ctrl + Up/Down (While a Single Sprite Selected) =** Move Selected Sprite Up/Down One Position in the Z-order

**Ctrl + Left/Right (While a Single Sprite Selected) =** Move Selected Sprite to the Bottom/Top of the Zorder

**Control +**  $C$  **= Copy selected item or currently selected data** 

**Control + Shift + C = Copy an entire frame (Even if tweened between key frames)** 

**Shift + 2 =**  $Go$  **to the next key frame which contains a key for the currently selected object. Control + 1** = go back in the timeline by 1 millisecond (If timeline snapping is NOT active) **Control + 2=** go forward in the timeline by 1 millisecond (If timeline snapping is NOT active) **Control + 1 =**  $\alpha$  **back in the timeline to the previous snap interval (If timeline snapping is active) Control + 2=** go forward in the time to the next snap interval (If timeline snapping is active) **3 =** Rewind to Start

 $4 =$ Play

**Shift + Delete key =** Delete selected objects from all frames

**(Hold) Ctrl (While you Drag, Rotate, Resize, or Apply IK to an Object or Group of Objects) =**  Clone (Clones will Retain Relative Parenting & Z-order to one another & will be Parented to the Original Parents if they were not Cloned)

**Z =** Select all Descendent Sprites and Bones of the Current Selection (i.e. Select Shoulder Bone, Tap Z, it will Select the Upper-arm Bone, and Forearm Bone, and All Sprites for All 3 Bones)

**Shift + Z =** Select all Ancestor Sprites and Bones of the Current Selection (i.e. Select hand Bone, Press Shift+Z, it will Select the Forearm Bone, Upper-arm Bone, and All Sprites for All 3 Bones)

**Arrow Keys (While Object is Selected) =** Nudge Object 1 Pixel in Pressed Direction

**1 =** Go to Previous key frame

**Shift**  $+1 =$  Go to the previous key frame which contains a key for the currently selected object.

**2 =** Go to next key frame

**5 =** Fast Forward to End

**7 =** Toggle Show Bones

**8 =** Toggle Lock Bones

**9 =** Toggle Show Sprites

**0 =** Toggle Lock Sprites

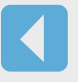

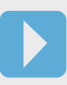

#### **Mouse Controls and Shortcut Keys**

<span id="page-36-0"></span>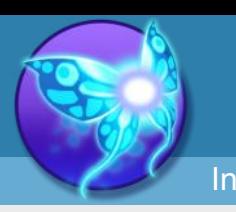

#### **Acknowledgements**

**BrashMonkey would like to extend its most humble appreciation to everyone who has supported Spriter and the following people who helped make Spriter a reality by backing our Kickstarter campaign:**

**Andrew Wooldridge Simón Ochsenius Knut J Håland Gavan Woolery Leandro Martins Tadej Gregorcic newt T.L. McCabe Seth Brown Thiago Escudeiro Craveiro Dan Fessler Ian "LobsterSundew" Kragh Rahul Gupta Treid Mutant Sparrow Tom Gullen Sam Crisp Brendan Frye Kristian Bauer Mark Brown Jonny Ree Nathan Williford James Green Jake Vander Ende Noble Kale Tyriq Plummer Frederic Dreuilhe Tina Ng Manuel Vögele Dan Dias**

**Joel Nyström**

**Jeroen Ruigrok van der Werven Marc Robert / Trebor777 Ted -Pragma- Barlas Robert Aguilar @MarkedOne marzsman Ryan Maloney Krin Adam Pliska Jeff Slutter Bryan Winters Ashley Gullen Patrick Hogan Kaneda Sajfar Jason P. Kaplan Daniel Kaplan Julian Spillane Andrew Carvalho Kevin Fanning Zachary G. Wright David "Jellybit" Freeman Alex Matthew Hewitson Miguel Sternberg-Spooky Squid Games Bijan Beglari Craig Perko Hadley Daniels David Amador whoTHEdog**

**Kevin Munn Simon jensen Nicolás Viegas Palermo Eric Miron Ricky Lai David Jones John Nesky Rob Storm Ray Wenderlich Finn Spencer Anchel Labena Cody Church junkboy Scott Robert Lawrence Nathan Cole Josh Loe Rafael Gaino Wesley Noble (Wes1180) Geek & Dad™ c++ James Hofmann Benjamin Bateman Shane Langnes mr\_fab Daniel Orellana JScott twoFly Jesse Chounard Matt Rix Scott Franks**

**George S. Blott Juan Fornos Tomasz "Fanotherpg" Kaczmarek zac-interactive Mike Parent Kelly Weaver Henry Kropf Guilherme Töws Elliot Trinidad Michael Stockwell John Butkus Jerry Mickle Michael Indyk Damian Sinclair Alec Thomson Gregory Gonzalez Jonathan Younger Austin Roush Miko Kuta Alex Bolinder abitofcode Alex Sink PandaChuZero Félix Martín Arrieta Jim Crawford Matt H. Slycrel Peter McAtominey Martin E. Labanic**

**Thomas Hajcak**

**Jessica Gehrer Robert Haddon John Akerson Kazekai Nibiru Studios Matthew Sherman Kitwana Akil Emma & Fredrik Toolism Kellen Lutx Kevin Lee Nicholas Bernardi Pod Cubed Benedict Apuna David Hooks Christian L Ben Morris William C Crawford Thomas "c-Row" Touzimsky Michael Serens Matt Perrin Julio Iglesias Bob Nick Pattison Joseph Neuman Bradley Robinson Brian Nicolucci TenTonToon Tim Scheiman The Todd!**

**Michael Foy Gabriel Chris Millin Heath Marks Sorin Stefan Nicolin Sean Nicholls Benny Balmaceda Christian Fisch Jetro Lauha Brennan Sarich Tracy Valleau Derek Elder Louai Abu-Osba Sergi Marcet Arthur Ward Jr Chris Zamanillo John W. Marsden Blake Maloof Bowling Pin SketchDeluxe Rekinkiev sebasong Kyle Y John Norman Bo Li Matt Laurig Charles M. Stefan Hekele Daniel Korner Nascent Games Nadine Schaeffer**

**"none" @netsrak Corey H Philips SPX Torrence Davis Studio Kontrabida co\_Opernicus Philippe Chabot Jonathan Rowe RobCob Gauss David Boucher Joel Marine Alister McConnell Chad Joan Eric McQuiggan The Construct 2 plugin Paul Tarr Vheela Corey Nolan Stew Shearer Sara G. - TwoBitArt jarda128 raist.cz Richard@TotalMonkery Steve Wetherill Zaidin '0z' Amiot Martins Zeme** Tomas Motosfacebook.com/PepilloGrito

**Luis@newgrounds**

**Kai Korpi Cyrilku Carlos Leituga Hexxagonal tjhei Hathway John Descheneau Andrew S. Stamps Eric Roberts Matthew Scott Janita Puska Stefan Schäfers Glenn Corpes Logan Hector G. Robles tsernobyl dragonchasers.com Gordon Cranford Alpha 404 George Davison Pablo Iglesias Daniel Baumartz Shane Neville PixolPalette Maxime GUY Dylan 'BSRaven' Denwood mrkoala Nathan "SoreThumb" B Space Captain Steve Jyri "SkaiWay" Honkanen**

**Exato Game Studios Adam Prack Raph D'Amico Junky Rhodes Joris "Alvaron" Pyl Jeffrey Ates Timesuck James Samuel Lopez De Victoria Ben McCormick Laurent Curtat Philippe Back Julian Moschüring Corinne Cadalin Wesley Kerr Marc Jordan Browne Nasser Elsamadisy FJPoort Marcin 'Vigrid' Seredynski Peter Dijkstra Tomi Jurvanen Oli Coombs Vorvek Rene Gareth L Stonebraker charaldooo Djordje Ungar Stephen Orlando Chad Pfister**

**Patrick Barrett Chris Harback Elliot Harris Dr Victory Alex "TwilightVulpine" Carvalho Niko R Father Octopus James Graham Christopher Hamilton Christopher "DarkWolfNine" Muzatko Maxime Parent Robinson Taylor bburbank Silvio César Lizana Terra Alex Byrom Andrew Eiche ironhive Chad Armstrong Mami Sue Brian Crockford Jason McGhee Magnus Ekse Raf Janssens n-Space, Inc. Sami Marsch Zózimo Neto Ian Beveridge Carl Granberg Kevin Hart Frédérick Morin**

**Jon Larkin Deren Somsanith Andrew James Bowen Maxime Bouchard Jakob Marczynski R. Cumberland Alfred Reinold Baudisch Billy J. Pomerleau Marc Schefer Sean Dayé Gubelman Julian Lancaster Stephen Hawkes Sam Lamont Jake Gilla Andrew Sopchockchai Karl-Johan Nilsson Mikanuki Montezuma Gavin Thornton Jeff Macalino Mike Laurence Colin Walsh Justin Espedal Luis Pabon OcelotVarn Justin Ma The Dinosaurs at ArgyleBox.com Joel Fischer John Flynn Claudio Morinaga**

**Dave Nevala Christian Fudala David Erosa salmonmoose Arturo Paracuellos James "Firgof" Woodall Brittany Avery Leonardo Millan Marty Trzpit Arc Dan Glastonbury dunno Matt Rudder Chrsitopher Kirby Agate Studio Paul "Cancer" Edwards Rick Dailey Sami Anttila Anderson Fabiano Paulo Silva James Lane Matt Fordham None Jesse Klug Phil Peron Patrick Elliot Melissa Darkshore Lasse Minet Larsen Luke Schneider Adam Smith**

**Andrew Bado Jay Frank Jonathan Silvestre Richard W. Boyd, II Roman Stetsyshin Toby Deshane Isadora J. Tang Cassandra Inglesby Agustin Herrero Chris Norman, the big nerd @ inzi.com Mike Tallon Matthew Stavola Liznel Pina Reese Mitchell debug Dennis Kevin Kofler Ryan Sheehan Seth Sterr Will Hellwarth Jonathan Cheatham Jason Pierce John Bretana Brian Huqueriza Rudá Moreira D# L.Bignill Karl Larsaeus Shawn White Nikita Nek Dudnik**

**thePREdiger Daniel Jeppsson Craig Fecteau Thomas Giles Andrew Macdonald Missjudged Cameron goshki Joel Barr Wai Son Wong @DevourerOfTime Paul Rizik Francesco Borg Bonaci Erica Woolley "NopeBye DotCom" Peter Richards Shadowfox1112 Hyunwoo (Mac) Ko Mihkel Tael Michael Kearns J.S.Saarimaa Rocky Wilkins Wolfgang headwinds studio Porter Nielsen Nando Guimarães Jason Coggins Robert Megone Kelvin "blueporing" Marn Julian Azevedo**

**Daisako Kunandra Nick Shanafelt Frankiesmileshow Julia Grammer IceXPR Jeff Zaroyko Pita Madgwick Justin Brown Brinny Langlois Pauli 'Dids' Jokela Flori Brian Millett Beth Thomas LihimSidhe Max McRae Wilhansen Joseph Li Sebastian Wärnström Brandon Linton Scorik Egor**

**Caleb S. Chris Hudson egon benswinden Markus Lundberg Michael Gilhespy Chad Rajski Matthew Jaquish Nick Stone Luiz Marcelo Lopes Costa Junior Chris Magson**

**Eric Ronning Bruno Campagnolo de Paula Peter J. Benton Viktor Candolin Joseph Barnsley Benedict Fritz Frogtoss Games, Inc. Ryan Malm James Lang Andrew Cornett Jesse "Kites" Rascon Andre Kishimoto Josh Tsui Arrrggghhh! Povl Eller Eatmybiglazer Arthur Ostapenko Pekka Heikkinen Filipe Silvestrim Mikko Lähteenmäki Voodoo Puppy Games brsbyrk hello-morphine Kyle Bramlett Sean Monahan Sean Blevins Johannes P. Ville Ruusutie Mike Merrill Joe O'Reilly**

**Phil Harvey Steven "Razlo" Bailey Eric Freeman Phil Loyer Andy .E. Hamm Alex Bergquist Andrew 'Mastasurf' Skinner A Asatryan Space Time Foam Angel Sainz Naveen James Poag gil - believe.vg Marvan Alkufai Ian Reichert-Watts Aaron Yee Moritz Kobitzsch DrunkenGrognard Jonathan Weller Nessy Chris Mair None Pax Miquel "Fire" Burns Justin Woodward Mason Merker Eric J Lavallee Cap. Grey Fox JMSH Martin "Mcfly" Tapia-Vergara**

**Katrina Pawlowski Calum Spring Matt Rea Fat Cat Gameworks XplosivBadger Arash John Sammander Grzesiek Gorecki Marko Tosic Stephen Furlani Jordan Rance Eric Poulton Martin Solis James C Beaver II Jun Xu Franz Michael Ressel Stéphane Chevalier Rannath Geo Seven Chaonic Trevor Murray Thomas Haaks Michael Ey George Kai Shirai Poh Keng Jin (KJ) Coilercard Luke Costi Richard Knight Philip Mangione Andrew Rabon Andrew Johnson**

**Scott Dossey Derek Lynch K Chris Locher Scott Diggs Underwood Nadia Cerezo Orillian Matthew Matkinstein Josh Rogers Richard W Mike Fish Halfbot.com Mattie Brice Ugly-Toys.com Shad Gates Westen Fry Nicolás Hormazábal Keith Birkett Matthew Lussier Scott Anderson David Keyworth George Sealy Adam Green Glenn Noy Loel M. Phelps MarsupialTurnip Nan Wang Greater Good Games Sebastien Thibault Richard Lackinger**

**Matthew Ahrens Shay Pierce Alec Stamos Justin Shimp Marc Wakefield Juho Kaistinen David "Demonic\_Sonic" Sheerin Daniel A. Gerard d a @Buckets187 Bill Kaifer Grugin papercut mac Alastair Nottingham Andrew Darlington Eric Killen Martin Grider Octavio Arango Rich Lockard Kyle Romano Jesse Thomas Steinke David Orosz KJ Andrew G. Crowell (Overkill) E.Villani Alphonse Du Micke Tyler Forsythe Robert Heard**

**Joseph Vendlus Alex Treppass SVRTheBoy Vinny D Eric Boissard John Chillemi Sebastian Rothe Axel Pixel Polish Games J. Lopes Olivier Lamontagne Zachary Murray Open Mind Gaming - Jackson and Duncan Leo Wichtowski Ryan Paulitschke Andrés de Pedro Alvarez Joacim Eldre Brandon Jones Matthew Boonstra Christopher Knowles Matthew Edelman Johannes Smidelöv (Coilworks) Larry T. Hendrix Christian Finckler Amy Sundin Francisco Ochoa Villalpando Brian Carloni Sören Schlömer Nathan Black Nathan Sanzone-McDowell Willi Schinmeyer Kelly Robotoson C. Yarbrough Nils Marklund Fredrik Andreasson Vincent GAULT Mark Henning Tuan Vo Erik Grunsten Paul "Zolamee" Calderon Bredon Clay CaptainSidekick George Koutsikos Lantis Ville Lehvonen thewizisthe.biz Anonymous Eddy Parris Ido Yehieli Marcos Riffel Ujn Hunter Andrei Petrov SixHeads Studios "DurMan" Andy Jones Ryan Austin fidgetwidget etoothy Avelino Moreno M. Jordan D Maynard Matthew Herz Jeremy Edward Bauerle Luciano Santos Stefan Wagner Ryan McCabe Nicholas Cody Johnson Brian Allgeier A'ly Lenzi Erik Harris Raymond Blocher Nothing really Nathan Martz John Ahboltin Gregory Shives Bryan J. Adams Dalton Roach Nathan Jensen Nick.M Some guy Mats Andrén John Doran Iqonik Intertainment Michael Quandt Leander Hasty Dave Murphy KiyowaraKush Whackala Ltd. Sander Louring Edouard Albert Obligator John Bryce McCubbin Anil V Singh Cdeadlock Nezabyte Johan Garcia Jeff Matto 0 Chua Kang Ming Omnillusion Sean Sicher CrushCrumble.com Jakob Medlin Luke Farinella Denis Nickoleff Lucas Lundy Bobby Robertson Brad Choate Robin Wilding Andrew Dunn Tony Davis Thom Hopper Ville-Joonas Luukkonen Brian Lee Atmosfear1968 CW Uros Katic André Jacobs M.H Speilman Johnathan Burford Kaiser Sicking Herve Piton**

**Josh Brown spilth.org Eduardo Llerena Fernández Wayne Denier Jeehyung Lee Rikard Peterson Justin Wells Philip 'MrPhil' Ludington Timothy Heard Jocchan Radoslav Hodnicak Ted Brown Nicholas Gunther Scheurich Viktor Sjölind Jan-Christoph Wolf Andrew M Stafford Justin Loudermilk Samuel "Zaron X" Boyd Esteban Blanco Andy White Patrick Davis Martin Enrique Gavidia Bayger Teemu Kupari Romaing Steve Kanter Phillip Chertok Matt Walsh Kyle**

**The Blake7 P.Tullmann Jorge mikei Pereira Frank Patrick Huhn Petteri Halonen Brian-Thomas Rogers Ryan Henson Creighton Stephen White Lars A. Doucet JP Stringham acoustickitty.com David Dion-Paquet Tim Mensch Jennifer Dawe (Happy UFO Studios) Sho Kazahaya Michelle Britton Kieren Martin Greg Vanderbeek Alexander Callos TD Ward luiz eduardo da silva Sean Bouchard Andrew Maizels David Ackbar Reynolds www.sublimegames.com Edward Dang Isak Gjertsen Bryce Van Dyk Jon "SovanJedi" Davies**

**Mark Burvill**

**Stefan Hinterdorfer Rob LaPoint Erica José Israel Figueroa Angulo Shaun McKinnon Scott Enders Andy Saia Charlie Fulton Sam Devon Scott-Tunkin Phil Tibitoski, Young Horses, Inc. James L Anderson Gerald Kelley Coyotesama Michael Falkensteiner K. Brizo Alessandro Metta Clement Wolfram Swennes Sebastian Rücker Gert-Jan Verburg Daniel Kransberg Martin Brabham (optedoblivion) Kody Brown Nicolas "Qiqo" Stephan Todd Trann Kurosh F. Paul Stamp Mark Brouwers Dave Salinas grinliz**

**TapSkill Ryan Wiemeyer DoctaJjive Luke Stephenson Matthew Lawrence Tyler Owen Alex Kerfoot Diogo "Rishard" de Vasconcellos Carl Tardif Banu Adhimuka Spaceoutking Gabriel Tenario (Ten4 Games) Spencer Keller Marcus Feital Justin Martiniak Max Cantor Thomas O'Connor Bay Devon Veldhuis Jay Margalus Tyler Knecht Jessica Blank IGDSHARE Christopher "Rippig" Davies Way K Jeremy Wilfinger Panagiotis Peikidis Jermzlar Gus**

**Luis Del Rio IV & Dany Orm Mark Jacob Entzminger Christopher Lamb Robert Peacock Lance Runkle Fredrik Wangel sqweek Faust Micheal Chan Stefan Prüss animatic vision Dan B Jimmy Brewster Ren Kikuchi-Chung Tim Hoppmann Timothy Reed Marcus Vinícius Sousa Leite de Carvalho Hugo Innes Eluruel Jakub Koziol Jason Church Rodriguez Stoertebeker Altoid Tatham Johnson csanyk.com Brian Paine Mike Knudson Ben Dornis Alex Popescu**

**Rafael Borges Ventura Ílson Bolzan Rich "weaponlordzero" Wiatrowski Laszlo Uveges Vinicius Menezes Berkat S Tung J Bruce Michael Kosler P. Dennis Waltman Charlotte Woolley Cory "cr0ybot" Hughart Brian A. Hansen Jacob Andersson Subleak - TheLeadOrder.com Chris Bera Torsten Hansson David Helmer David Hicks 2PM Enterprises, 2pm-games.com Retronaut42 Manuel Correia David Rudie M. Leclercq Matias Toyama Peter Davis**

**Wei-ju Wu Marcos Djivelekian Travis Sareault Josh Stribling Ian Eldridge**

**Jesus "Cattlez" Robles Glynax Syntactic Sugar Studio (@Bloodyaugust) Young Wang Woody Raymond Paul Holmes CuberToy Eliot Lash duhprey Anthony Reyes Gritfish Eamon Copher Daniel Åberg Steven Holding Javier de la Vega Eder AJCopland Lawrence Y. Louie Johannes Lindhart Borresen Vladimir Michael Bacon Iain Lobb John Reeser Siegmund Kruppa Bruno Mateus Vinz - LesJeuxVideo.com Leonardo Broda Matthias Panholzer Alexander Wood Ben Banton Griffin 'Fushs' Idleman**

**@ojrac mjau Henrietta Rydfalk Luc Chevarie Michal Frystacky Dan "ouij" G njrmz Dunham lockhart Markus Rosse Aaron Costello Chris Cleroux Vicente J. Urrutia Hernandez -0 Matthew Campbell Ken Osuna Jacky Tang Carlos Paulino Zac "katori" North Fabryz John J. Halko Robert S Smith Aaron Maurice Wilson Caitlin Ellis Rajiv Patel gt Michael Hill Bill Robinson Woody5600 K Savich Jasson McMorris**

**Phill Ryu Ryan "breadicus" Eames Edward R. Rochenski, Jr. Bjarte Sebastian Hansen None Izzak Beck BunsenTech Hemi Ormsby Michael "Kayin" O'Reilly Clarke Derek Pierce Byron Wright MaoMao Arturo Silva Daniel Ben Karl Rudd Keith Allen McDaniel Andrew Loré Yang Wong Richard Jarke Jason Kapalka Melamber Kevin Hamano Christopher Bruin Firedroid David Pacheco Richard Matey Arthur Payne Paul McClintock John McAuley**

- **Kenneth Aas Hansen Semih Energin Adam Plumbley Robert S. Zebulon Pi Alex Koti Bjorn Nielsen Lucas Harmon Alexander Schilpp Andrew Solomon Conor & Rory Y. Joel Mayer Peter 'pstudio' Pedersen Mike Lee John Eternal Wayne Cheng Christiaan Kras Elliot Hayward Tiago Franco Greg Laszlo Jason! Michael Gunn mandos78 gerry holt Mike Rentas James Secunda Jorey Dixon Brian Pagnotti Robert Lunghamer Patrick Short**
- **artmdk Jack Bogdan 1001 Computer Allen Nicholas Stockton MrMikeMcD Berkley Staite faust\_33 Tony Joseph (Tonytown Studio) Radu Coc Andre Elijah Aruil Matias Christensen Aaron Gibbs DannyeB (RuralLedge) Bret K Ikehara Alexei Kozlenok BINSTO AB Vincent Tanakas Joseph .W. Davis TomG Brian Hon Kyle Overby David Adam Edmund Campion Donovan Edward Davis William Kavanagh Tim Elzinga Jonathan Biddle Justin Stauffer Boyd Trolinger**

**Lucien Jonathan Frawley Adam Moeller Bill Nunney Frank Brosowski C.Diamond Per Viggo Bergsvik Searge Ashley Niland-Rowe Tom Lister David Eggleton Joshua Jacobson Jace Poage Mike Hayes Justin Peck Steven Grove John McCaffrey Sheng-Haw Huang wraith808 Jeff Somers Derrick Schwabe Alex Falkenberg PhiForHire Luc Allenet de Ribemont Heitor Tashiro Sergent Ryan Yokley Cowly Owl Mike Lisman Matt Baldo Jay Phonesavanh**

**Jesse Burstyn Damian Sommer Michael Mullins james fraser Brooks Bishop Jason Bakker Syed Ahmad Pavel Antokolsky aka Zigmar Dan Phillips Nick Salonen - ecsos.com Orlando Fonseca Jr. Andrew Whitaker Tone Heighton Flame Soulis Dustin Firchow Thomas Siklich Doug Juno Erich Hung-Che Lin Danny Tamez dthorpe256** Dan Silvers,Resident Game Designer@Lantana Games **Carolyn Forney Ben O'Steen Richard Perrin Jason Blazkiewicz Steve Courtney Reymon Ortez Lucas "Floko" Thiers Michel Boutros**

**Bill Farren Erik Zarins Tam Toucan Calle Englund Pieterjan Wynendaele Tom Ronsyn Jonathan MacAlpine Eugene Tan Thomas Jackson Michael Andryauskas Laurens S. Paul Merchant Kyle Issac Dixon CyberPixl Ross Williams Jonathan Goytia Jon Ylinen Helldrik-Fabio Guzmán Díaz Alchimia Studios Bobby Noah Denis Marion Peter Lockhart Guy Bensky Enrico Mantovi Ivan Kodjabashev LeenUyth & Skywilly (GameSideStory.com) Dexan Creel Sergio Kossio**

**Gabriel Harrison Trianglepants LLC Evan 'MWK' Gale Chris Russell Ole Groenbaek Juho 'Jetch' Toivonen bobomud Steve Barr BlaqkSheep.com Isaac Karth Christiaan Moleman Cláuvin Erlan Guillermo Gómez Yori Juha Impivaara Jordan Ault Michael Flad John B Jeffrey Binder Patrick Palmer bcdcool Dave Riganelli Lance T Hildebrand Daniel Steger Aaron Strong Michal Walczak Alexander Mikhnin Michael Barton Richard Walsh Ken-NZ**

**Kristan Alicesun Claudio Wieland Robert Rosborg Madis Valdmann Nick Harboe Sørensen Jonathan Dearborn Marc Demian Walendorff MisterKIKI Cipherpunk Daniel Krusenbaum Patrick Hofsommer Brent Osborne Preston J Alvarado Jack Fawcett Cort Stratton Israel Rodríguez Nava James Seow Derek Rhodehamel Douglas Haber Ole Korff Bruce Markham Kyle Staves Luke Hoschke EgoAnt Productions Inc. Darren Austin Jake Gundersen Cristian Radu Yannick Loriot Zizhuang Yang**

**Casey Young Singapore-MIT GAMBIT Game Lab N/A John Olson Kav Latiolais Danny Fritz Ulrik Flænø Damm Tam Finlay Tim James Phil Teschner John E Donovan Jay Johns Keith "progamer\_me" Hall Peter Bickhofe Andreas H. Andy James Riggall D-n-S Design Company, LLC Joey Lapegna Andrea Adams Blue Lightning Labs Jim Sigler Matt Mechtley Shane Wegner Jasmine Choinski Kasan Wright Joseph Catrambone Bob Thulfram Halley Tran Mihaly Rendes**

**Matthew "The Mad Tinkerer" Mather Jon Aaron Alcantara Enis Bayramoglu Nayef Al Baloushi Stephen Rose Matt English Marcus St.Clair DC O'Steen IV Ronald Dragstra Garrett Orth Matthieu Castan Sved Jerome Haruna Akatsuki Ivan K. Myers Jr. Dustin Dimpfl Osama Dorias John Daniels Gary Lim (Glimy) Fabrice Long Le Faide Jeff Daze Matthew Pekelny Dan Tsukasa Peter Dakessian Dan Lovell Michael Kwan Joel Stewart Ali Ragheed Alkhiro**

**Scott Bodenbender Mike Branham Ratsark Kaisirak Jeffrey Ellak Sm4rt Game Studios Quang Tran Todd Showalter Bob Allen Matt Nowina Shreeps Lev Grinberg Matt Graham Bryan Rathman Jason Trowbridge Sean Fausett Kyle Rudy Pedro Thiers Ioannis Siantos Scot Schneebeli Jeff Faith Jubal Slone Jared & Sarah Phillip Reagan christian evangelista qbix Kody R. Dillman Jonathan Kress Erick Tinajero Garcia InsertDisk2**

**Bobjuzz James V Hüseyin Uslu Ahmad Y. Doleh Connor Daly Mark Duval DarkScorpion David Pare Nothing :) d-enabled Eric Prince Chris Corbett rune0119 Steve Boeters Bernat Bestard Peter To Neil Obinna Pieter van der Westhuizen Konstantinos Dimopoulos / Gnome Jeff Ward Zach Turner Jake Moczydlowski PixelHero Casey O'Donnell NeoModulus Vaughan Smith Daniel Stradwick Colin O'Kelley Chris "Fosterocalypse" Foster**

**Trevor Peterson Grandy Peace Osvald Neonsdotter Georgie Hunstad RawkJS Juaquime J. Wright Joseph Goethals bchan84 Seth McCauley Vyse Dave LeCompte John Walker Bruce Will Jennings Nicholas Puleo Howard George Reusser Timothy Fujimoto Håvard Stene Skjærvik Erik R Daniel P. Shaefer Matthew Kozachek Raymund "Darth" Vidar Ryan Worrell Sydney Bridges Max Drzewinski Josh Rufer Bobby Amp Sean Mountcastle Nicholas Goguen Cory Kerr**

**Flavio Buccioni**

**Nicklas Lindgren John Ingalls The Haad yutt Brad Herman Matthew Humphries Disk1of5 Markus "Maverick" Seidl rabidcow Daniel Eichling MikauSchekzen Ankh Pat Duffy Rafael C. Pinto Jan Willem Herman Duyker Gavin Bowman Glenn Meyer Rafael Gatti Gutem Kristin Carlson Lou Matthew Walusek Joseph Austin Roberto Rivera Michele Colombo Alex Fernandez wasigh Nick Reynolds Joe Trueman**

**Timmux Sadhu Sebastien Frippiat Malte Euler Manuel Giesa Andrew Burton Michael A. Rogers David Hewson Andrzej Pietras A.K.G. Sergey Lapin Christian Maher Ray Jessup Andrew Frye John Brewer Les Fletcher Andrew Nielsen Mitchell Green - TheGreenDawg Chad Smith Michael Fogh Kristensen Yulay Devlet Jimmy "Kraftwurm" Gee Steven Diaz Smith Andrew Sallwasser Michael Carriere Adam Rademacher Schell Scivally Kimberly Voll Blake Schwendiman Perceptive Pumpkin Productions, LLC**

**Michael Tervoort Charles Valentine Stuard III Ryan Roper Link Hughes Firas Kadhum Fissure Game Development Club Jose Pablo "Loko" Monge Venetia MacGyver Ryder Boyton Darius Reginis Jonathan Jacobs Einherjar Matthew Armarego HAFIZ MOHD ROZLAN Sharad Cornejo** Zachary Knight, Co-Founder Divine Knight Gaming **Joshua Buergel dncc Logan Stevenson Gordon Luk Eric Liga Steve "Pokey" Dupuis Josh Haycraft Patrik Andersson Asminthe David Lee A Backer of Spriter Corv**

**Peter Laws**

**Jonathan Willis** Johnathon Timothy Aaron Cummings (JTAC) (Bluemansonic) **Justin Secunda Christian Runeborg Emiel Piket Kleverpig Simon Larouche Jack "Segfault" Ramey LiNSo Paolo Munoz markmatamoros.com tRens Ahingsaka Samsenesena thinbody Alex Parsons Michael L. Brzezniak Mark Ludlow Italo Maia Tiebreaker Studio Alesander Simancas Chris Tart Steven "FatGuyLaughing" Brown Chris Worboys Shawn "binarycrusader" Walker G33K.ES Angel Jose Rivera Gonzalez Madfam Fun, LLC Gordon Doskas Warpath**

**Dorothy P. SimianLogic Brandon Barney Lee DaCloud804 Mike Desaro Kevin Bryant Prasanth and Preethy Dave Ballantine Jack Hampton Steven Campbell Sacha MILLET Paul Anguiano Jeffrey J. Ellen DX\_Blaster Shay Caron Paul Anssi Kolehmainen Pavel "chif" Belyaev Nathaniel Huff Demitrius -FL Daniel Ridgway & Ronald Flitcraft Josh Butterworth Lukas Kuligowski Kelly Crittenden Kyatric.com Erik Rounds Kyle Pulver Ranoka M. Sean Molley**

**Erik Schulz Richard Kong Win Chang Jerry Liu Andy Keeble happydroids.com Ben Wilhelm Thomas Gorence (producerism) sebastien verbiese Chaz Straney Richard Barnes Joe Chott II Tim Borrelli Photon Storm IAN BIGGS Joel Davis Mike Kasprzak Andrew Potozniak, founder of TozSoftware Zachary Lewis (http://zacharylew.is) anonymousBacker s.flory Luke Dixon JAK Entertainment LLC Pkeod Taco Graveyard Justin Walsh Lavon Woods Brett Yamamoto Jim Vaughn Afonso Cordeiro**

**Anthony Wyatt David Wagner Don Raúl & Tequila Works Janet Bagchus Jason Wehmhoener Matt Boudreaux Jared M. Nicholas R. Grant Logik State Alexandre Campos Abandon Hope Games Niklas Wahrman Mark Temple Alex 'Ceetee' Reid Q David Brender Johnny Tips k1nave Greg Basich Jussi Simpanen, AdventureIslands Haydxn Jeremy C. Lorika Andrew Carroll Jesse Langstaff Data Realms Ronald Dean Hallman Greg Smith Sebastien "deepnight" Benard Soh Thiam Hing**

**Victor Thompson Bluez Massively Fun Tyrathect Drew Diamantoukos Mark Schmelzenbach David Silverman Jasu Dabou Valentin Kraevskiy Ingo Eisenhard John Cutburth II NeverNull S.K. Studios, LLC BrightWaveGames Shinjan Dasgupta Gareth Davies Laura Richardson Ben Reeves Andrey Lavrov Paul Diaz Chris Serino Teresa Manco Tim Hotston Philip Cheang / \_phi Neil 'Wex' Barrington Halvgoeden BeyondtheTech Daniel Bauman Katheryn "RaQin" Phillips**

**Tayari Alberga Mike Seppy Stank Simon Dowling Jason Scott Michael McClenney Oscar & Charlotte Allen Josh Carberry Shannon Daniell-Segilola Kyle Robert Keezer Joshua "Candescence" Braico Panther Page Box O Zombies Pekka Kujansuu Playerthree.com John "MooseCantTalk" Moody Jarmo Kukkola Jared Justus Joseph Shirley Adrian Serrano Guillaume Bergeron Eric Santana Gerred Dillon Tryst Entangled KarthVader Aleksa Todorovic Derek 'Kalakian' Stobbs Ian Masters Todd Rieger Christopher Lott**

**Cory Bloyd Andrew O'Neil Mike Sandercock Jeff Graves Onno Scheffers Ryan Wiley Stephanie Germain Moritz Voss Benjamin E. Green Andrea B. A. Scott K. Joel McCoy Joe Castro Bryan Andrew Butler Magnus Esko enfu Caden Redpearl Marshall Petersen Codi Marker Thorsten Fietzek Casey Lent Mobile Pie Jason V. McMaster Weekend Game Studio Marcus Bengtsson Mat Dawam Abas Brandon Tracey Brian Taylor Will Q Nguyen Cody Estes**

**Nathan A. Quattrini, Aaron W. Hughes Benton Redmann Patrick Kurts Edward Lewis Emmanuel A. Simon Glenn Bacon Andy Bower Mike Leahy (EGR Software) Travis Womack Jerod M. Bennett Kimberly Andrews Blake Te-Jui D. Chiu Dean Giberson Nicholas Beason Jack Casey Spencer Kendrick Leo Lännenmäki Frits Talbot Aaron Little Ron Cox Roland Ruth Patrick McCarron Lorenzo Orselli Michael Crow Robert Troughton Mark H Marcos de Paula Gonçalves Yann Granjon Killerdog Studios**

**Jens Wiechers Jason Hamilton capmar Harrison Perry LordTron Mososh, Inc (www.mososh.com) Timothy Luke Philip James Adam R. "The Zotmeister" Wood Bryan Hughes NEBUKO Christina Louise Warne Claudia Doppioslash Chris Whitman Harida Melvin "The Blur" Banares NeonBlue none Kuowen Lo Julien Derveeuw Neural Echo Alex Okita Oded Sharon - Adventure Mob Rob Corradi Sven Mohrenstecher Pen fountain The Yogscast Dan Raine Jonathan Cohen Andrew JD Neufeld**

**Frederico Jabulka Joshua Skelton Gabor Bukovics Andrea Giorgio "Muu?" Cerioli Adrian Browne Pride St. Clair Markus Nigrin Robert McCrady (RenegadeCitizen) Kayn Arnold Tsang Lance Trahan Sean Warton Biff Bird Renita Orellana Aleksei "skt" Shevchenko Brian Bucklew Daniel Fearon Plato James Holmes**

**zackery turner Jeff Hangartner JohnnySix Chane Hollander Martin Famiglietti Abilio Carvalho Nelson "LastAndroid" Beers The Engine Company David R Jonathan S. Collins Leon StuckPixel James V. Olson Tim Partridge Nick Coombe @ Get Set Games JZweigart Nathan Rogers Jean-Marc Nielly Stephen Miller D. Moonfire**

**Markus Eräpolku Yang Pulse WhileTrueFork Ben Grue McGraw Kimo Boissonnier Rocco "actraiser" Di Leo Nathan Corvino charm-bangle Santiago Lema - smallte.ch esDot Studio, Inc. Charles Randall Yenni Brusco Max Woerner Chase Jarno Lehto Josh Montoute Dastyni Brian Sowers Jesse S Scott Dr. Juris bitmOO**

<span id="page-37-0"></span>[Index](#page-0-0) [Quick-start](#page-2-0) [Adding Sprites](#page-5-0) [Bones](#page-7-0) [Animating](#page-8-0) [Character Maps](#page-2-0)